#### BAB IV

#### DESKRIPSI PEKERJAAN

Berdasarkan hasil survey saat kerja praktek di PT Salemba Emban Patria , secara garis besar permasalahan yang ada pada gudang PT Salemba Emban Patria ini adalah pencatatan yang masih dilakukan secara manual yaitu menggunakan kartu stock dan belum adanya pencatatan data sediaan buku yang terkomputerisasi sehingga dapat memperlambat proses untuk mengetahui sediaan buku yang tersedia. Kerja praktek ini menghasilkan aplikasi pencatatan sediaan barang dagang pada PT Salemba Emban Patria yang dikembangkan dengan tampilan yang *user friendly* . Aplikasi pencatatan sediaan barang dagang pada PT Salemba Emban Patria digunakan oleh bagian gudang sehingga dapat melakukan pencatatan persediaan barang dagang yang ada di PT Salemba Emban Patria.

Dalam kerja praktek ini berusaha menemukan masalah dan sebagai solusinya diperlukan langkah langkah di bawah ini :

SURABAYA

- a. Menganalisa sistem
- b. Mendesain sistem
- c. Mengimplementasikan sistem
- d. Melakukan pembahasan pada hasil implementasi sistem

Keempat bagian tersebut perlu dilakukan supaya dapat menemukan solusi dari permasalahan yang ada. Untuk lebih jelasnya akan di paparkan di subab selanjutnya.

#### 4.1 Menganalisa sistem

Menganalisa sistem merupakan tahapan awal dalam membuat sistem baru. Analisa dapat dilakukan dengan menggunakan metode observasi dan wawancara tentang sediaan barang dagang yang ada di PT Salemba Emban Patria ini.

Setelah mendapatkan informasi dari bagian gudang maka diketahui masalah utama yang ada adalah belum adanya pencatatan sediaan barang dagang yang terintegrasi sehingga kinerja karyawan masih kurang efekktif dan efisien.

Untuk pembuatan sistem yang dapat di gunakan untuk membantu kinerja bagian gudang maka ita harus mengetahui terlebih dahulu bagaimana pencatatan yang ada hingga saat ini pada PT. Salemba Emban Patria. Awalnya apabila ada buku datang maka akan dicatat menggunakan kartu stock yang ada di gudang. Lalu apabila ada customer yang ingin di beli dalam jumlah banyak harus melakukan pengecekan pada kartu stock. Apabila jumlah yang di minta mencukupi maka akan di buatkan file permintaan dan di catat dalam kartu stock lagi untuk pengurangan stock barang.

## 4.2 Mendesain Sistem

Setelah melakukan analisa sistem maka selanjutnya akan dilakukan desain sistem. Langkah langkah yang dilakukan dalam desain sistem ini adalah :

- 1. System Flow
- 2. Context Diagram
- 3. HIPO
- 4. Data Flow Diagram (DFD)
- 5. Entity Relationship Diagram (ERD)
- 6. DBMS
- 7. Desain Input Output

## *4.2.1 System Flow*

System Flow adalah gambaran sebuah bagan arus sistem yang menunjukan alur jalanya sebuah program yang akan di bangun.

# A. *System Flow* Mengecek Hak Akses

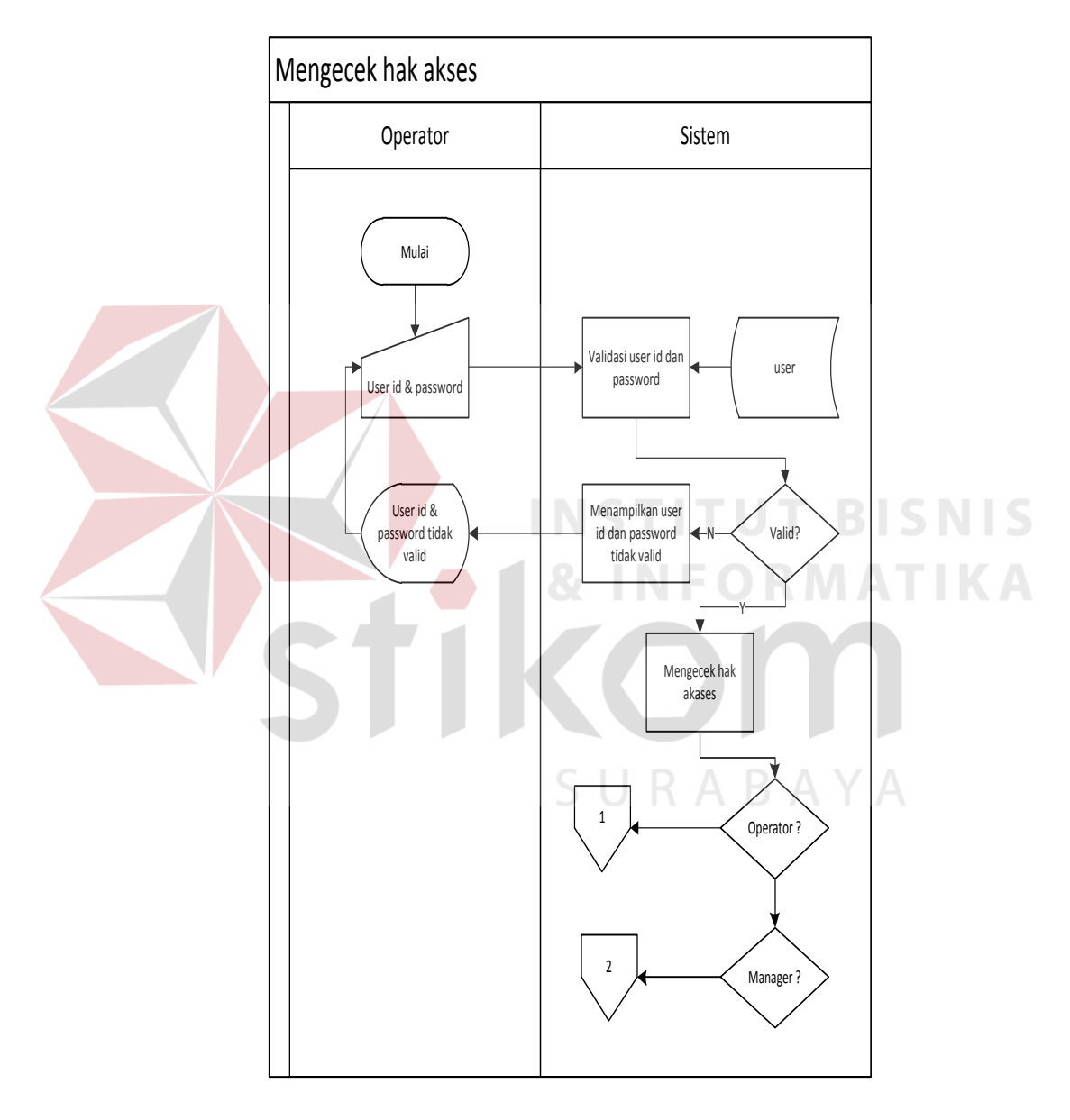

Gambar 4.1. *Sysflow*megecek hak akses

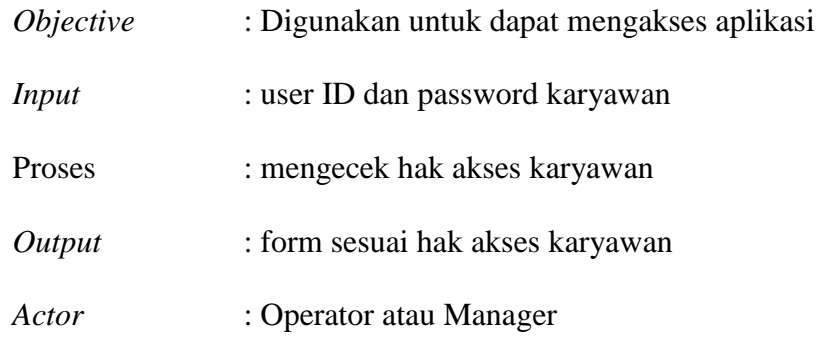

# B. *System Flow*Input master buku

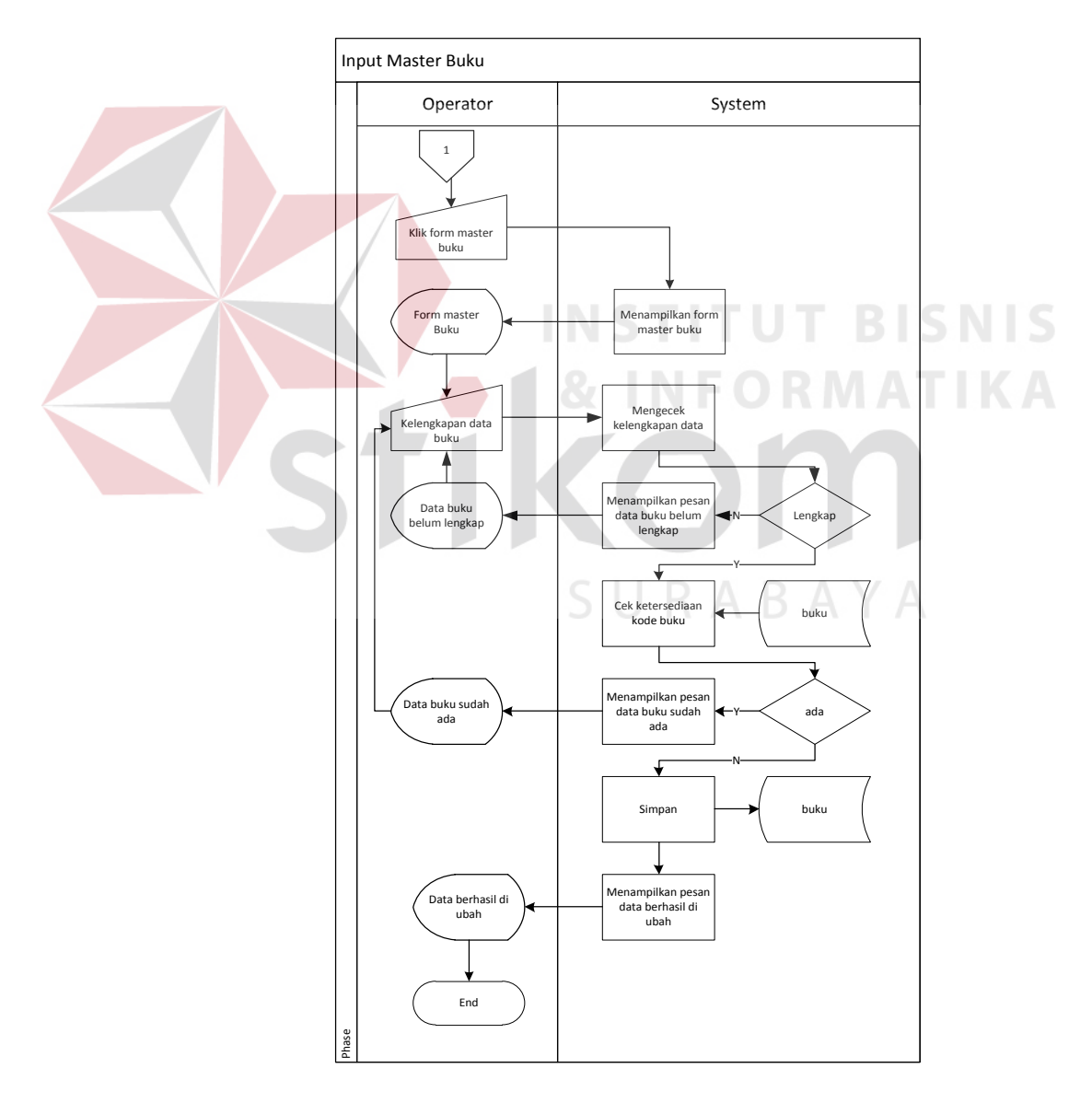

Gambar 4.2. *Sysflow* menginput master buku

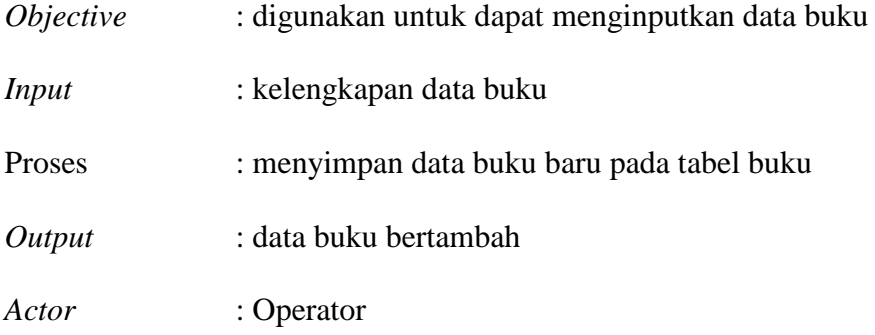

C. *System Flow* Mengubah master buku

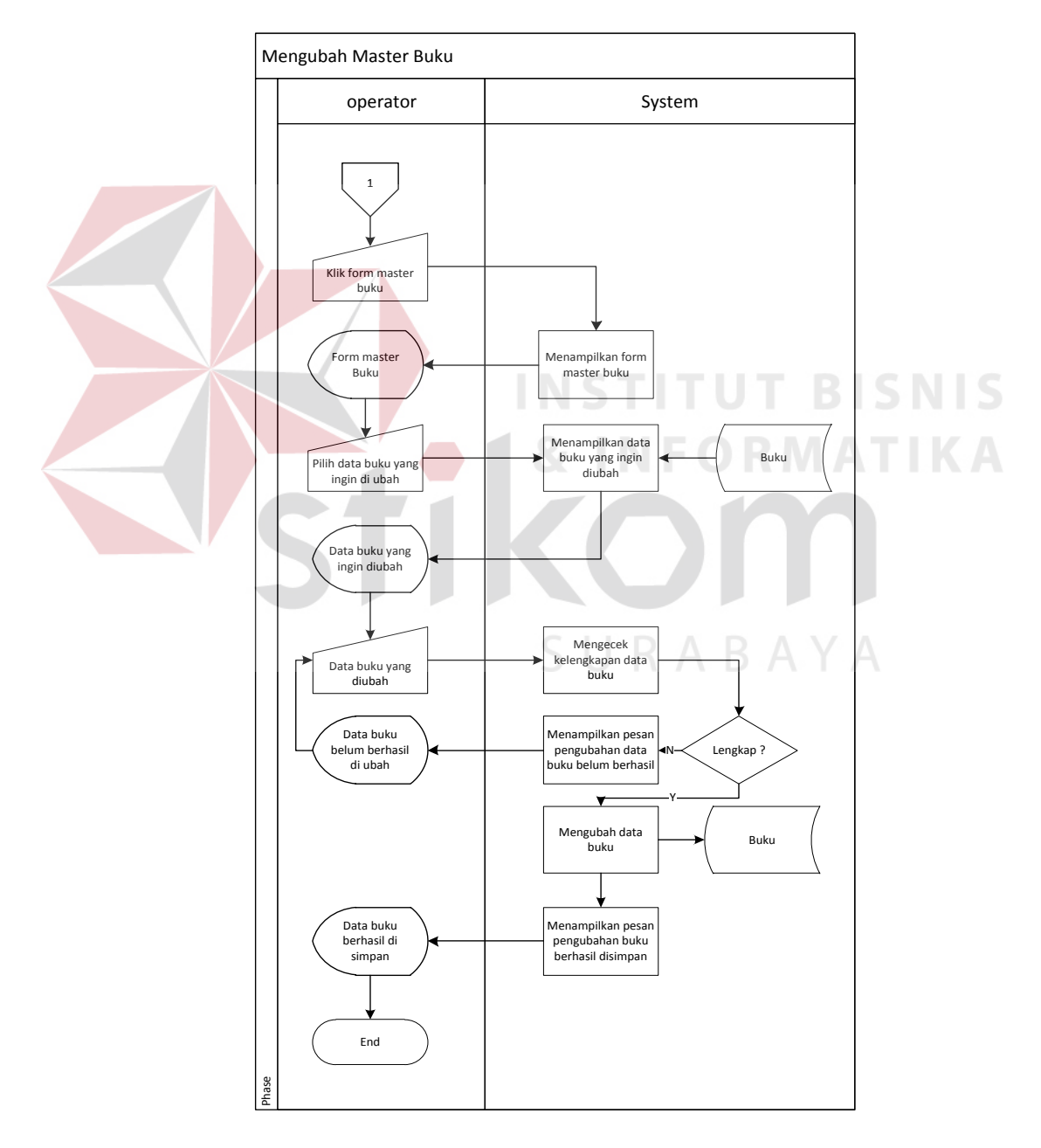

Gambar 4.3. *Sysflow* mengubah master buku

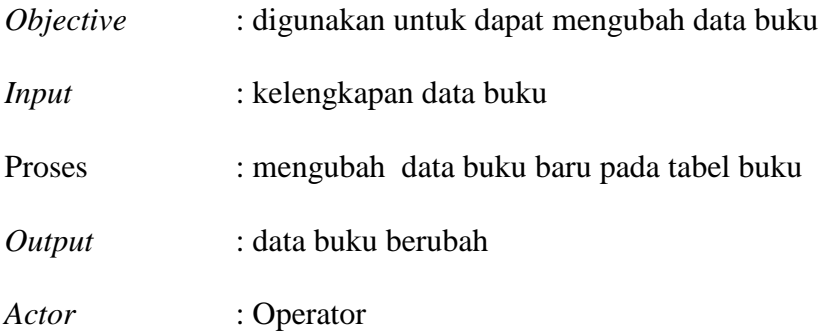

D. *System Flow* Menghapus master buku

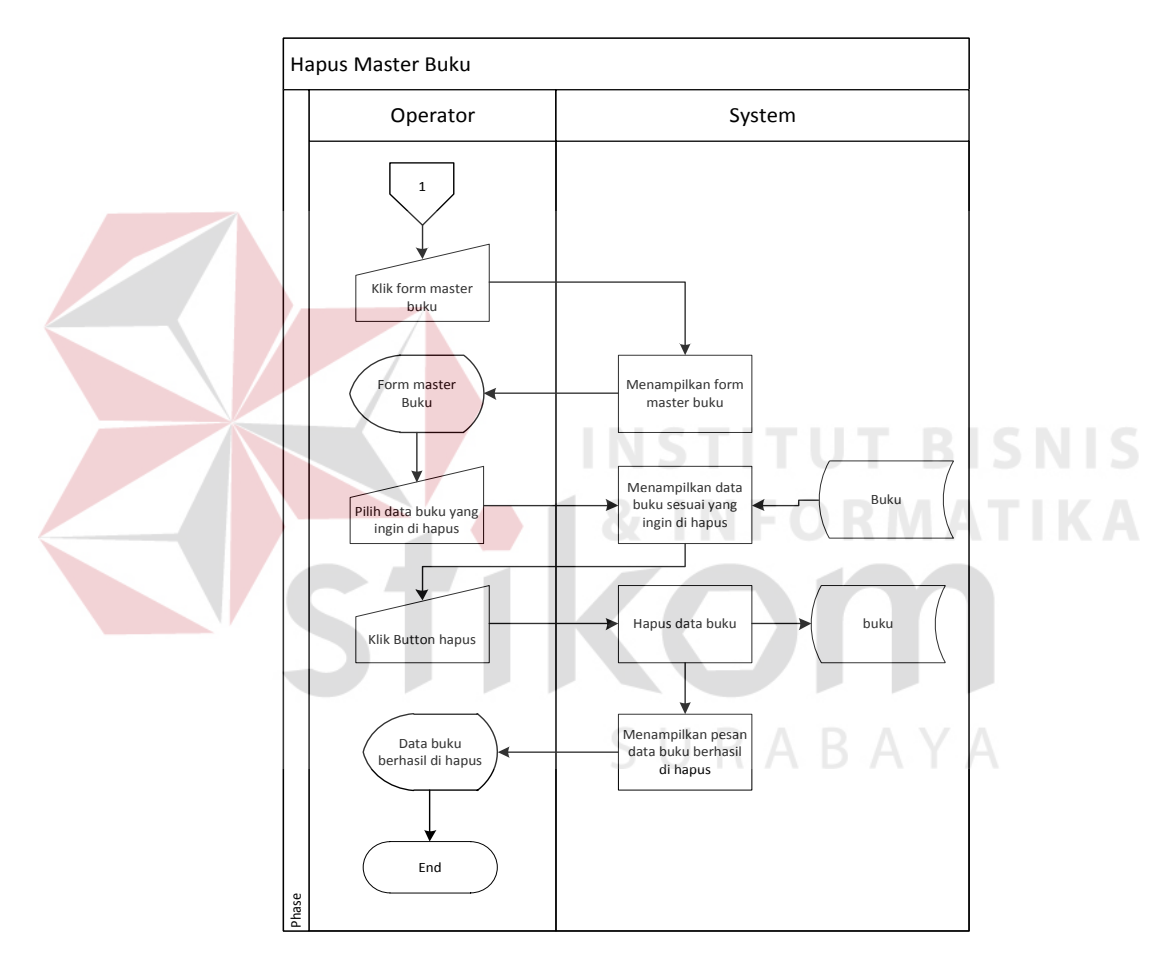

Gambar 4.4. *Sysflow*menghapus master buku

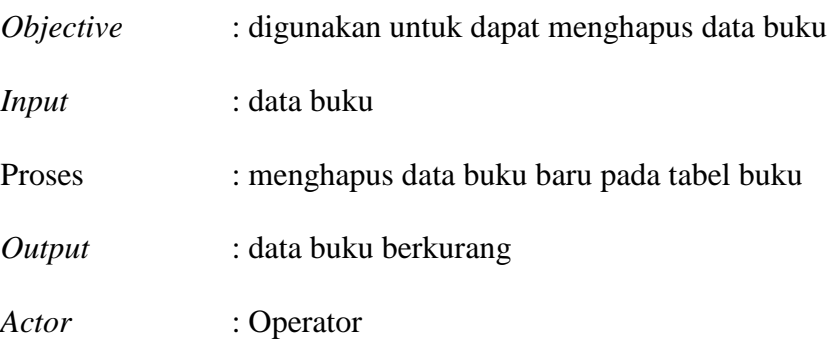

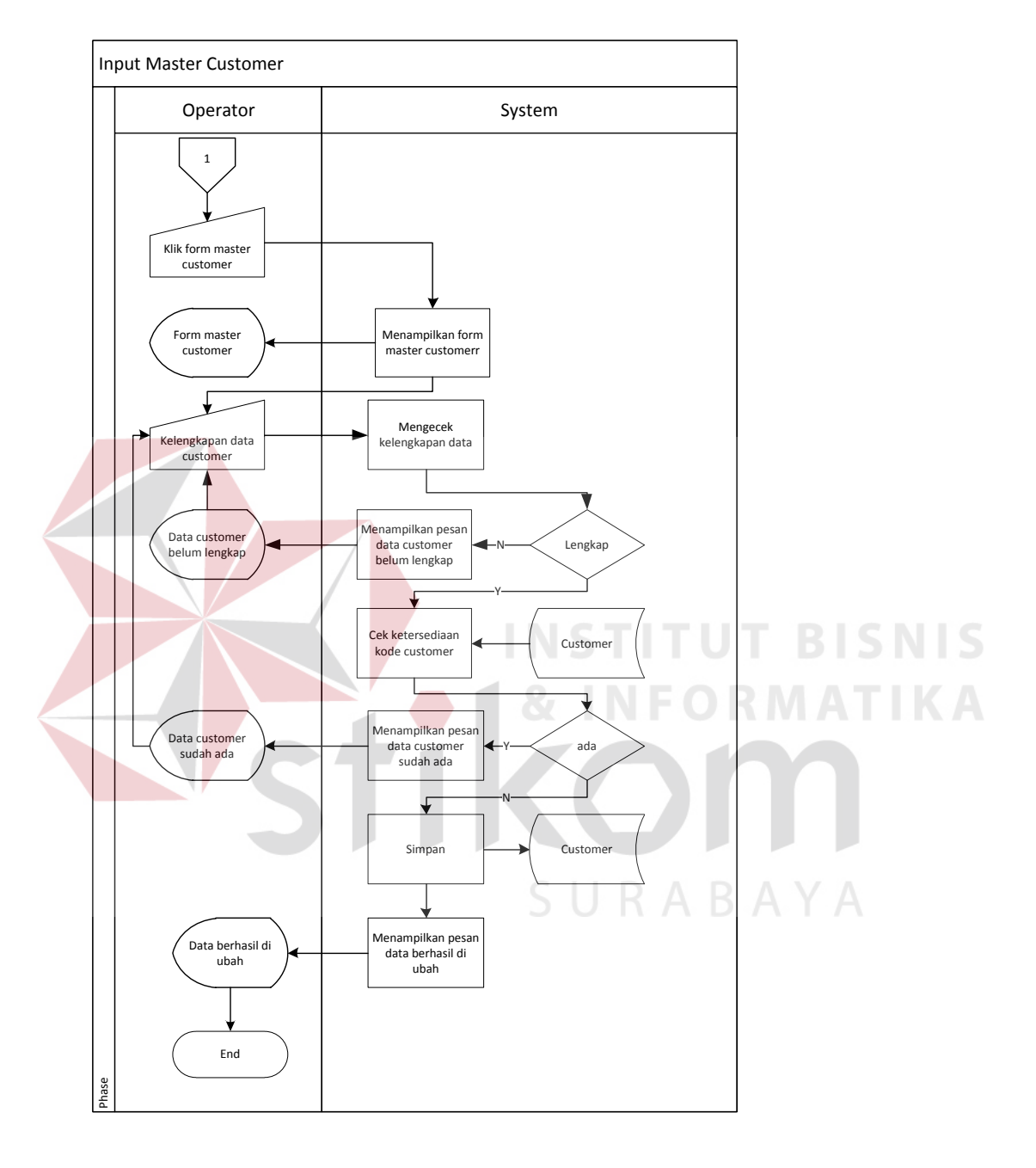

# E. *System Flow* Input master customer

Gambar 4.5. *Sysflow* menginput master customer

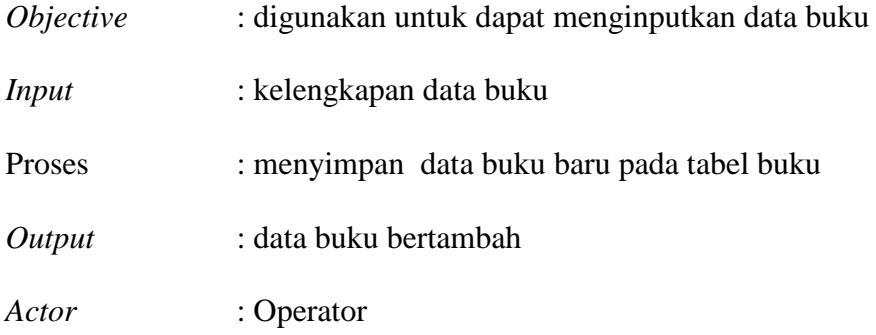

## F. *System Flow* Mengubah master customer

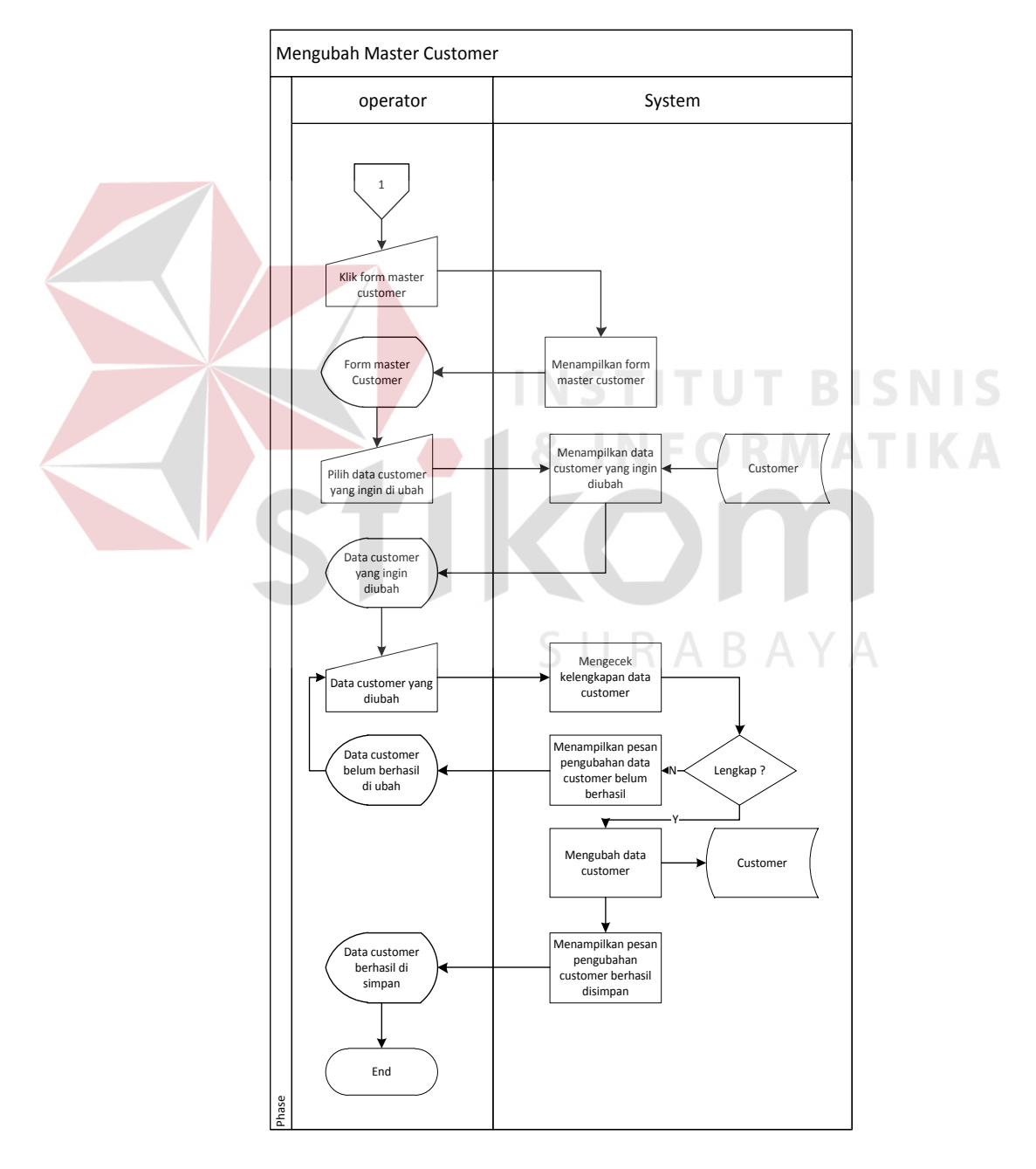

Gambar 4.6. *Sysflow*mengubah master customer

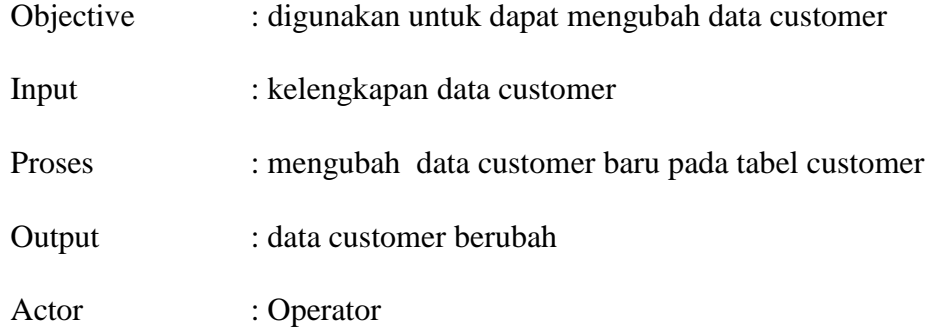

G. *System Flow* Menghapus master customer

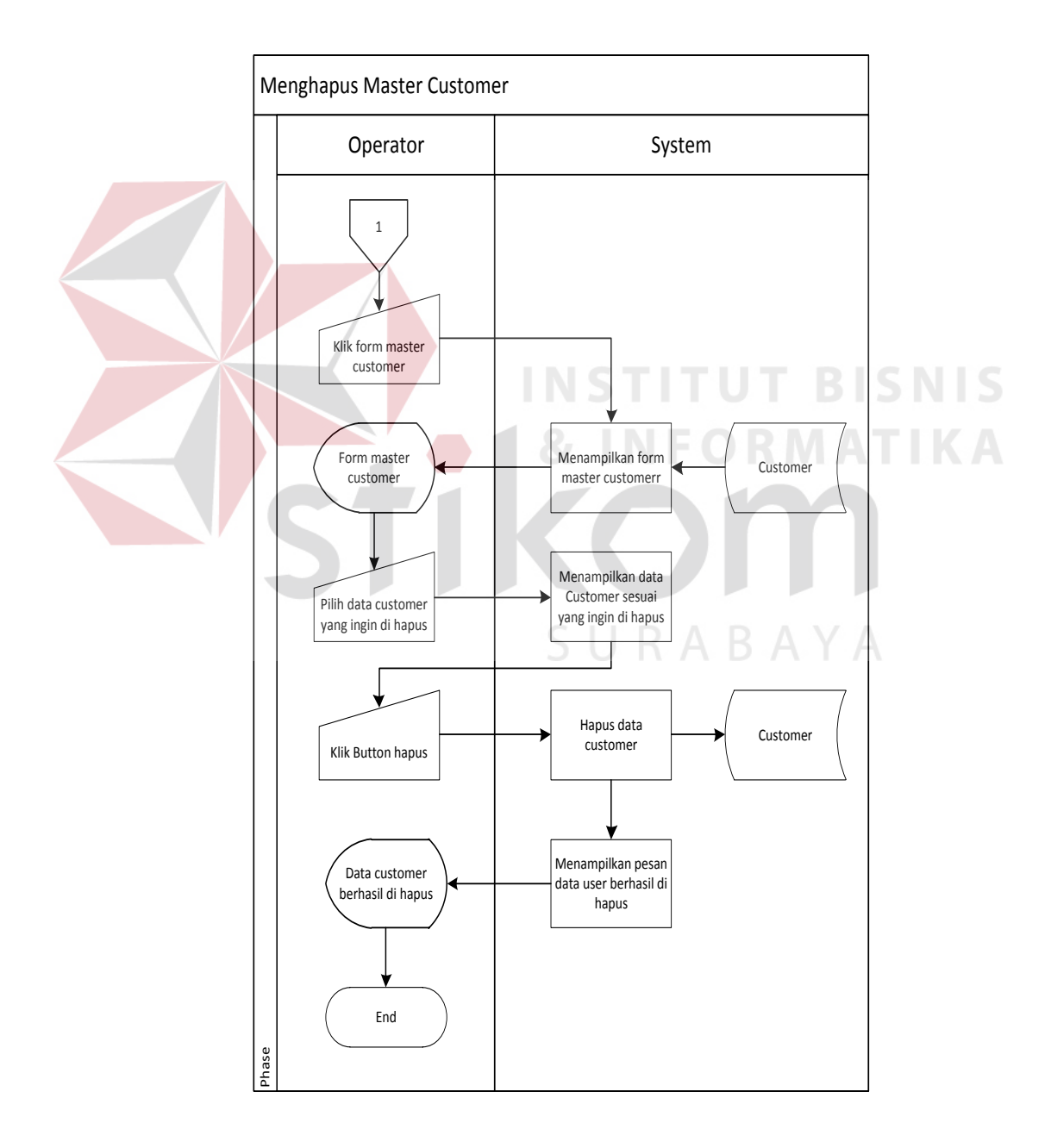

Gambar 4.7. *Sysflow*menghapus master customer

Objective : digunakan untuk dapat menghapus data customer

Input :data customer

Proses : menghapus data customer baru pada tabel customer

Output : data customerberkurang

Actor : Operator

H. System Flow Input master supplier

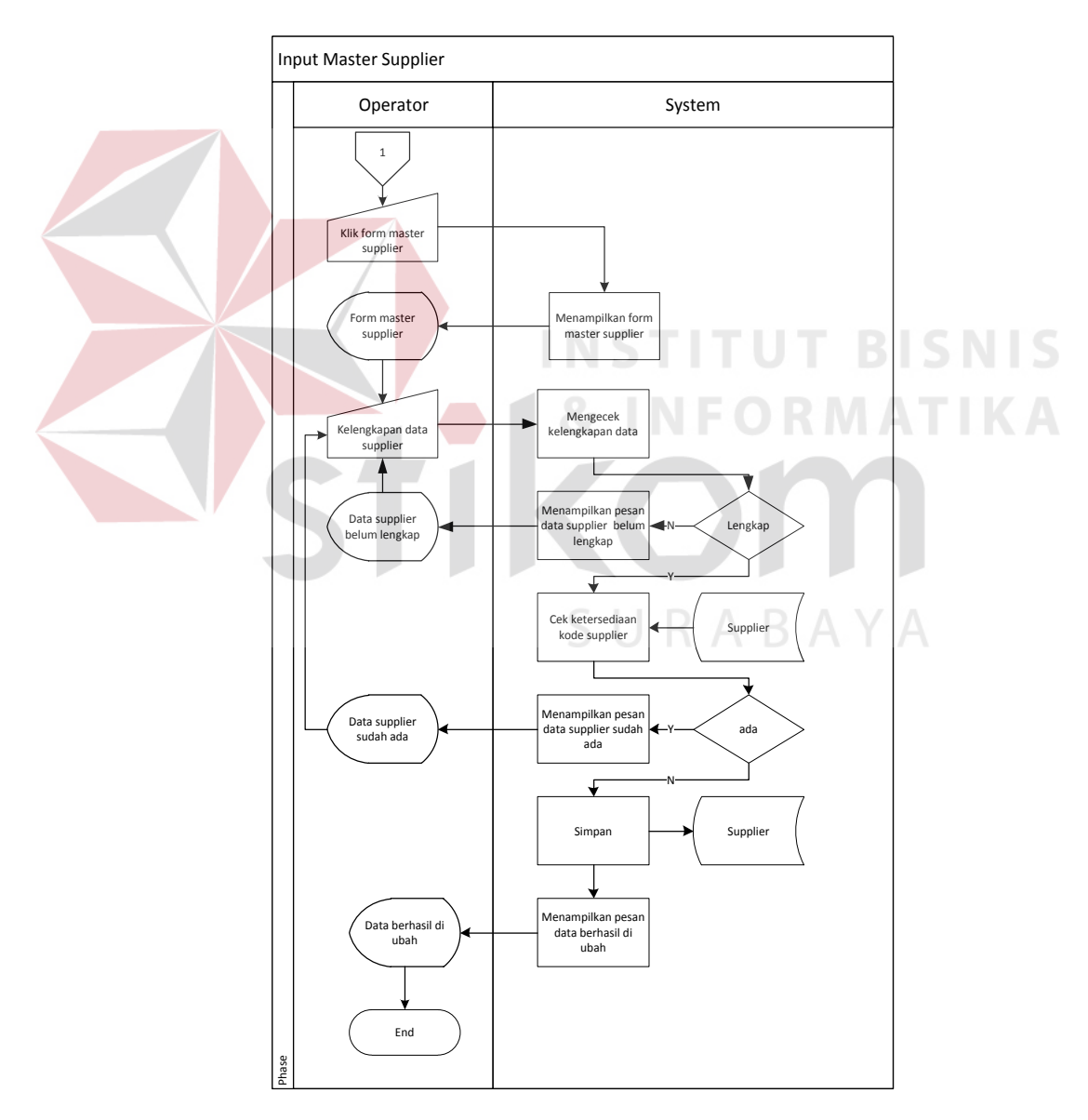

Gambar 4.8. *Sysflow* menginput master supplier

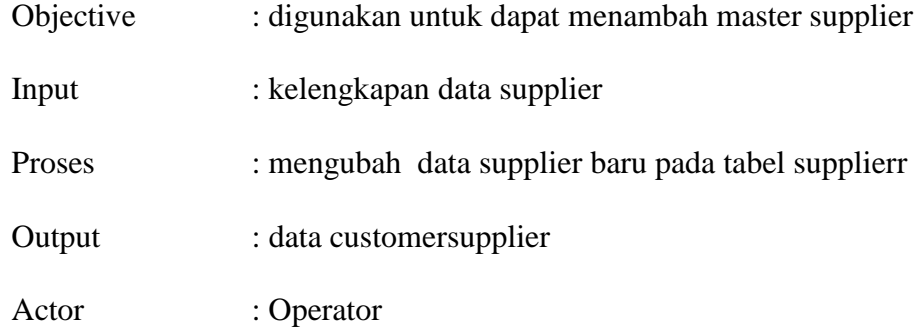

I. System Flow Mengubah master supplier

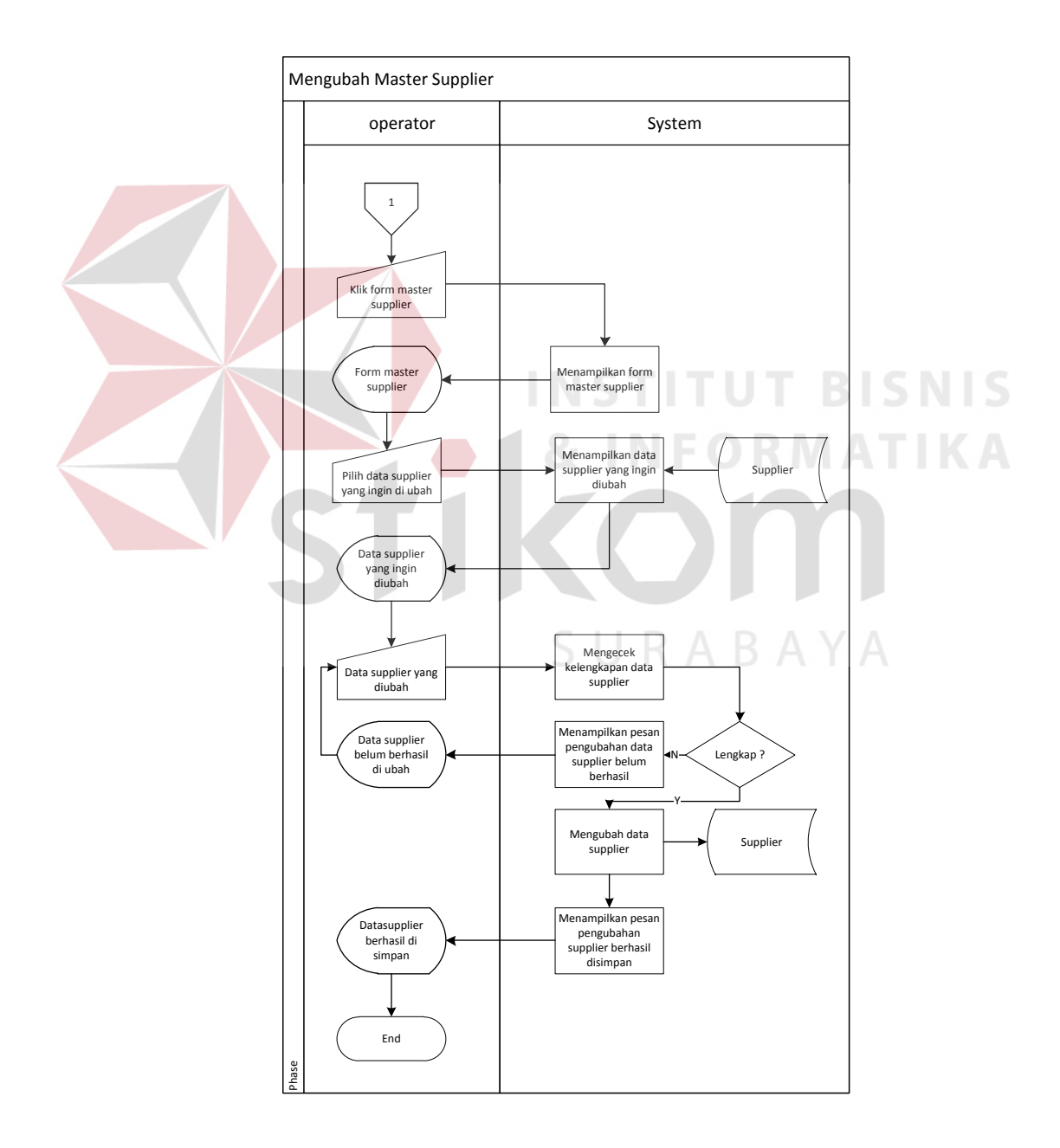

Gambar 4.9. *Sysflow* mengubah master supplier

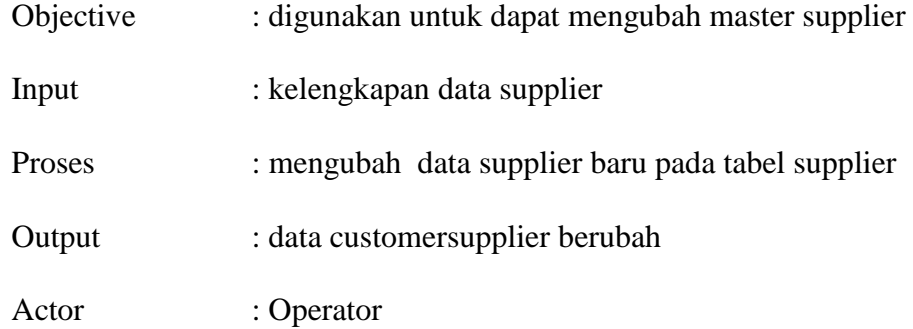

# J. System Flow Menghapus master supplier

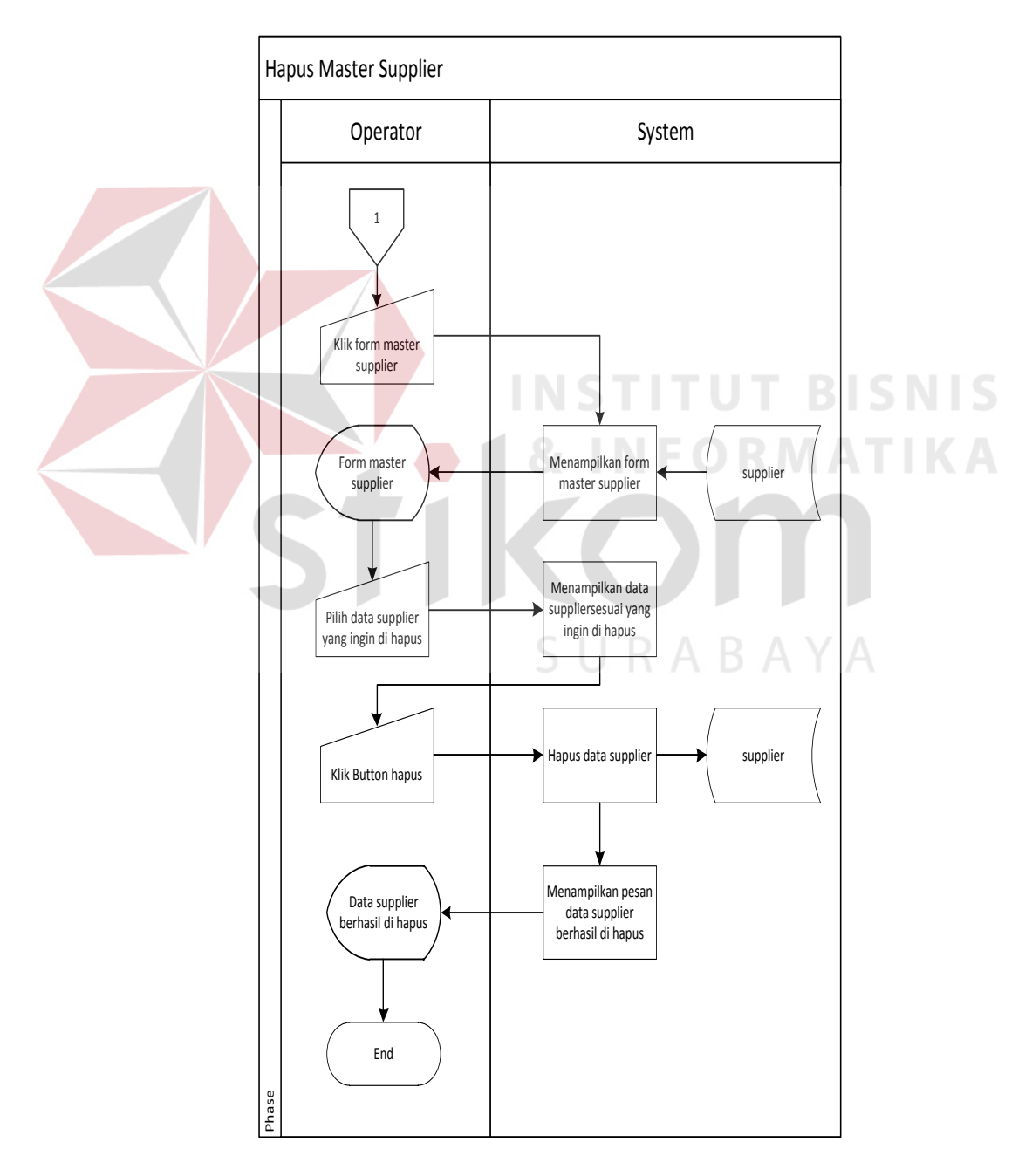

Gambar 4.10.*Sysflow* menghapus master supplier

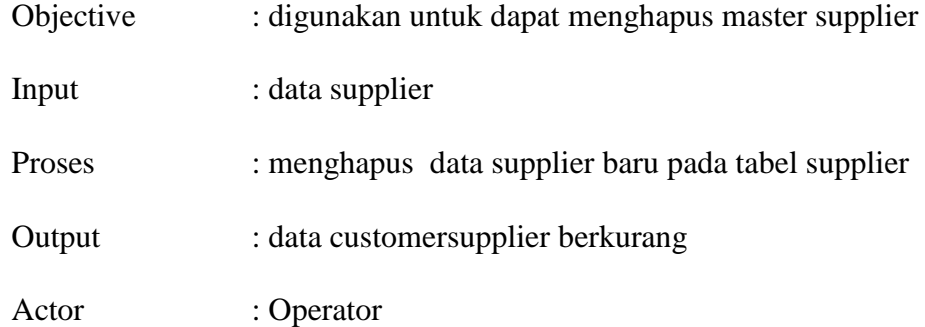

K. *System Flow* Input master user

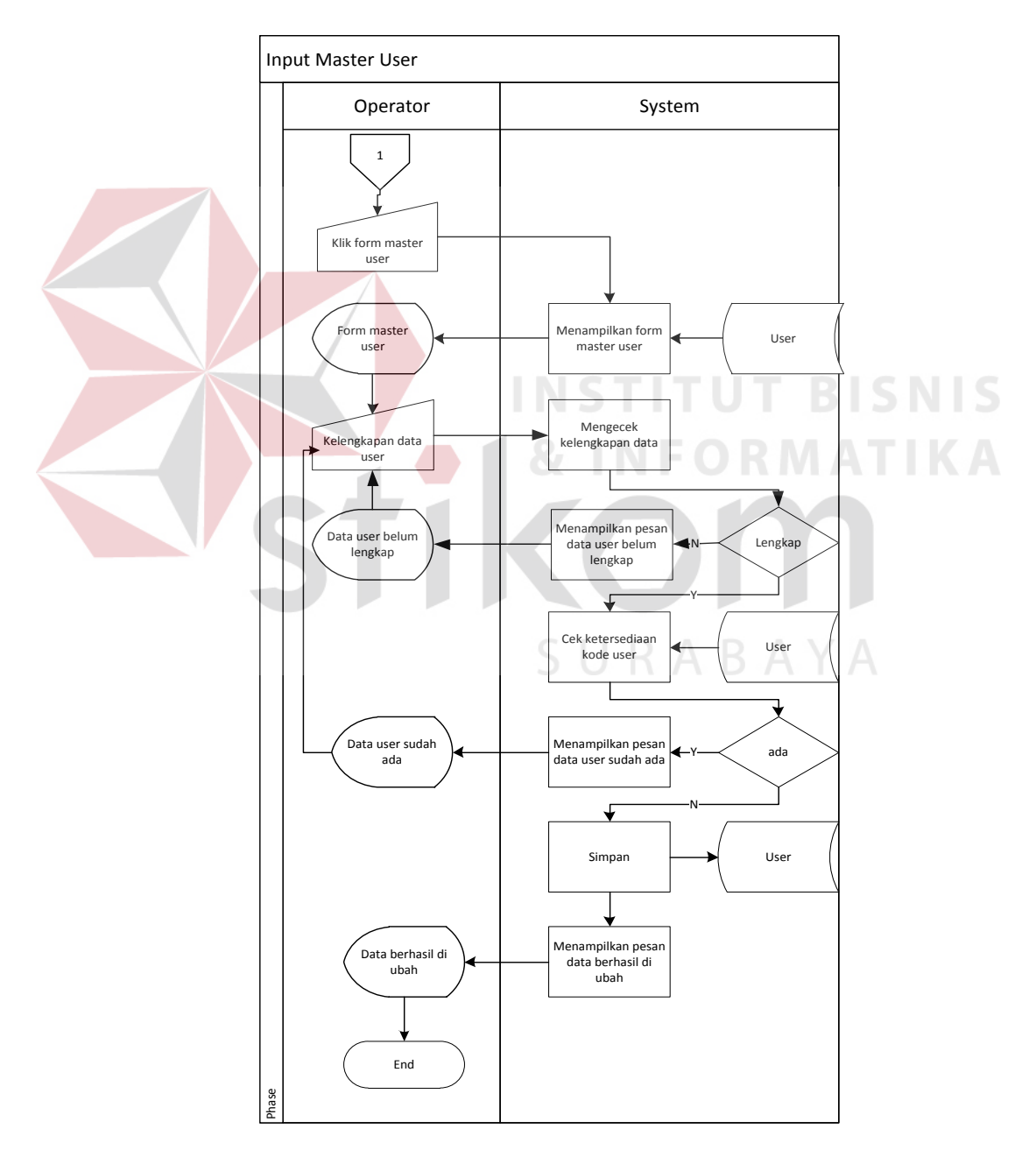

Gambar 4.11. *Sysflow*menginput master user

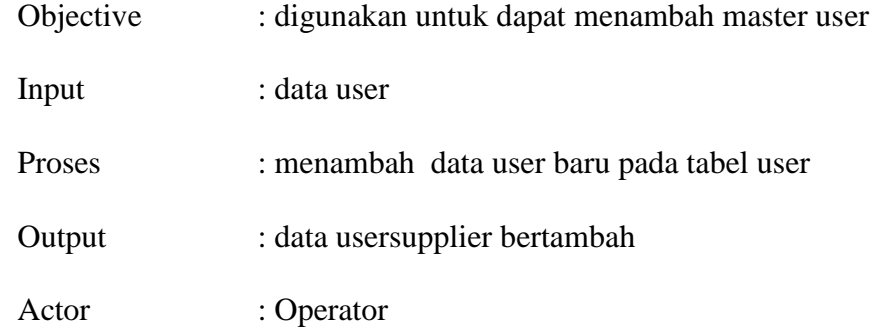

L. *System Flow* Mengubah master user

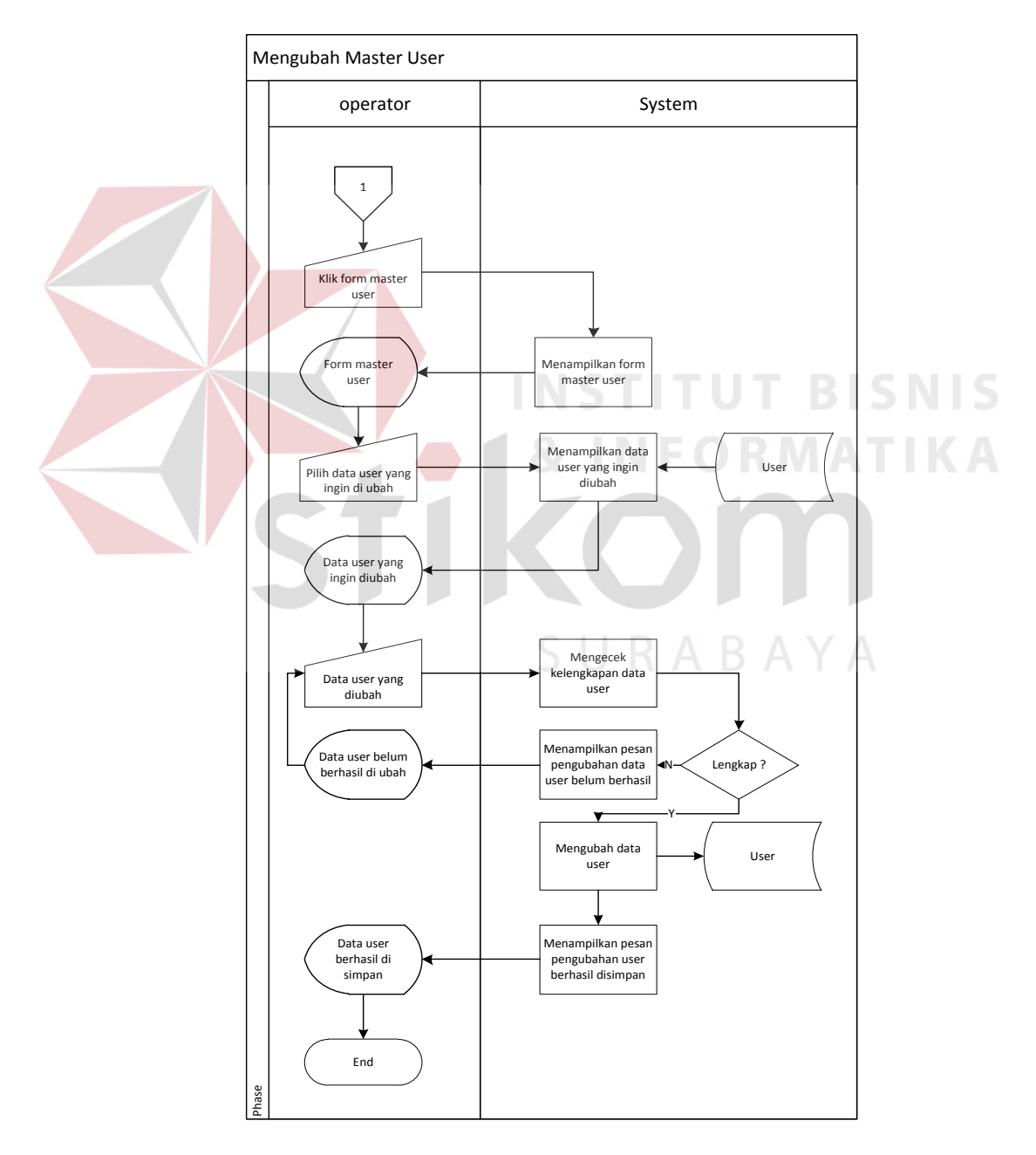

Gambar 4.12. *Sysflow*mengubah master user

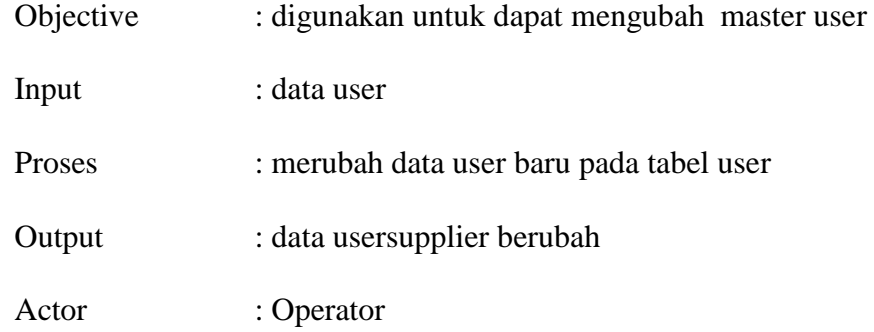

M. *System Flow* Menghapus master user

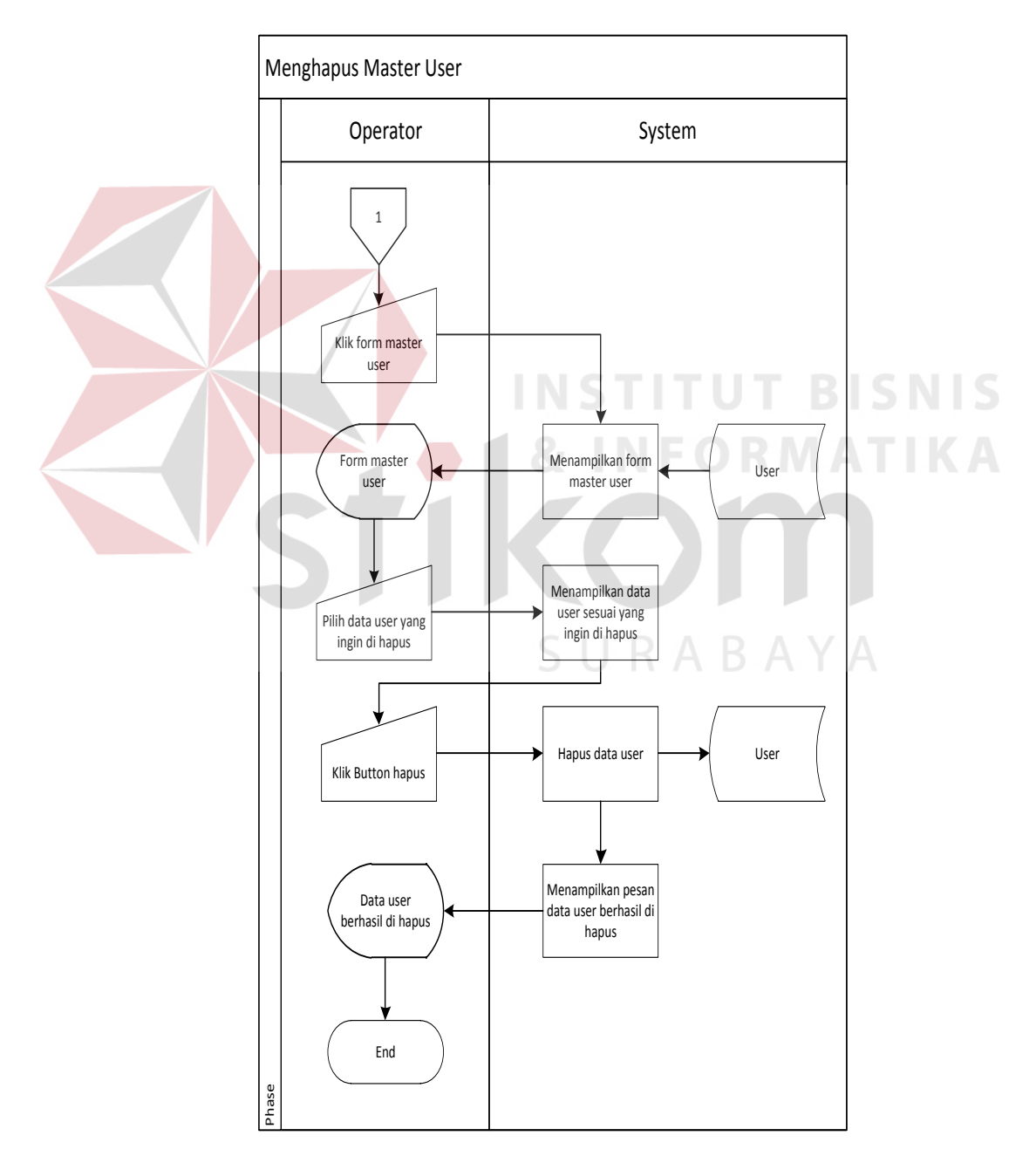

Gambar 4.13. *Sysflow*menghapus master user

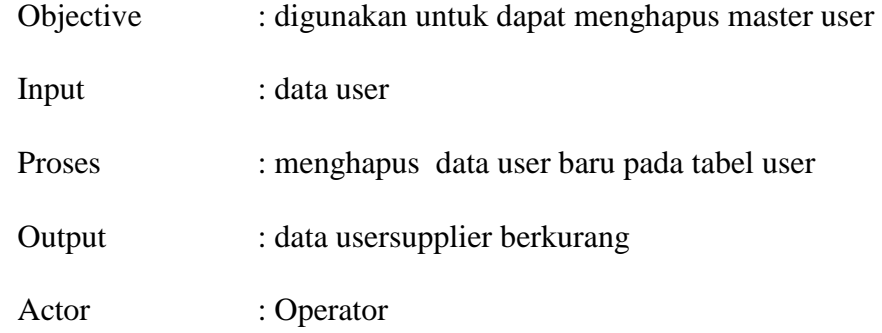

# N. *System Flow* Transaksi penerimaan

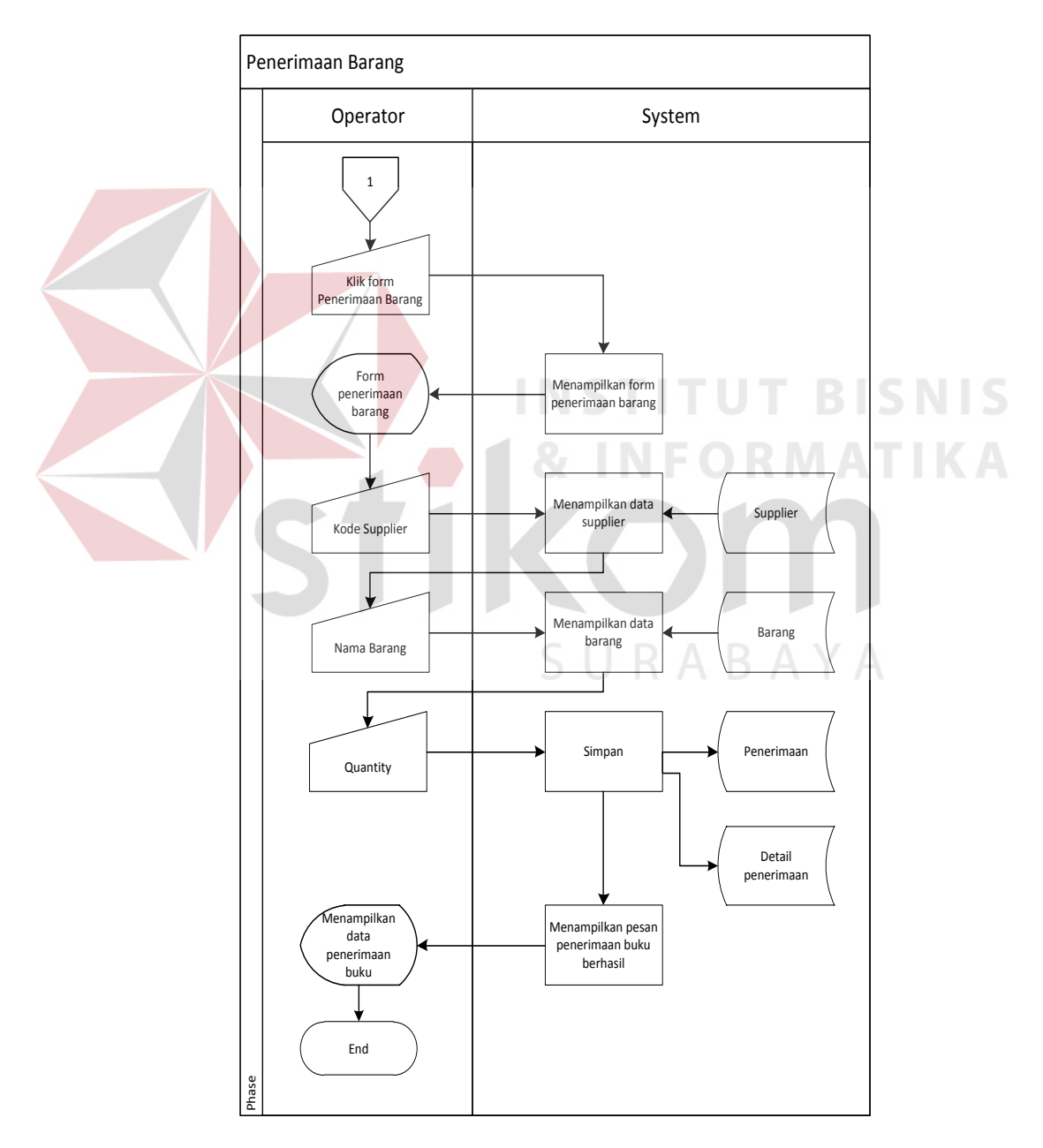

Gambar 4.14. *Sysflow*transaksi penerimaan

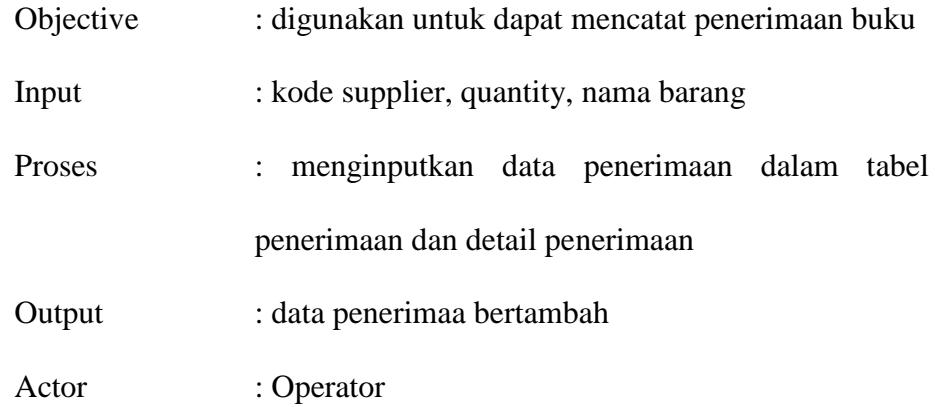

O. *System Flow* Transaksi pengeluaran

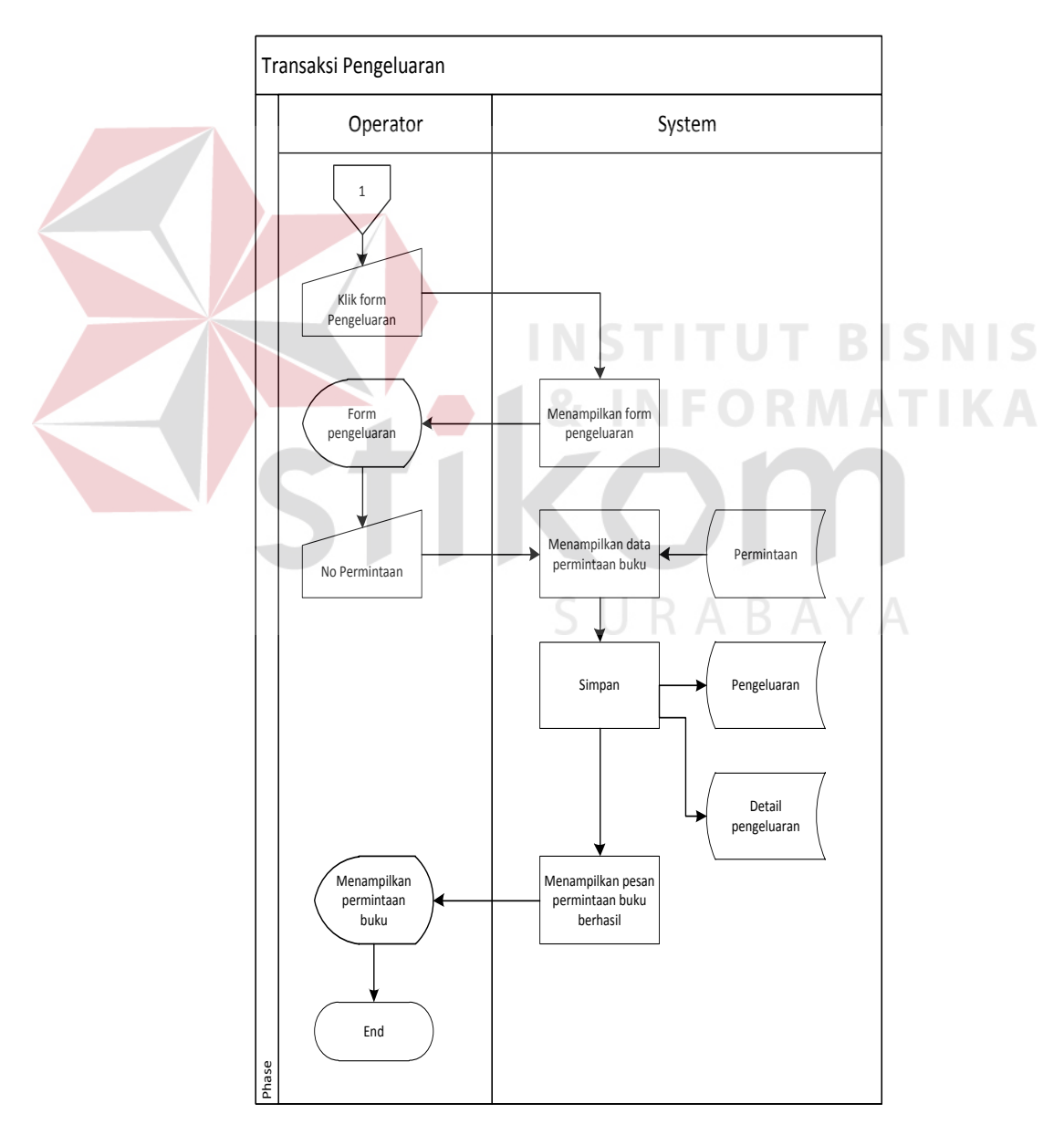

Gambar 4.15. *Sysflow* transaksi pengeluaran

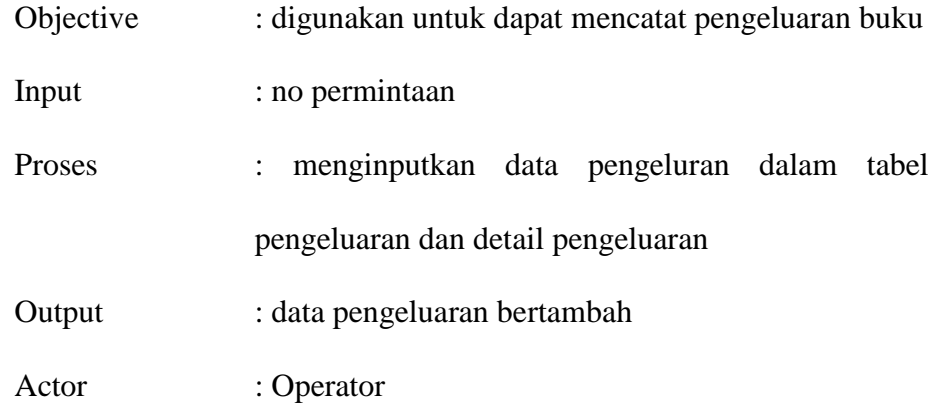

# P. *System Flow* Transaksi permintaan

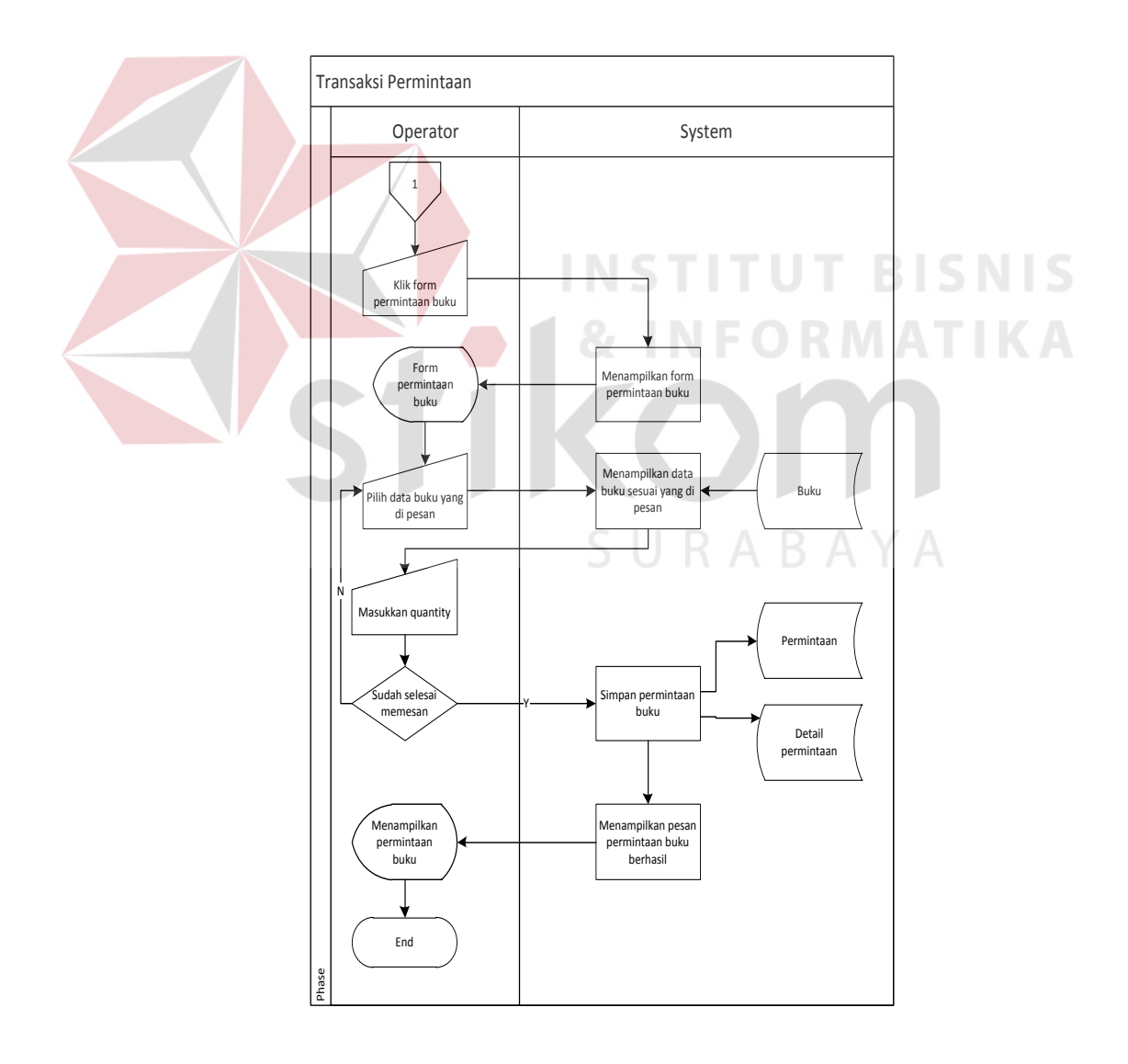

Gambar 4.16. *Sysflow* transaksi permintaan

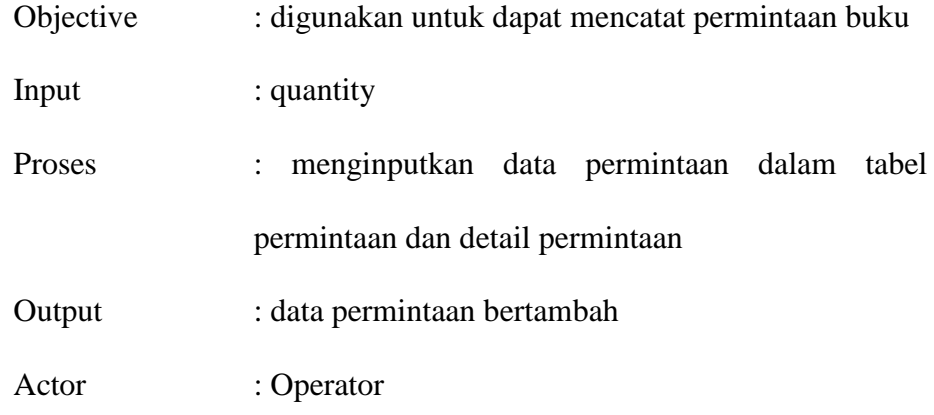

# Q. *System Flow* Laporan penerimaan

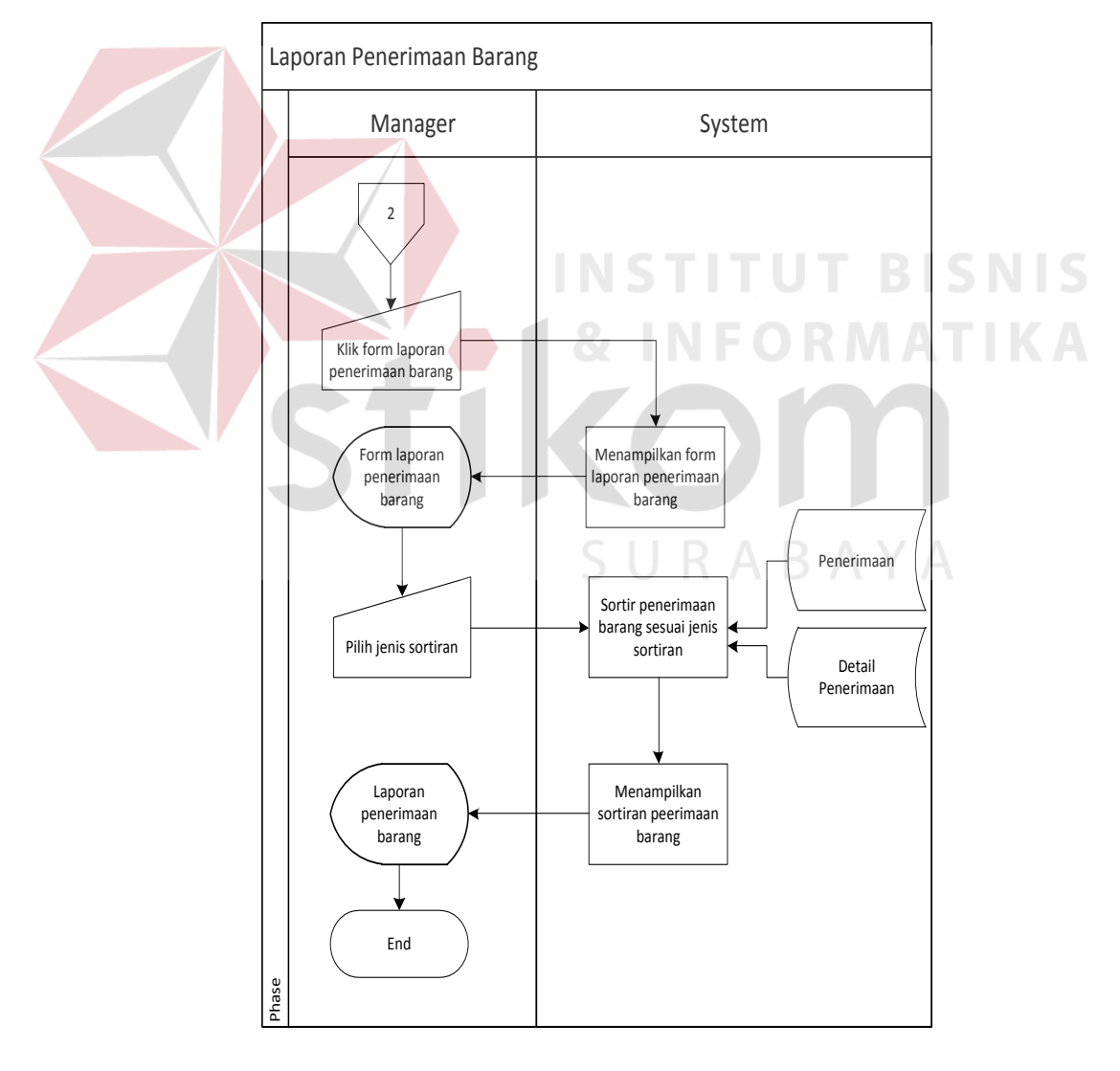

Gambar 4.17. *Sysflow*laporan penerimaan barang

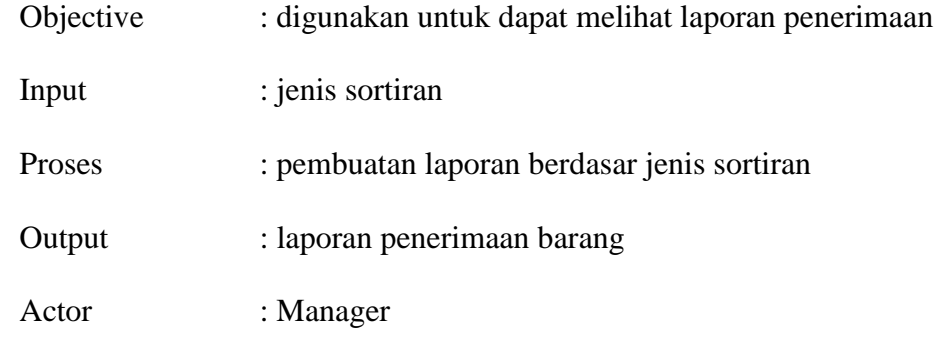

## R. *System Flow* Laporan pengeluaran

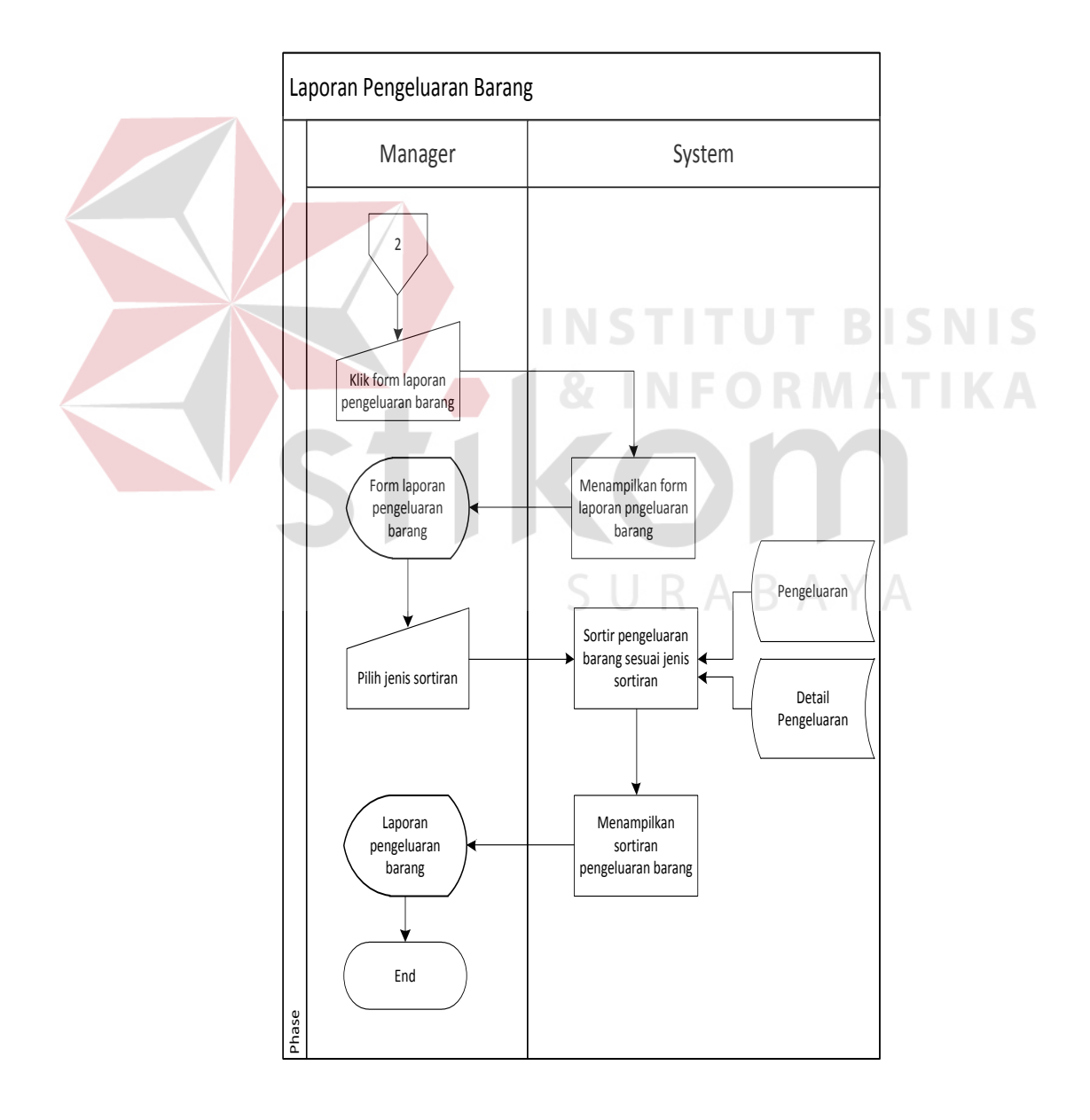

Gambar 4.18. *Sysflow* laporan pengeluaran barang

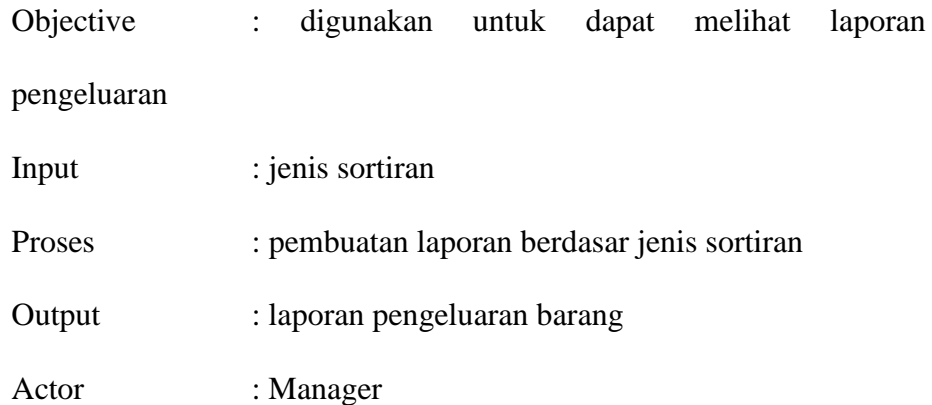

# S. *System Flow* Laporan permintaan

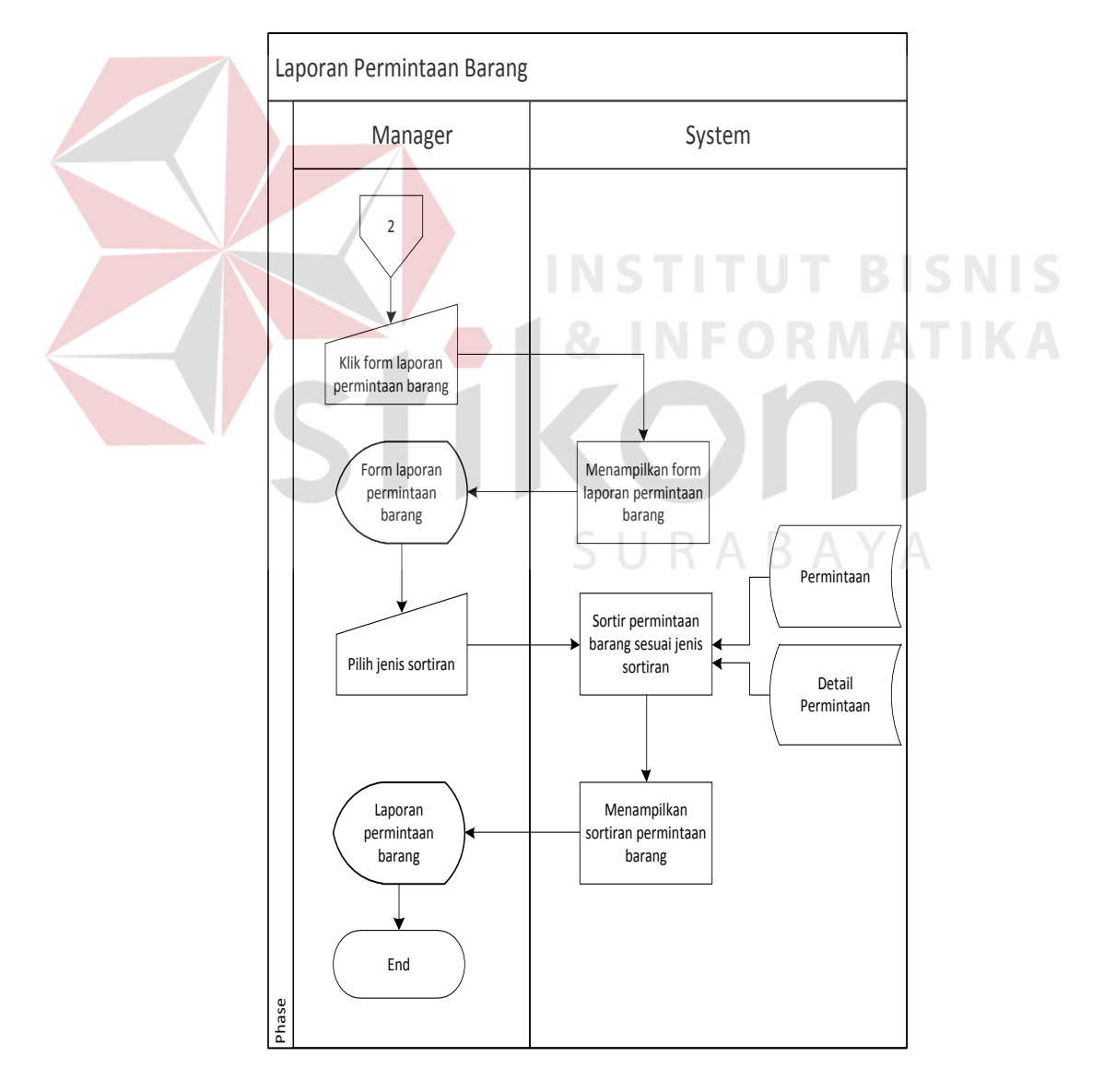

Gambar 4.19. *Sysflow* laporan permintaan barang

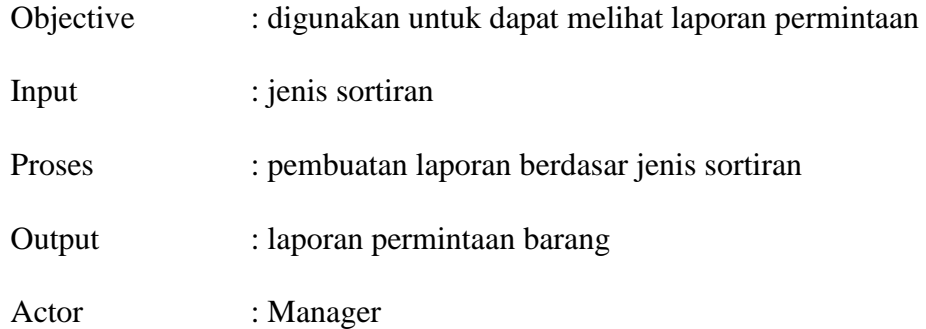

#### *4.2.2 Data Flow Diagram (DFD)*

*DFD* Merupakan metodelogi yang digunakan untuk pengembangan sistem yang terstruktur. DFD ini dapat menggambarkan seluruh kegiatan yang terdapat pada sistem informasi pencataan sediaan barang dagang pada PT Salemba Emban Patria secara jelas dan terperinci.

Pada sub proses yang ada pada sistem informasi pencatatan sediaan barang dagang pada PT Salemba Emban Patria ini yaitu mengelola data master, melakukan transaksi dan membuat laporan.

## A. Context Diagram

*Context Diagram* adalah gambaran menyeluruh dari DFD. Didalam context diagam hanya ada 1 (satu) eksternal entity yaitu operator.System flow master user dapat dilihat pada gambar 4.20

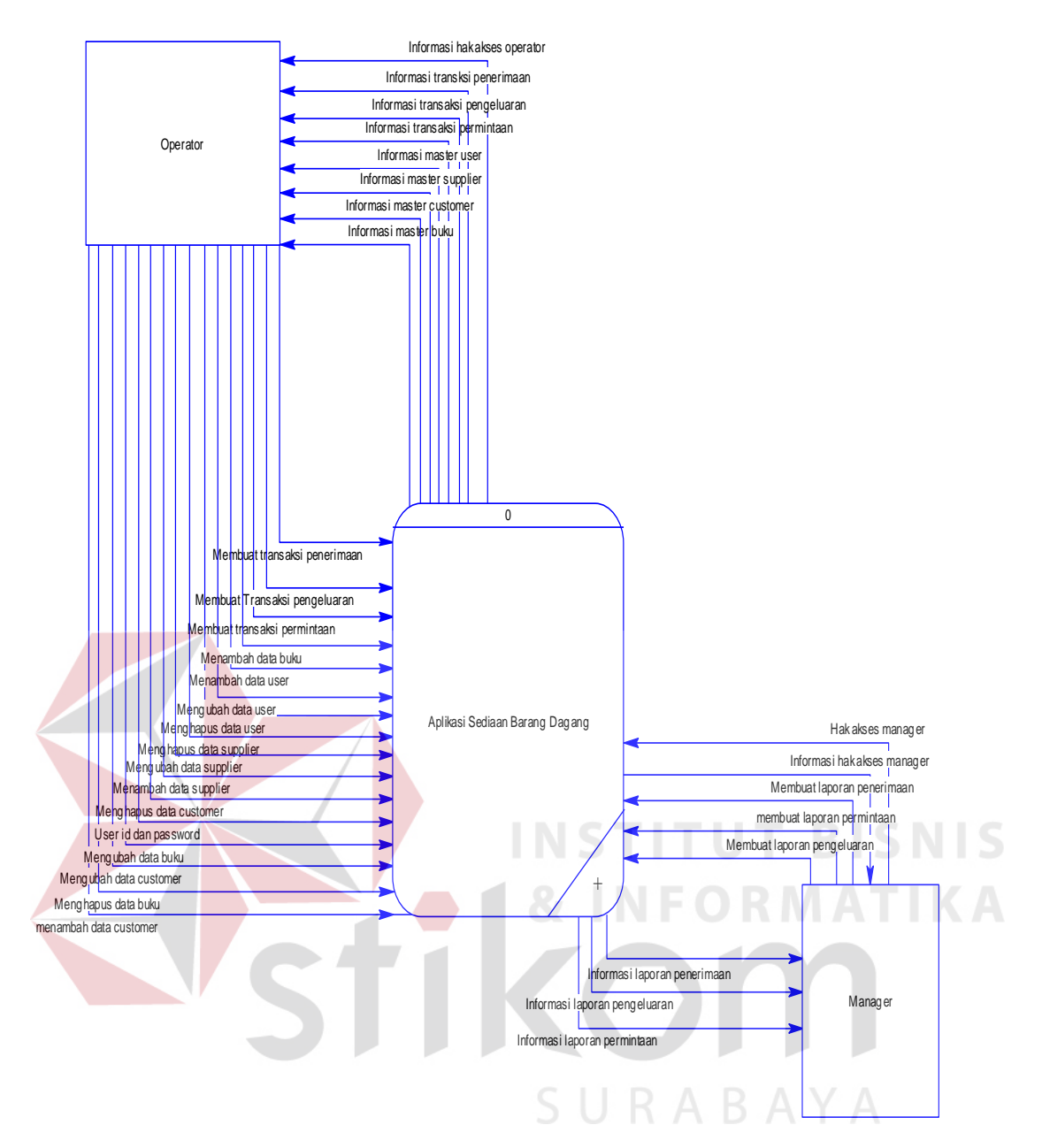

**Gambar 4.20** Context Diagram Aplikasi Pencatatan Sediaan

#### B. HIPO

HIPO digunakan sebagai alat desain dan teknik dokumentasi dalam siklus pengembangan sistem yang berbasis pada fungsi. Berikut ini adalah hierarchy chart dari rancang bangun aplikasi pencatatan sediaan barang dagang pada PT Salemba Emban Patria. System flow HIPO dapat dilihat pada gambar 4.21.

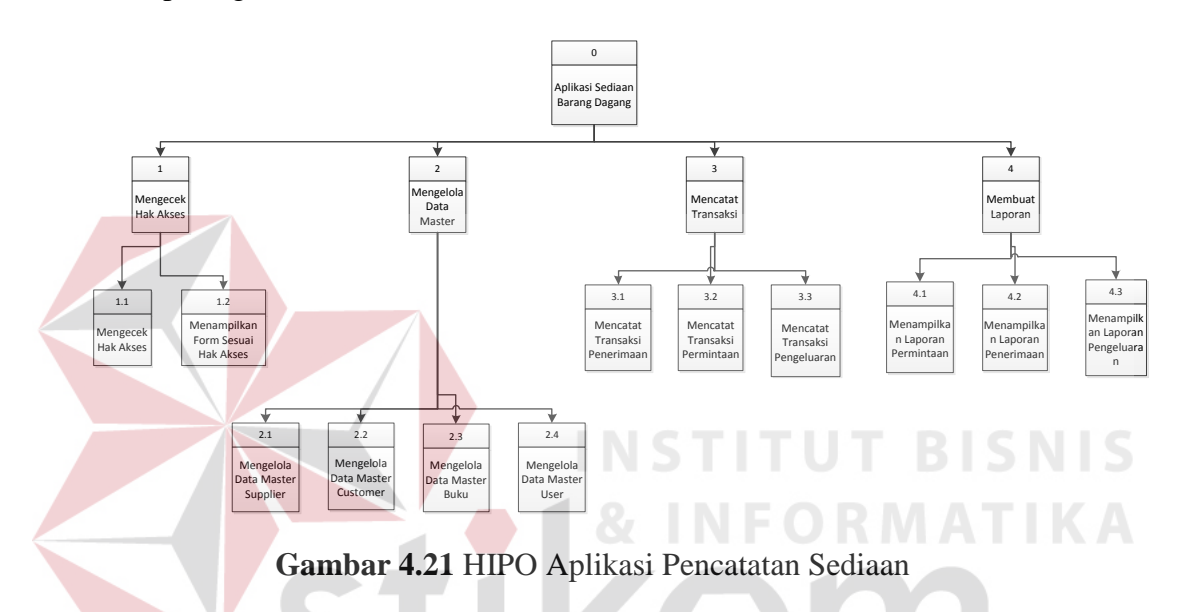

# C. DFD Level 0

DFD yang ada dalam aplikasi sediaan barang dagang pada PT. Salemba Emban Patria ini terdapat 4proses yang menjadi utamanya. Yang pertama yaitu pengecekan hak akses, pengolahan data master, pencatatan transaksi dan pembuatan laporan.

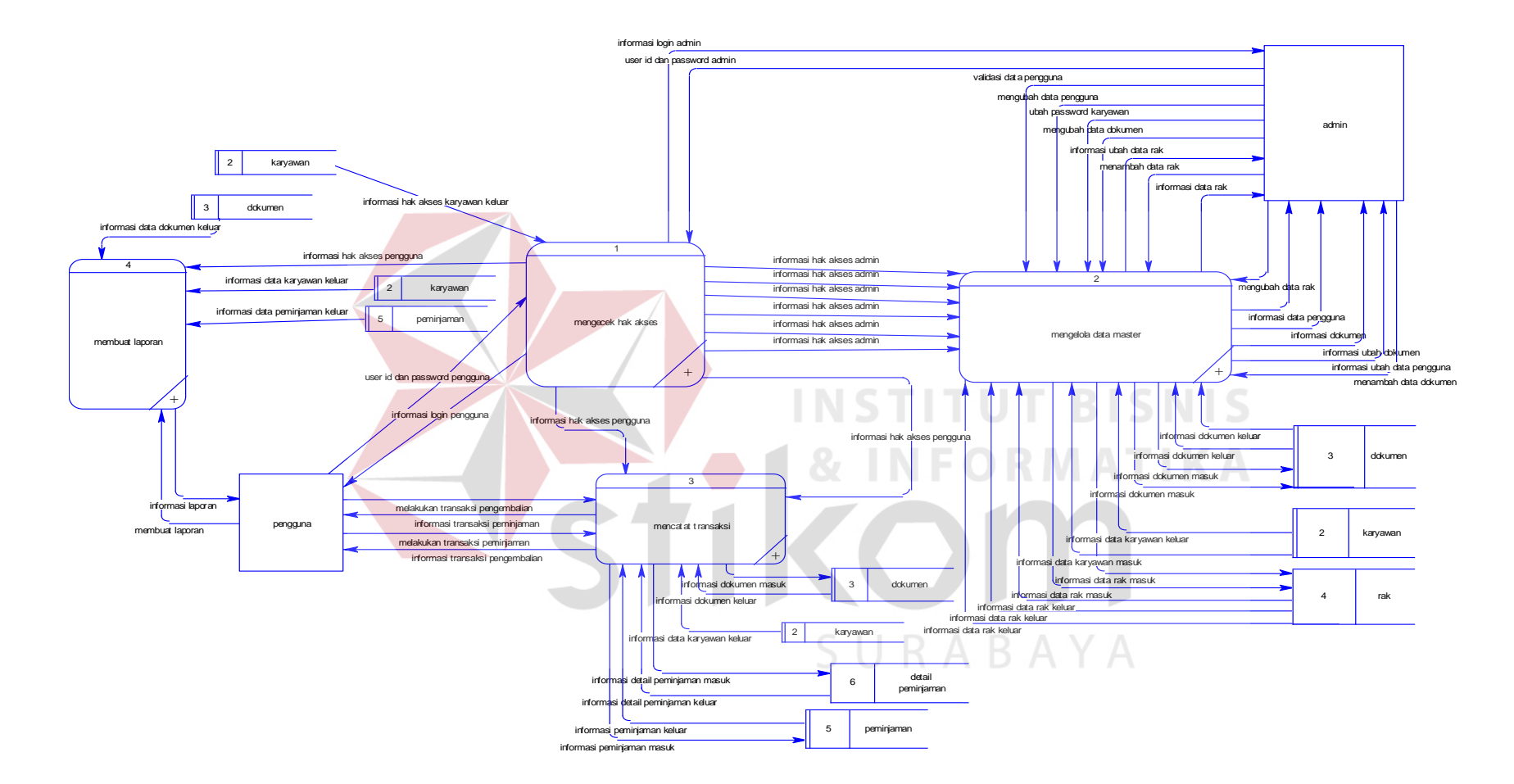

**Gambar 4.22** Context Diagram Aplikasi Pencatatan Sediaan

D. DFD Level 1 pengecekan hak akses

Pada DFD level 1 ini adalah keberlanjutan dari DFD level 0 pengecekan hak akses. Penjabaran proses mengecek hak akses yaitu mengecek hak akses pengguna dan menampilkan form sesuai hak akses. DFD level 1 ini memiliki 2 *external entities* yaitu operator dan manager yang terdapat pada gambar 4.23. Dalam DFD ini hanya terdapat 1 data store yaitu user

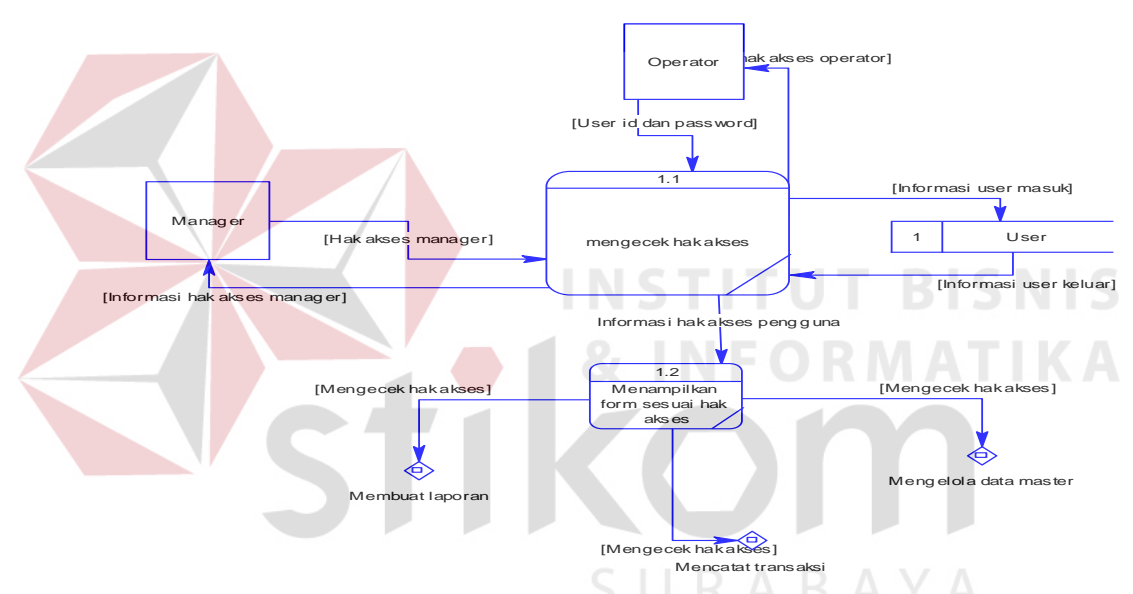

**Gambar 4.23** DFD Level 1 Mengecek Hak Akses

#### E. DFD Level 1 Mengelola data master

Pada DFD level 1 ini adalah keberlanjutan dari DFD level 0 mengelola data master Penjabaran proses mengelola data master yaitu mengelola data master user, customer, supplier dan buku. DFD level 1 ini memiliki 1*external entities* yaitu operator yang terdapat pada gambar 4.24. Dalam DFD ini hanya terdapat 4 data store yaitu user, buku, customer dan supplier.

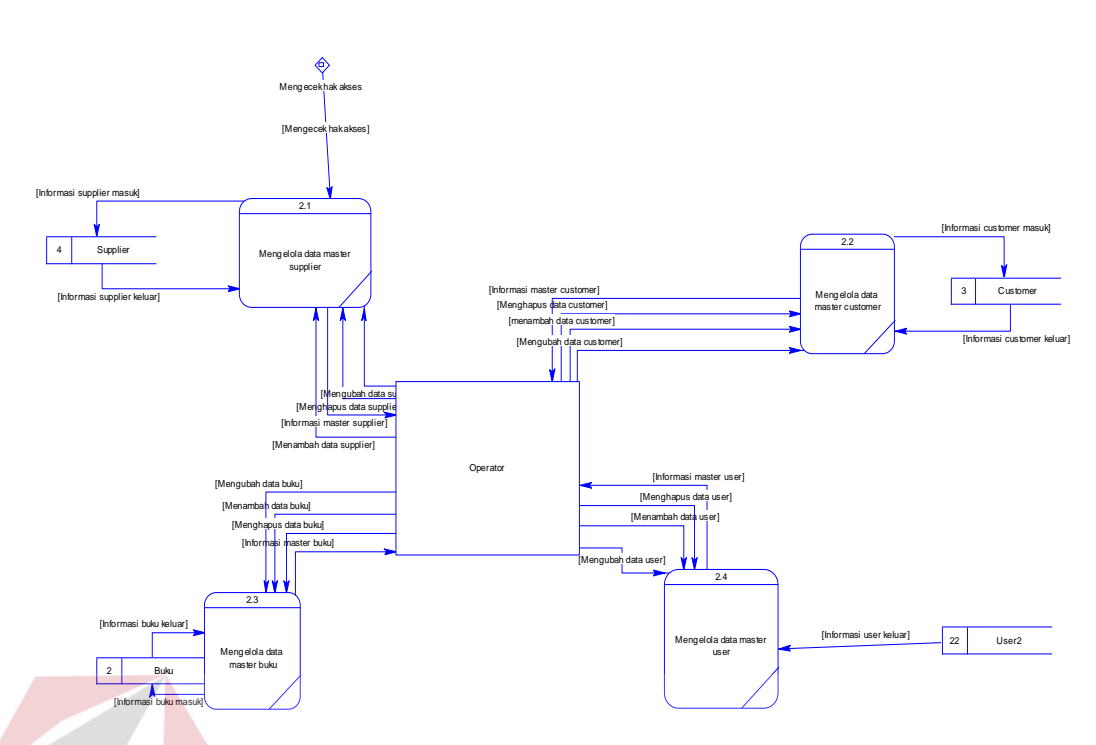

**Gambar 4.24** DFD Level 1 Mengelola data master

**INSTITUT BISNIS** 

F. DFD Level 1 Mencatat Transaksi

Pada DFD level 1 ini adalah keberlanjutan dari DFD level 0 mencatat transaksi. Penjabaran proses mencatat transaksi yaitu mencatat transaksi penerimaan, pengeluaran, permintaan. DFD level 1 ini memiliki 1*external entities* yaitu operator yang terdapat pada gambar 4.25. Dalam DFD ini hanya terdapat 9 data store yaitu user, buku, supplier, penerimaan, detail penerimaan, pengeluaran, detail pengeluaran, permintaan dan detail permintaan.

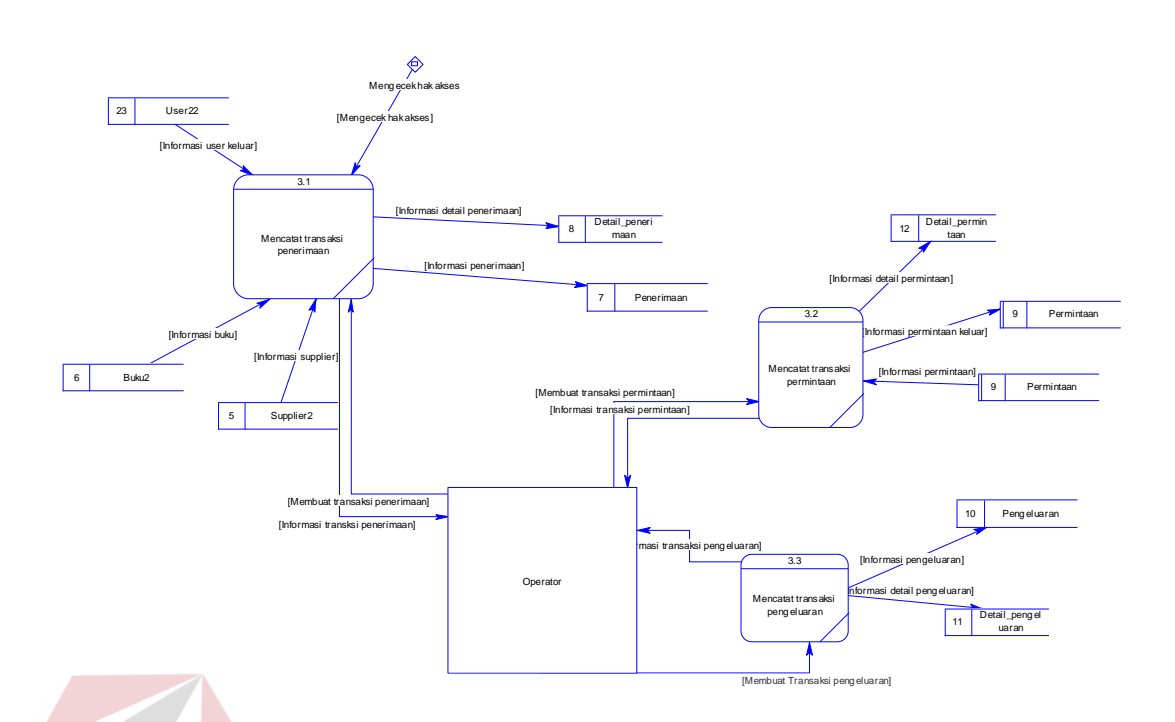

**Gambar 4.25** DFD Level 1 Mencatat Transaksi

# G. DFD Level 1 Membuat Laporan **ITUT BISNIS**

Pada DFD level 1 ini adalah keberlanjutan dari DFD level 0 membuat laporan. Penjabaran proses membuat laporan yaitu membuat laporan penerimaan, pengeluaran, permintaan. DFD level 1 ini memiliki 1external entities yaitu manager yang terdapat pada gambar 4.26. Dalam DFD ini hanya terdapat 7 data store yaitu user, penerimaan, detail penerimaan, pengeluaran, detail pengeluaran, permintaan dan detail permintaan.

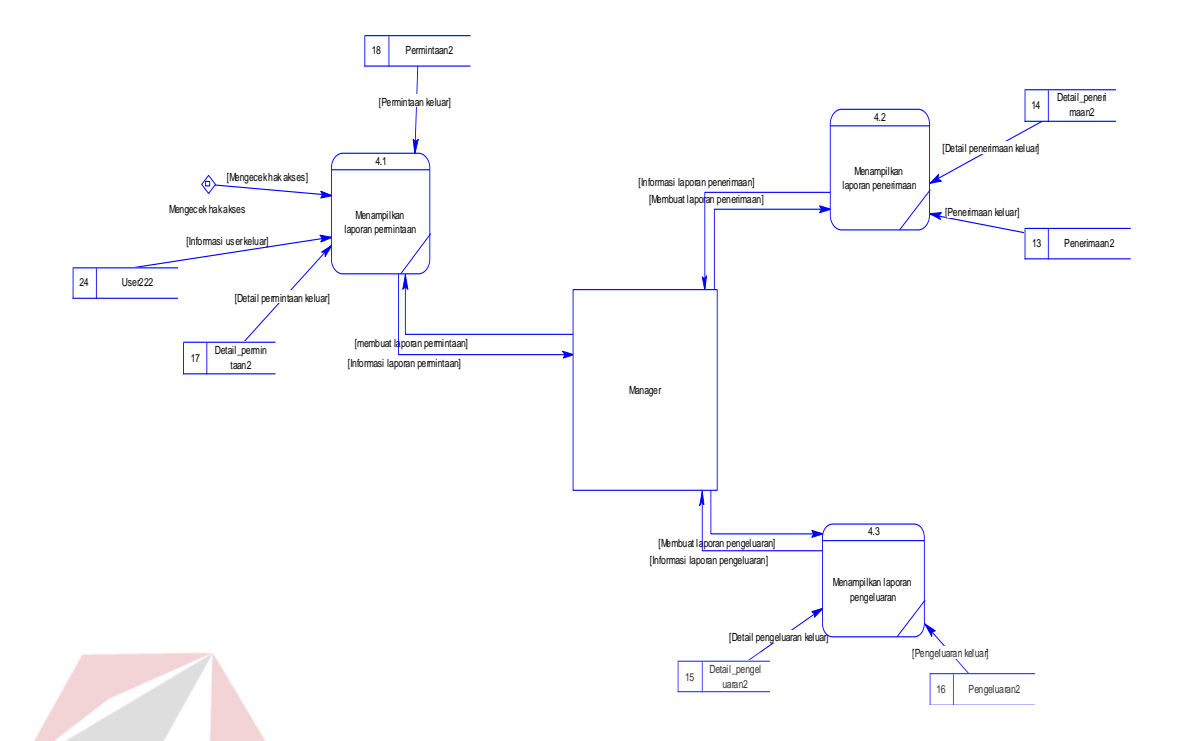

**Gambar 4.26** DFD Level 1 Membuat Laporan

4.2.3 Perancangan Database

Pada tahap ini, dilakukan penyusunan dan perancangan database yang akan digunakan beserta strukturnya. Rancangan database sistem yang dibuat berupa Entity Relational Diagram (ERD)Entiy Relationship itu sendiri terdiri dari 2 bagian yaitu Conseptual Data Model (CDM) dan Physical Data Model (PDM)

## A. *Conseptual Data Model (CDM)*

Dalam sistem informasi pencatatan sediaan barang dagang terdapat 7 (Tujuh) tabel yaitu tabel supplier, user, customer, buku, penerimaan, permintaan, pengeluaran. Conseptual Data Model (CDM) dari sistem informasi pencatatan sediaan barang dagang pada PT. Salemba Emban Patria dapat dilihat pada Gambar 4.27

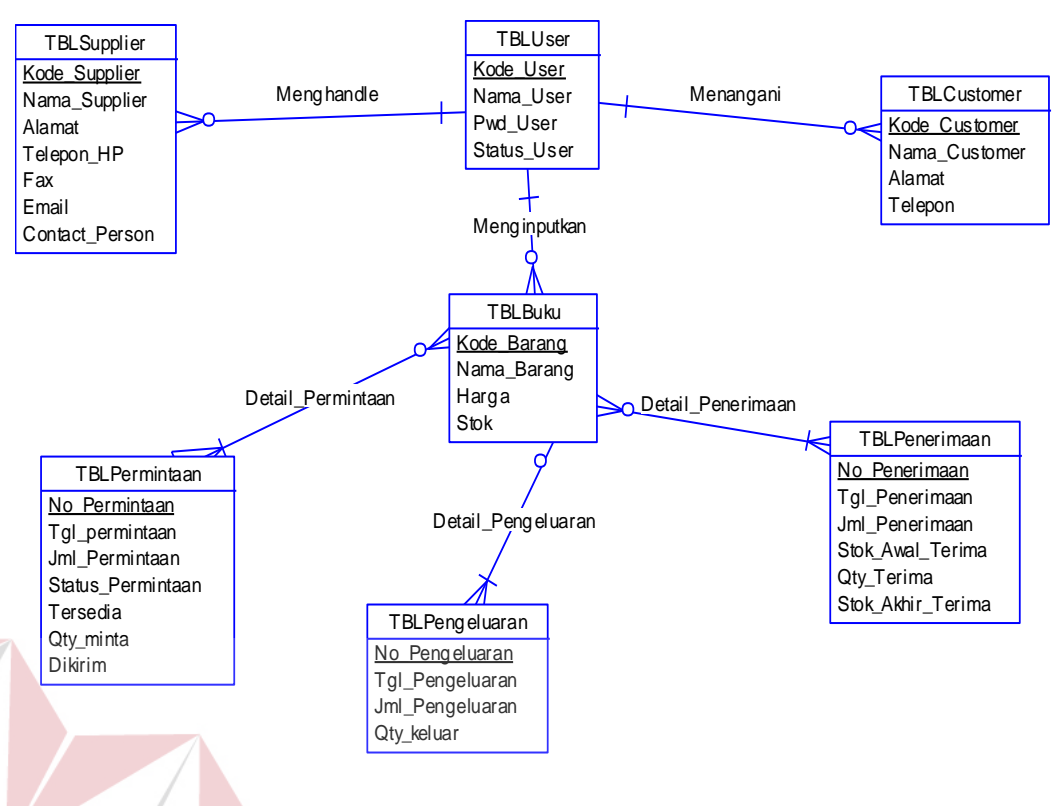

## **Gambar 4.27** CDM Aplikasi Sediaan Barang

**TBISNIS** 

## *B. Physical Data Model (PDM)*

Dalam sistem informasi pencatatan sediaan barang dagang terdapat 9 (Sembilan) tabel yaitu tabel supplier, user, customer, buku, penerimaan, permintaan, pengeluaran, detail penerimaan dan detail prmintaan. Physical Data Model (PDM) dari sistem informasi pencatatan sediaan barang dagang pada PT. Salemba Emban Patria dapat dilihat pada Gambar 4.28

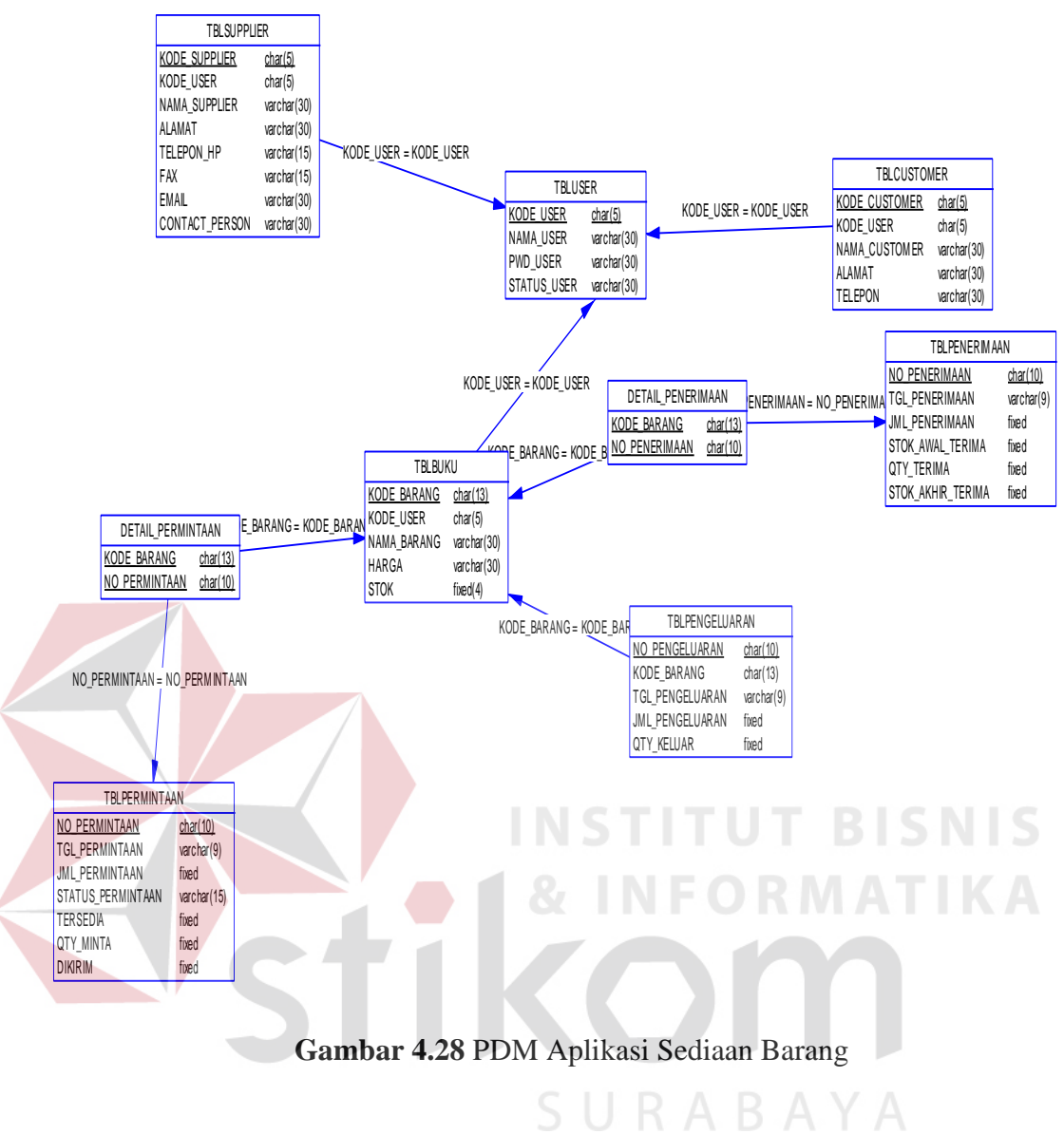

## 4.2.4 DBMS

Struktur tabel yang ada pada aplikasi pencatatan sediaan barang dagang pada PT Salemba Emban Patria adalah :

A. Tabel Supplier

Primary Key : Kode\_Supplier

Foreign Key : -

Fungsi : Menyimpan data supplier

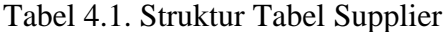

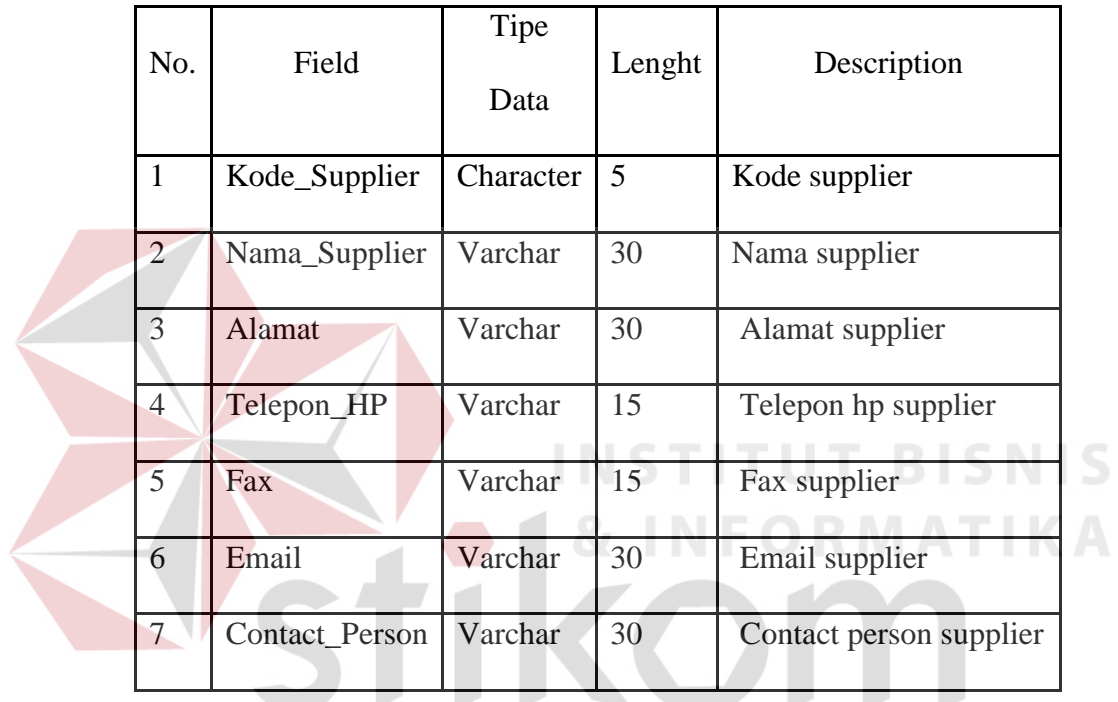

SURABAYA

B. Tabel User

Primary Key : Kode\_User

Foreign Key : -

Fungsi : Menyimpan data user

Tabel 4.2 Struktur Tabel User

|                |             | Data      |    |               |  |
|----------------|-------------|-----------|----|---------------|--|
| 1              | Kode_User   | Character | 5  | Kode user     |  |
| $\overline{2}$ | Nama_Userr  | Varchar   | 30 | Nama user     |  |
| 3              | Pwd_User    | Varchar   | 30 | Password user |  |
| $\overline{4}$ | Status_User | Varchar   | 30 | Status user   |  |

C. Tabel Customer

Primary Key : Kode\_Customer

Foreign Key : -

Fungsi : Menyimpan data customer

**IKA** 

**RABAYA** 

| No.            | Field         | Tipe      | Lenght | Description      |
|----------------|---------------|-----------|--------|------------------|
|                |               | Data      |        |                  |
|                | Kode_Customer | Character | 5      | Kode customer    |
| $\overline{2}$ | Nama_Customer | Varchar   | 30     | Nama customer    |
| 3              | Alamat        | Varchar   | 30     | Alamat customer  |
| 4              | Telepon       | Varchar   | 30     | Telepon customer |

Tabel 4.3 Struktur Tabel Customer

D. Tabel Buku

Primary Key : Kode\_Barang

Foreign Key : -

Fungsi : Menyimpan data buku NSTITUT BISNIS

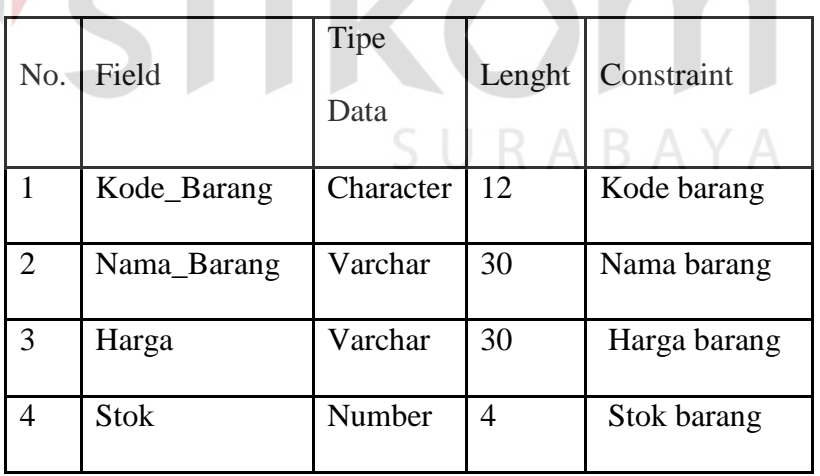

Tabel 4.4 Struktur Tabel Buku

E. TabelPermintaan

Primary Key : No\_Permintaan

Foreign Key : -

Fungsi : Menyimpan data permintaan

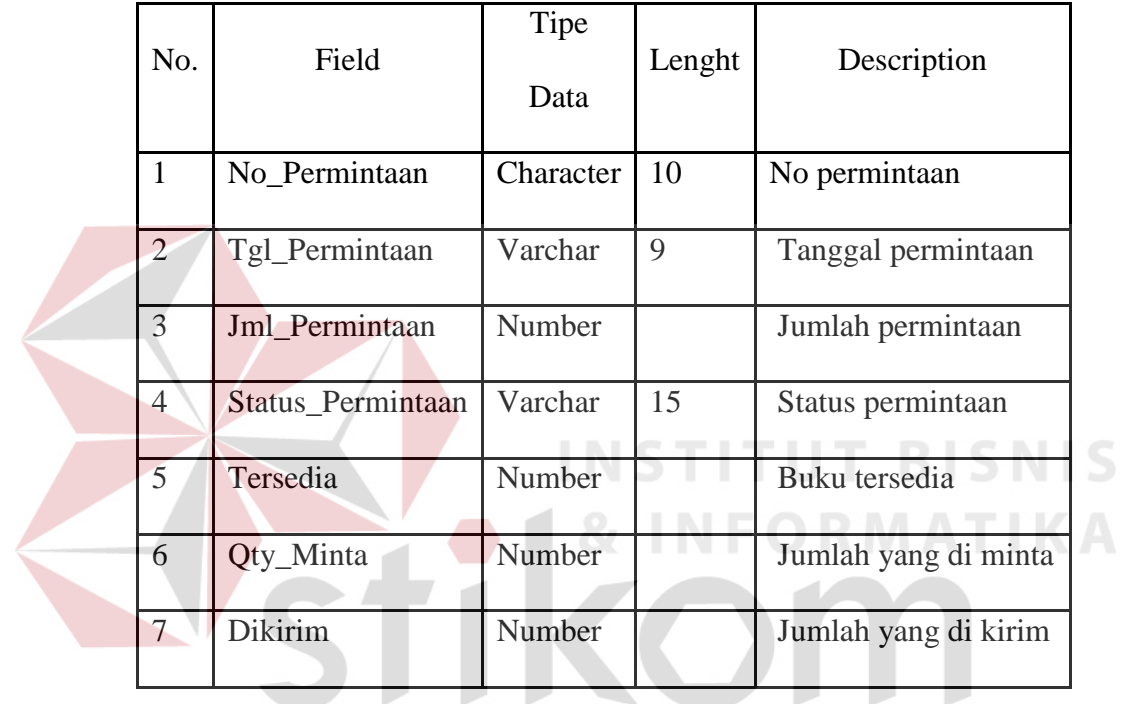

SURABAYA

Tabel 4.5 Struktur Tabel Permintaan

F. Tabel Pengeluaran

Primary Key : No\_Pengeluaran

Foreign Key : -

Fungsi : Mencatat datta pengeluaran

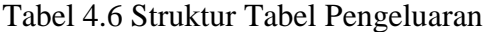

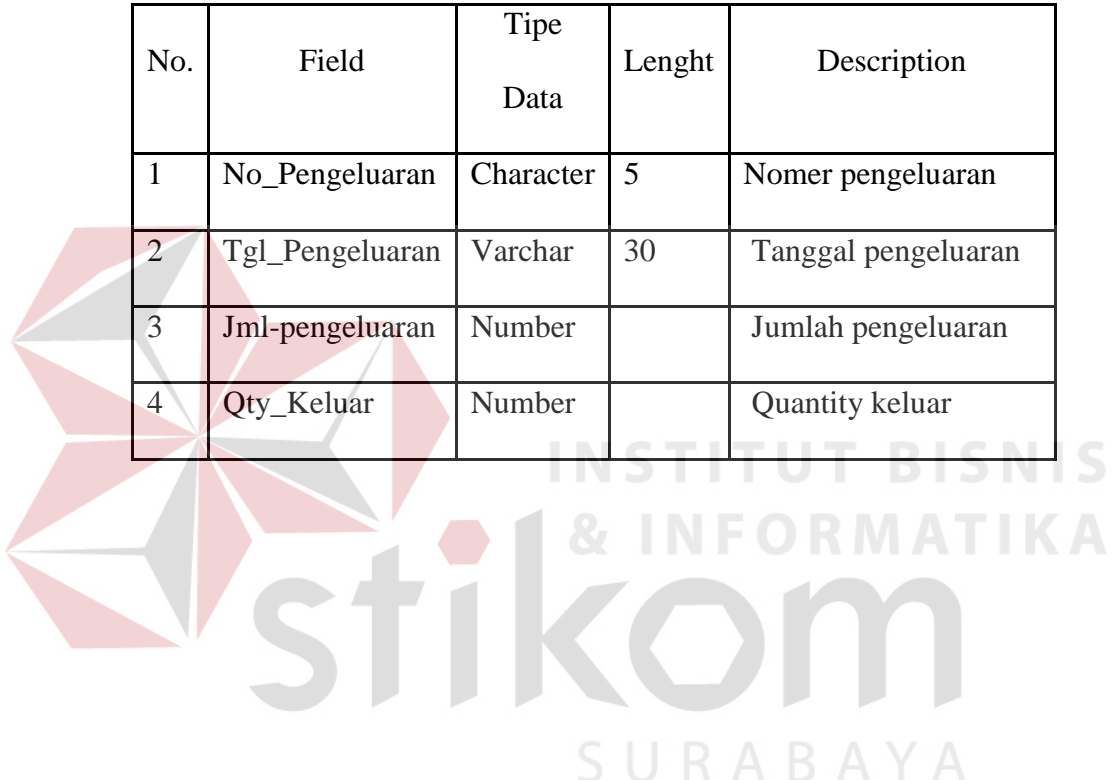
G. Tabel Penerimaan

Primary Key : No\_Permintaan

Foreign Key : -

Fungsi : Mencatat data penerimaan

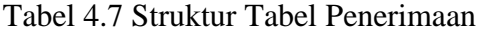

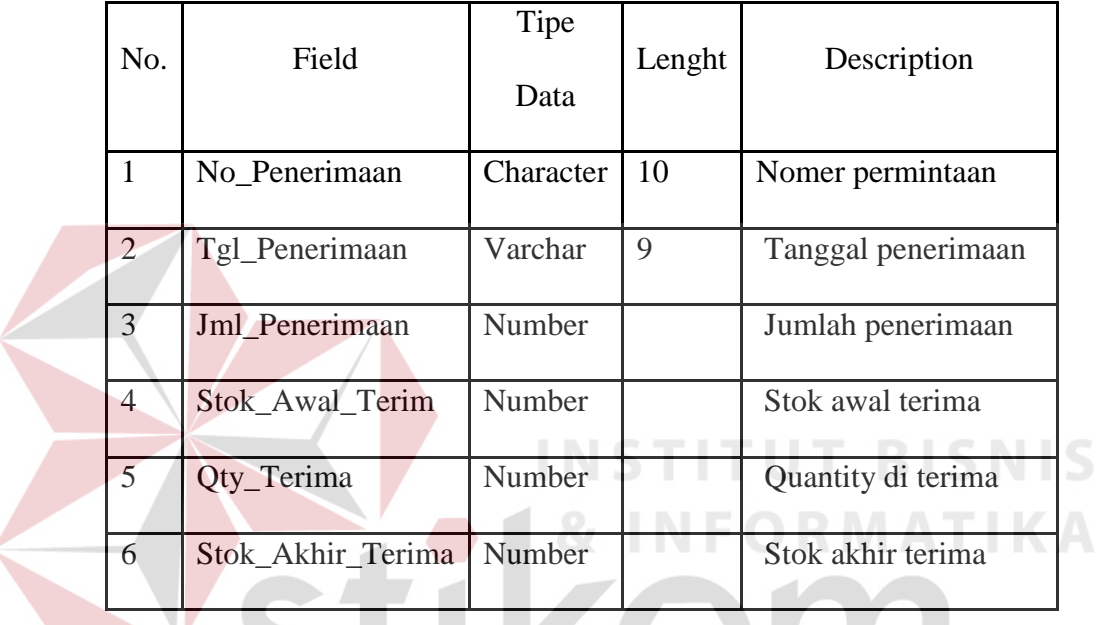

SURABAYA

H. Tabel Detail Penerimaan

Primary Key : No\_Permintaan

Foreign Key : -

Fungsi : Mencatat data penerimaan

| No.           | Field         | Tipe<br>Data | Lenght | Description      |
|---------------|---------------|--------------|--------|------------------|
|               | Kode_Barang   | Character    | 13     | Kode Barang      |
| $\mathcal{D}$ | No_Penerimaan | Character    | 10     | Nomer penerimaan |

Tabel 4.8 Struktur Tabel Detail Penerimaan

I. Tabel Detail Permintaan

Primary Key : No\_Permintaan

Foreign Key : -

Fungsi : Mencatat data penerimaan

Tabel 4.9 Struktur Tabel Detail Permintaan

**TITUT BISNIS** 

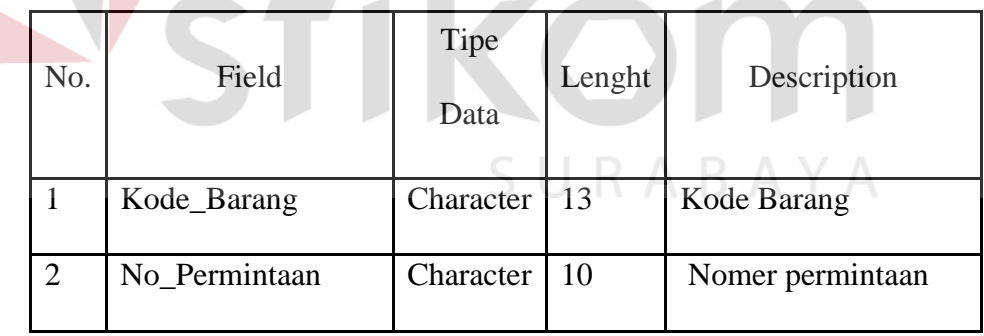

#### 4.2.5 Desain Input atau Output

 Desain input dan output adalah sebuah rancangan yang berupa sebuah form untuk memasukan data dan laporan sebagai informasi yang dihasilkan dari pengolahan sebuah data. Desain input dan output ini akan di gunakan untuk membuat rancangan aplikasi dan membangun sistem.

A. Desain Input

Desain input adalah sebuah rancangan desain yang merupakan masukan dari pengguna kepada sebuah sistem yang akan di simpan kedalam database.

1. Form Login

Form login ini berfungsi untuk melakukan pengamanan dalam aplikasi dan memberikan hak akses kepada user tertentu. Gambar desain form login dapat di lihat pada gambar 4.29.

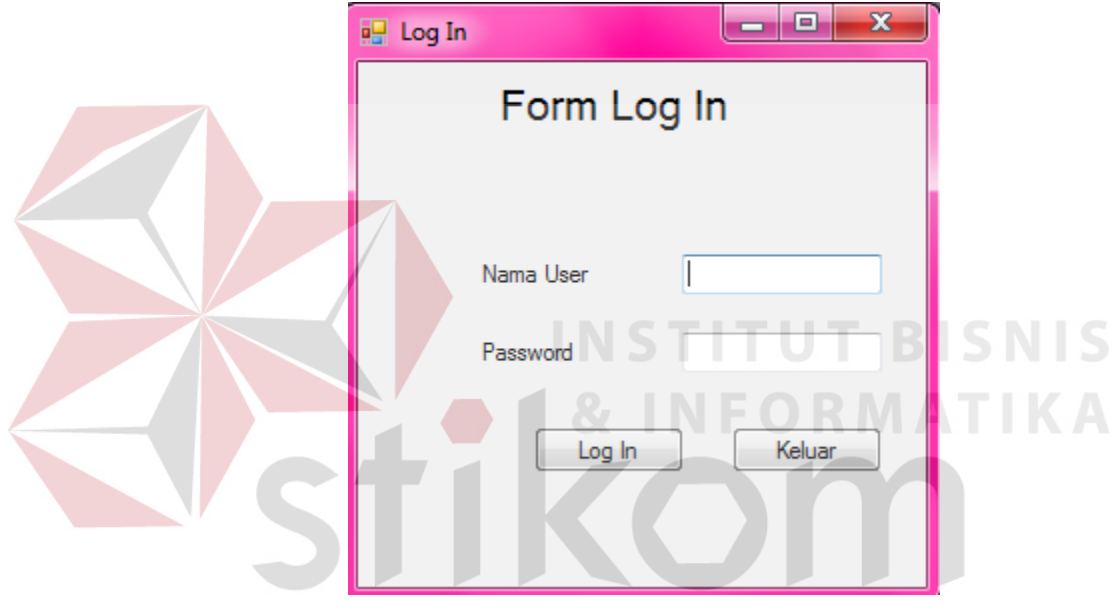

Gambar 4.29. Desain Gui Login | Y A

2. Master User

Form master user akan di gunakan untuk melakukan inputan apabila ada user yang baru, untuk melakukan edit data user apabila ada perubahan data, dan melakukan hapus data user apabila tidak di perlukan. Form master user dapat dilihat pada gambar 4.30.

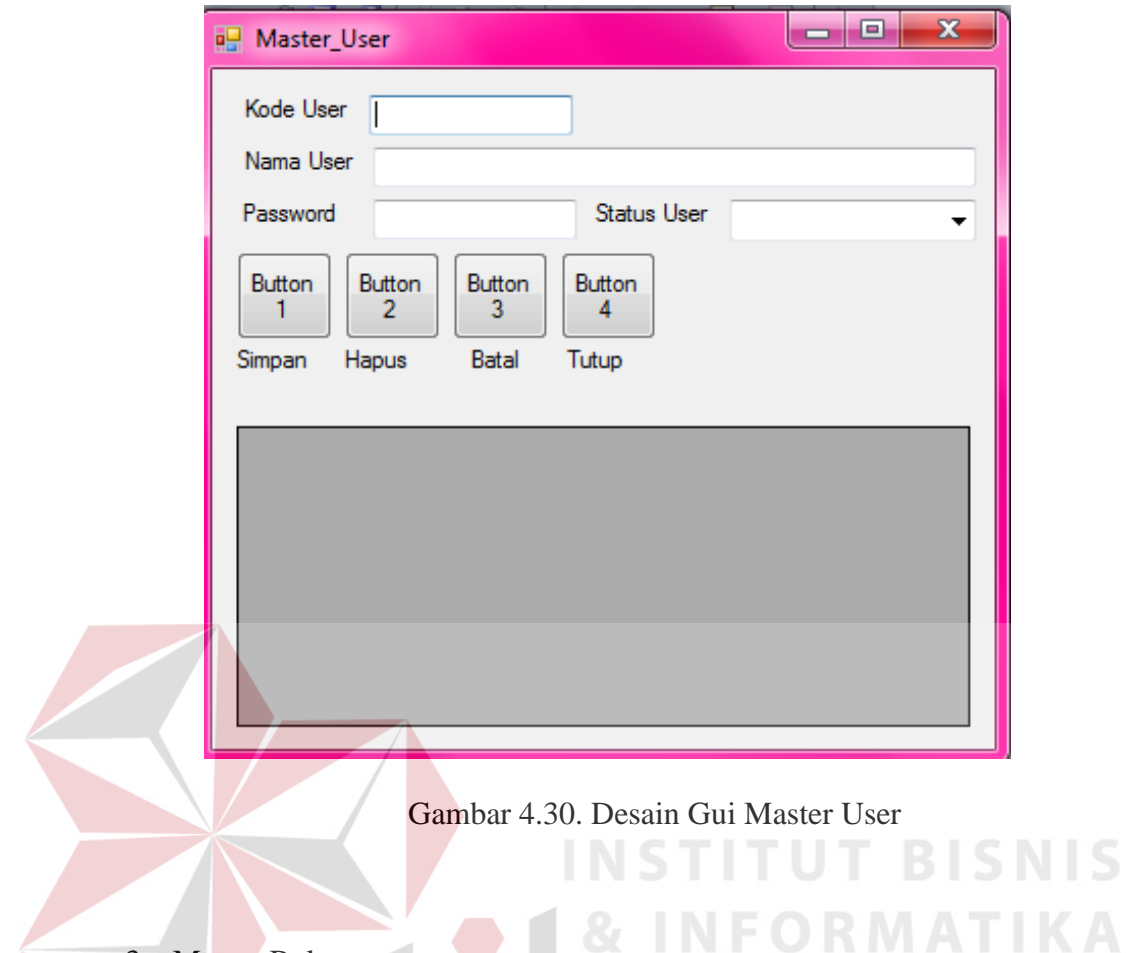

# 3. Master Buku

Form master buku akan di gunakan untuk melakukan inputan apabila ada buku yang baru, untuk melakukan edit data buku apabila ada perubahan data, dan melakukan hapus data buku apabila tidak di perlukan. Form master buku dapat dilihat pada gambar 4.31.

**IS** 

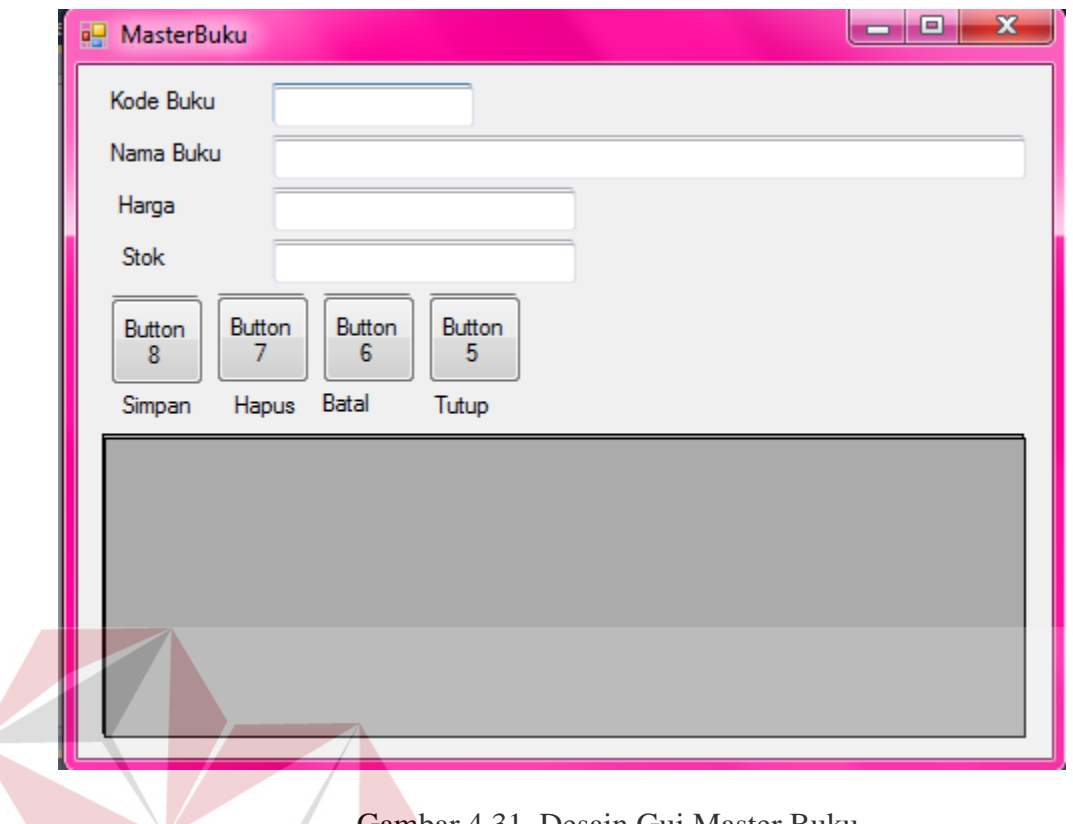

Gambar 4.31. Desain Gui Master Buku

# 4. Master Customer

Form master customer akan di gunakan untuk melakukan inputan apabila ada customer yang baru, untuk melakukan edit data customer apabila ada perubahan data, dan melakukan hapus data customer apabila tidak di perlukan. Form master cutomer dapat dilihat pada gambar 4.32.

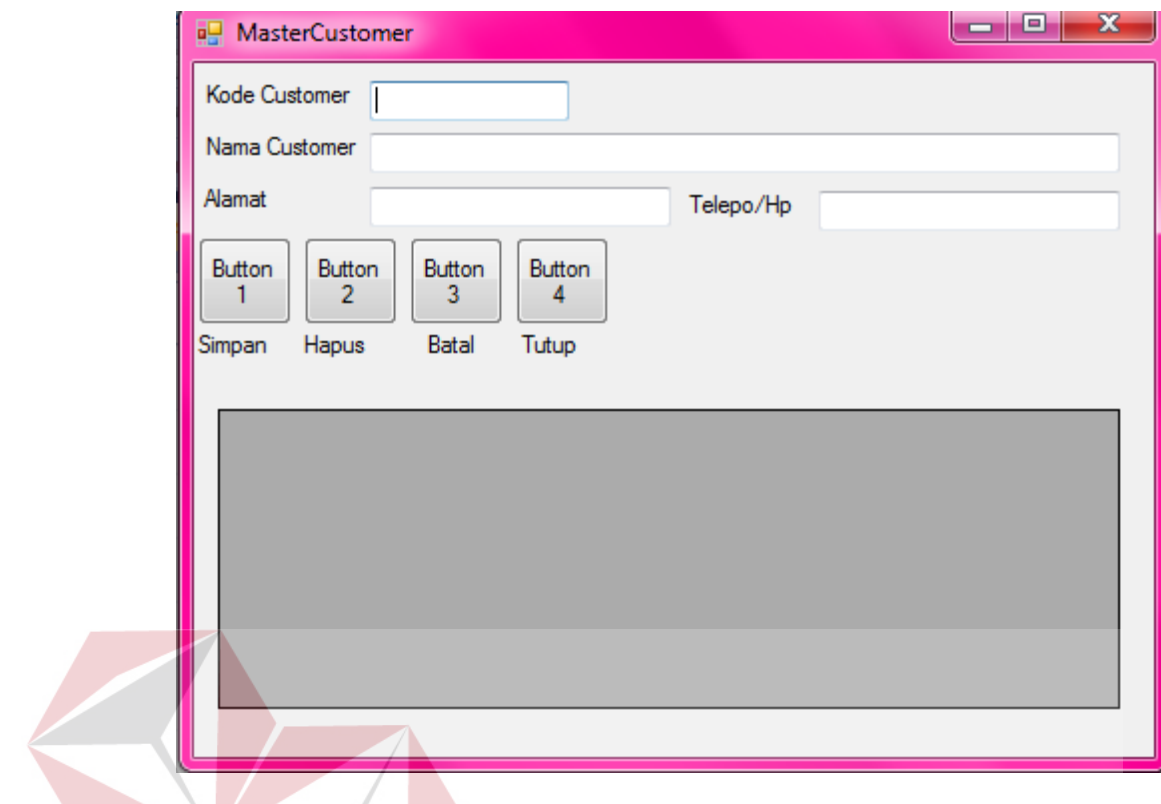

Gambar 4.32. Desain Gui Master Customer

5. Master Supplier

Form master supplier akan di gunakan untuk melakukan inputan apabila ada supplier yang baru, untuk melakukan edit data supplier apabila ada perubahan data, dan melakukan hapus data supplier apabila tidak di perlukan. Form master supplier dapat dilihat pada gambar 4.33.

 $\mathsf{IS}$ 

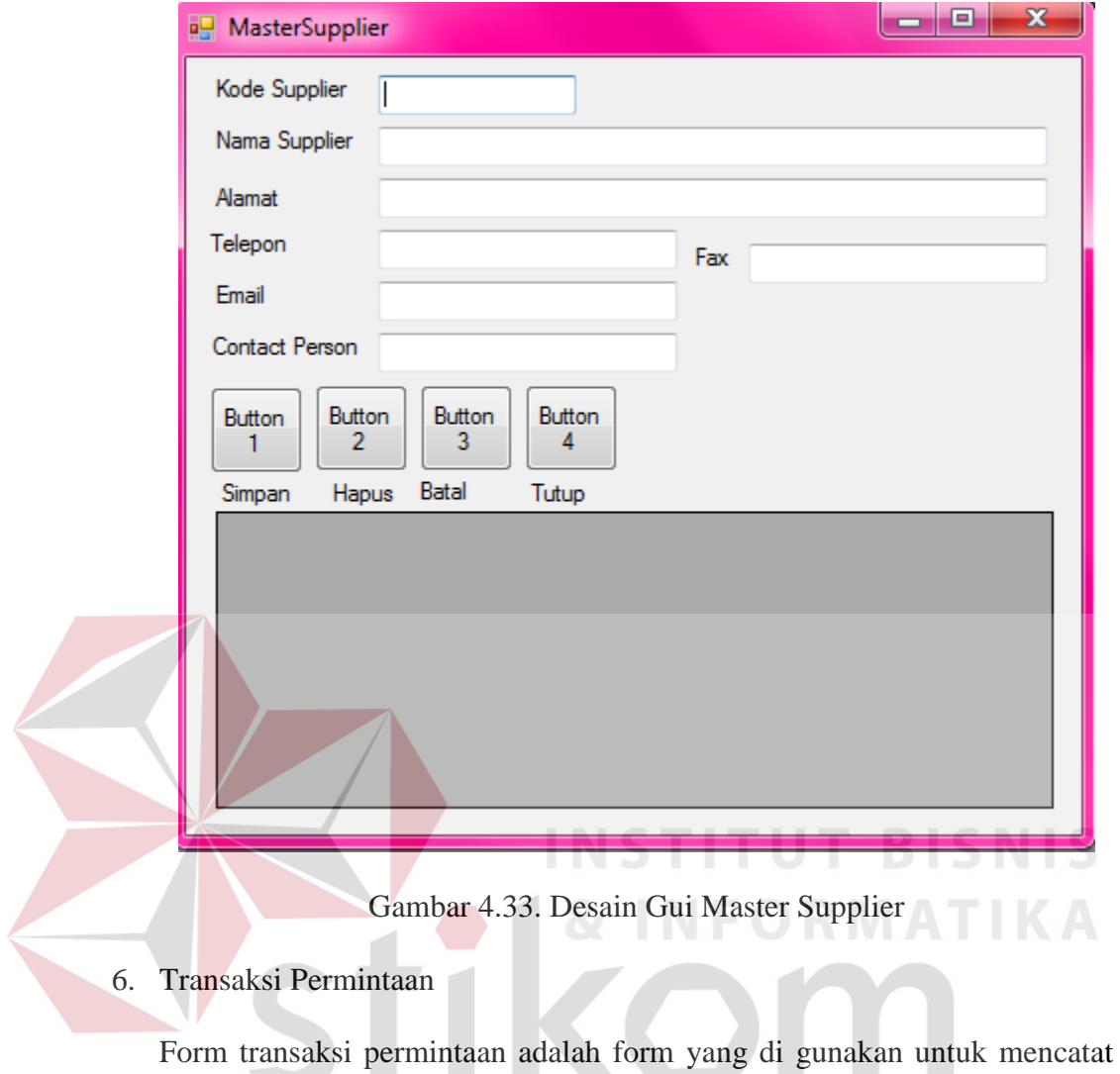

v - 7 permintaan buku yang ada. Gambar form transaksi permintaan dapat dilihat pada gambar 4.34.

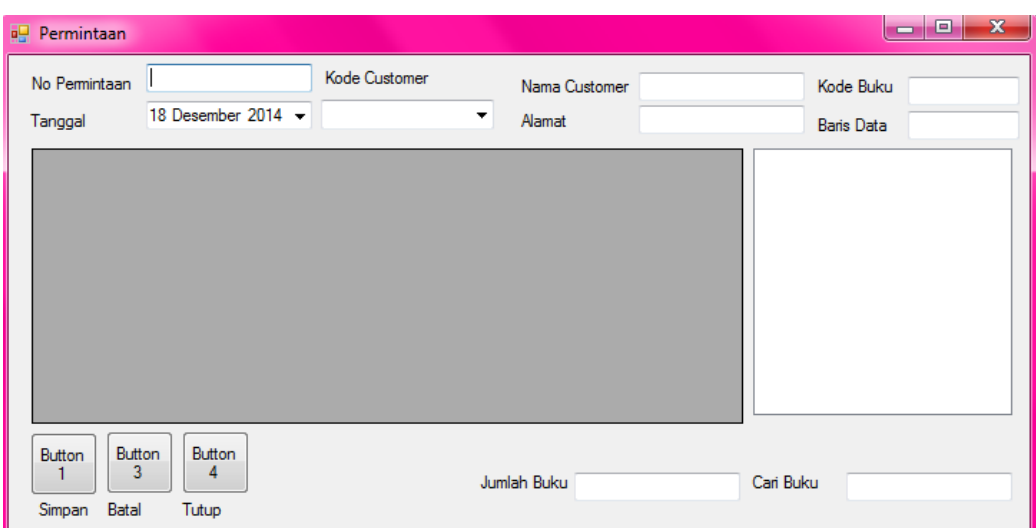

Gambar 4.34. Desain Gui Transaksi Permintaan

**Contract Contract** 

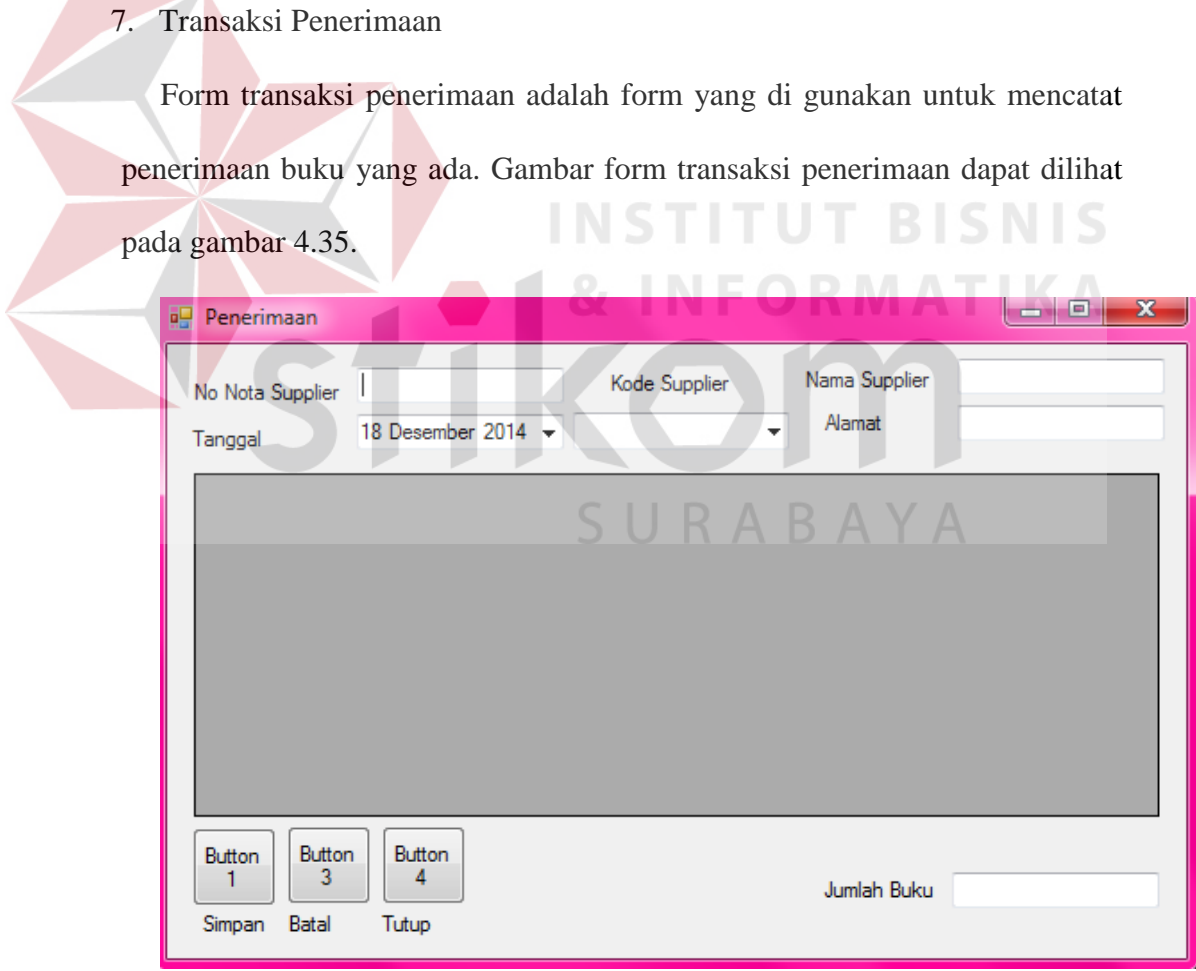

Gambar 4.35. Desain Gui Transaksi Penerimaan

#### 8. Transaksi Pengeluaran

Form transaksi pengeluaran adalah form yang di gunakan untuk mencatat pengeluaran buku yang ada. Gambar form transaksi pengeluaran dapat dilihat pada gambar 4.36.

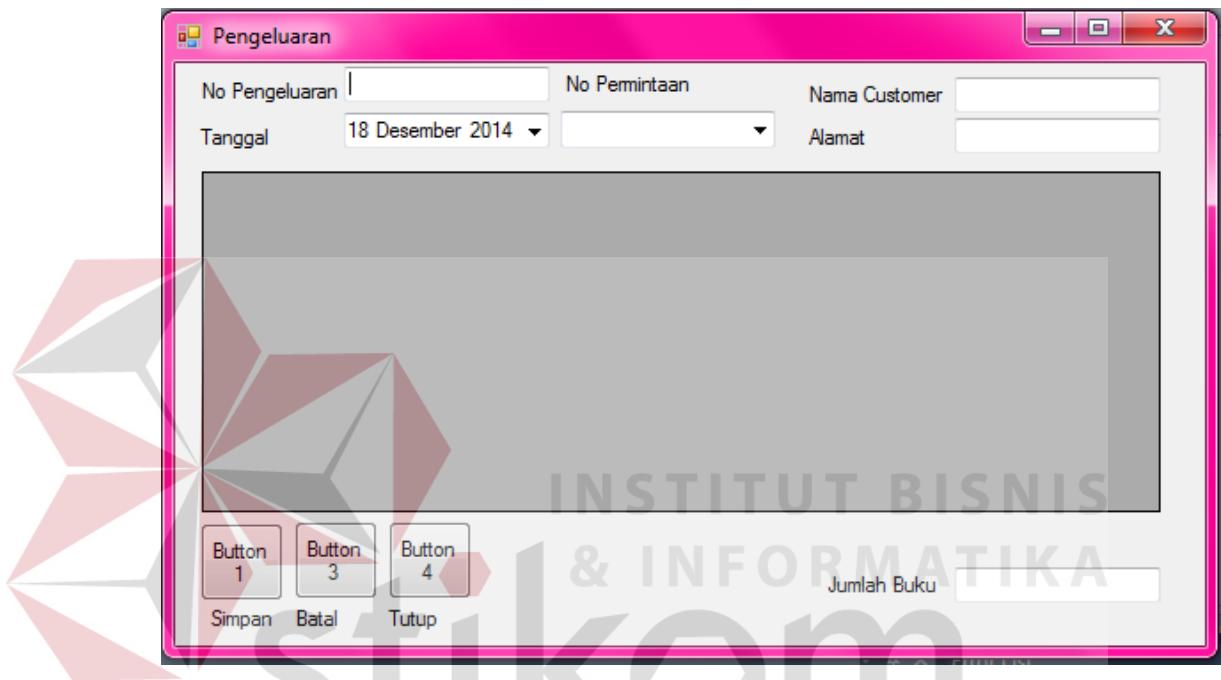

Gambar 4.36. Desain Gui Transaksi Pengeluaran

SURABAYA

#### B. Desain Output

Desain output merupakan desain laporan yang merupakan hasil dari sebuah proses yang terjadi, data yang tersimpan di dalam database itu akan diolah menjadi sebuah informasi yang berguna bagi pegguna aplikasi.

1. Laporan Penerimaan

Laporan penerimaan adalah form yang di gunakan untuk melihat laporan penerimaan buku. Gambar form laporan penerimaan dapat dilihat pada gambar 4.37.

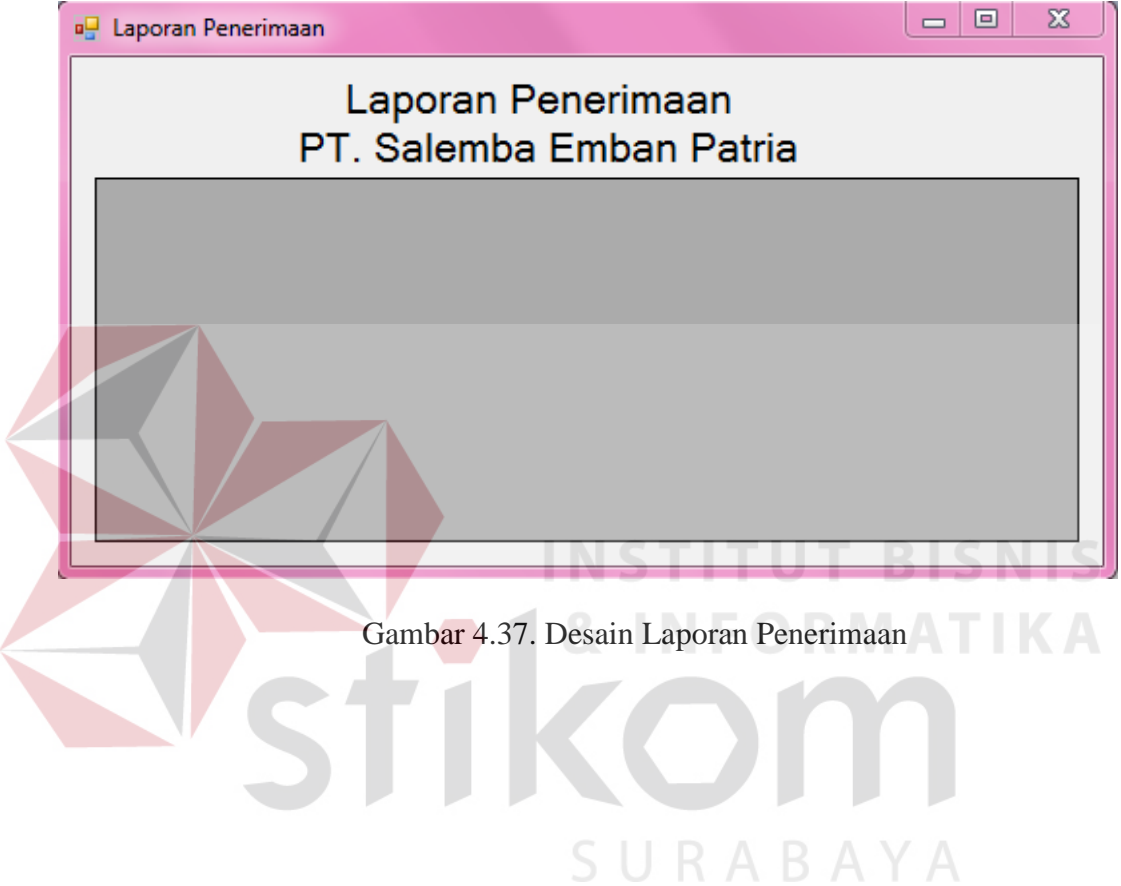

2. Laporan Permintaan

Laporan permintaan adalah form yang di gunakan untuk melihat laporan permintaan buku. Gambar form laporan permintaan dapat dilihat pada gambar 4.38.

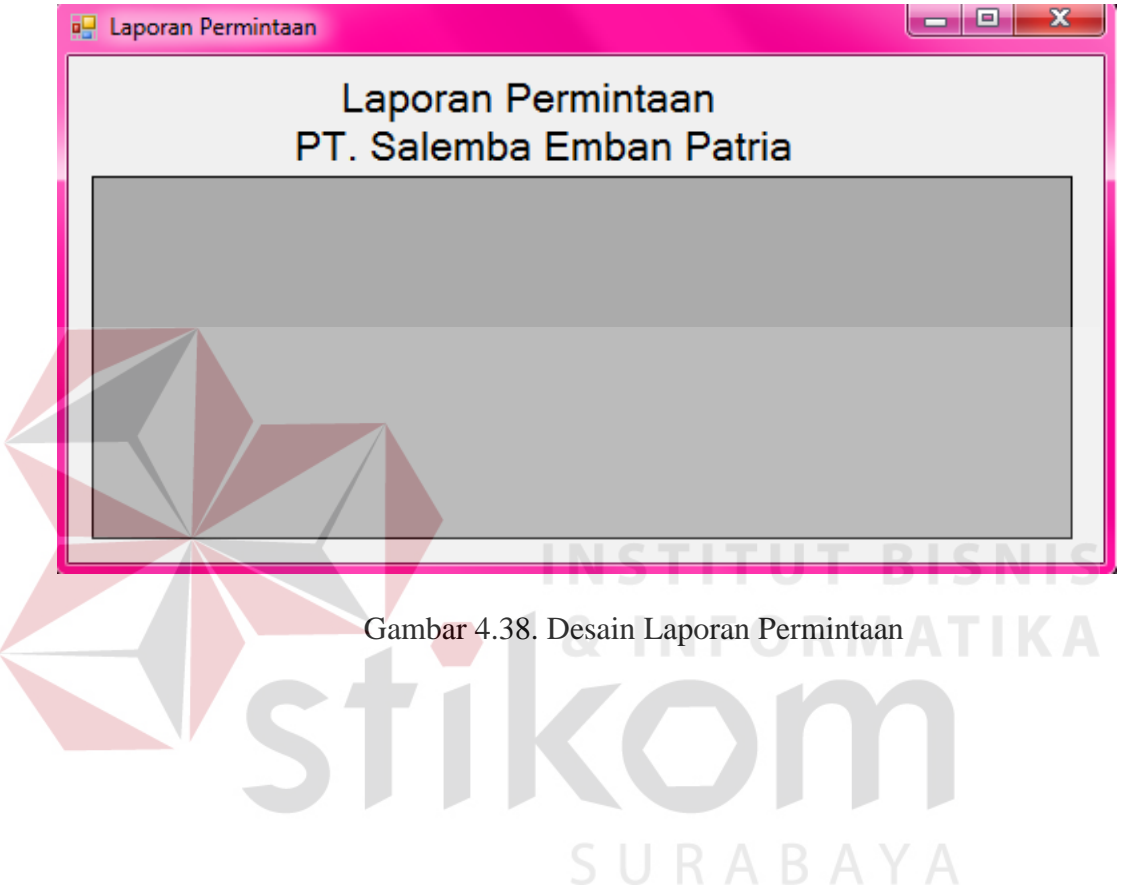

3. Laporan Pengeluaran

Laporan pengeluaran adalah form yang di gunakan untuk melihat laporan pengeluaran buku. Gambar form laporan pengeluaran dapat dilihat pada gambar 4.39.

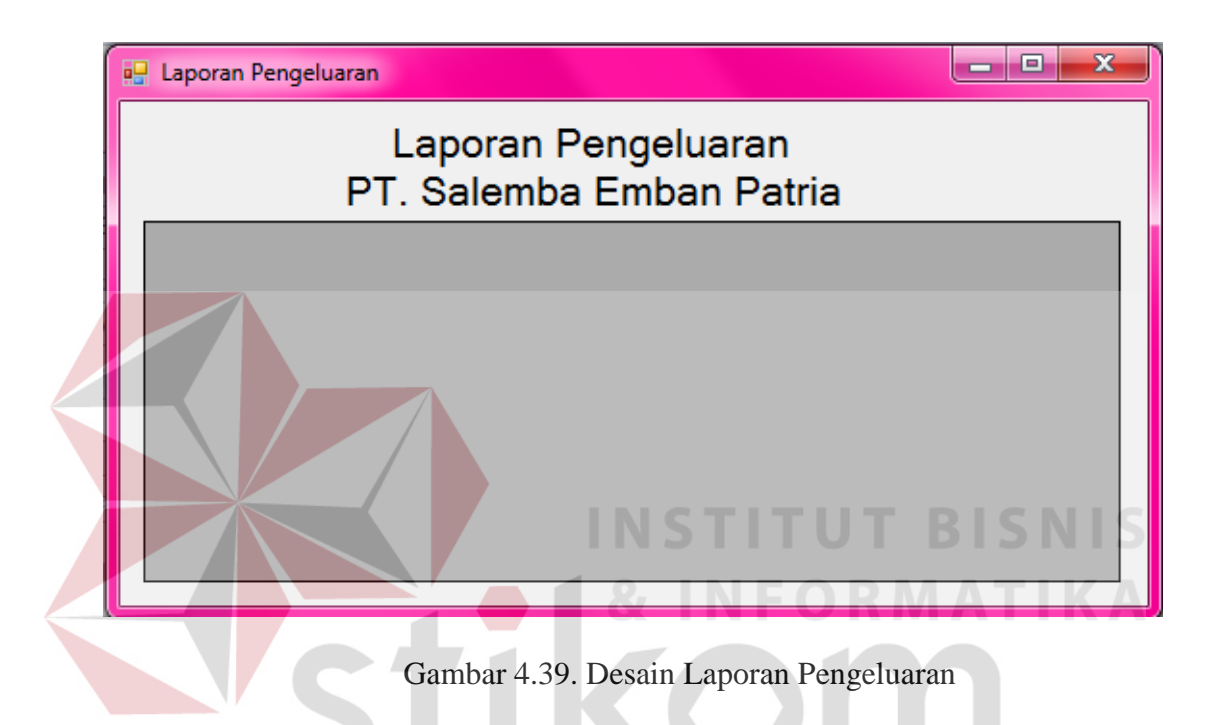

4.3 Implmentasi Sistem

 Sistem yang di gunakan untuk dapat menjalankan aplikasi pencatatan sediaan barang pada PT. Salemba Emban Patria adalah :

Sofware pendukung :

- a. Sistem oprasi Microsoft Windows 7
- b. SQL Server 2008 R2
- c. Visual Studio 2010

Hardware pendukung :

- d. Microcomposer Intel Core i7 atau lebih tinggi
- e. VGA dengan resolusi 1024 X 760 atau lebih tinggi dan mendukung microsoft windows
- f. RAM 4GB atau lebih tinggi

### 4.4 Melakukan Pembahasan Pada Implmentasi Sistem

Implementasi dilakukan untuk menggambarkan jalanya sebuah sistem yang telah di buat, dalam hal ini akan di jelaskan fungsi dari halaman tersebut. Pada gambar di bawah ini adalah tampilan user interface dari sistem pencatatan sediaan barang dagang pada PT. Salemba Emban patria

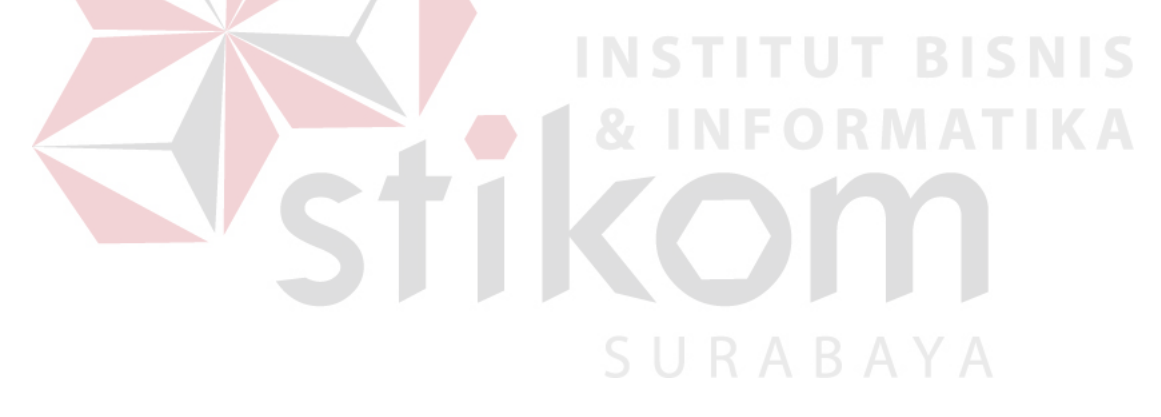

# 4.4.1 Form Login

Berikut ini adalah form tampilan login yang harus di isi untuk dapat mengakses aplikasi pencatatan sedian barang. Aplikasi ini memiliki 2 hak akses yang berbeda. Pertama adalah manager dimana manager hanya di beri akses untuk dapat melakukan pengecekan laporan yang ada. Kedua adalah operator yaitu dapat melakukan pengolahan data pada data master maupun melakukan transaksi yang ada. Form Login dapat di lihat pada gambar 4.40

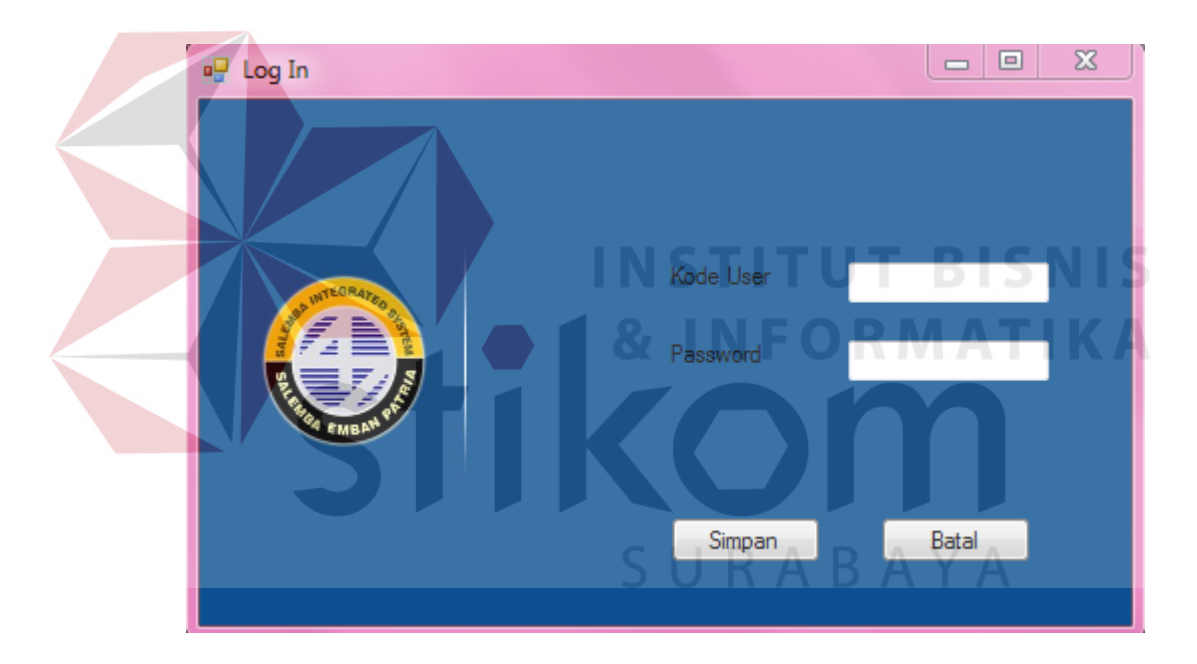

Gambar 4.40. Form Login

Apabila terdapat kode user maupun password yang belum terisi maka akan muncul notifikasi sebagai berikut. Notifikasi dapat di lihat pada gambar 4.41.

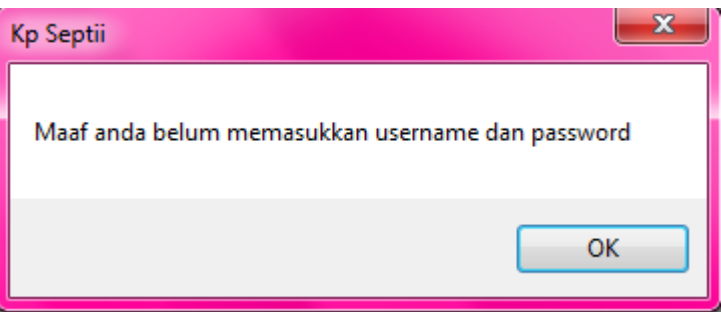

Gambar 4.41. Notifikasi Password dan User Kosong

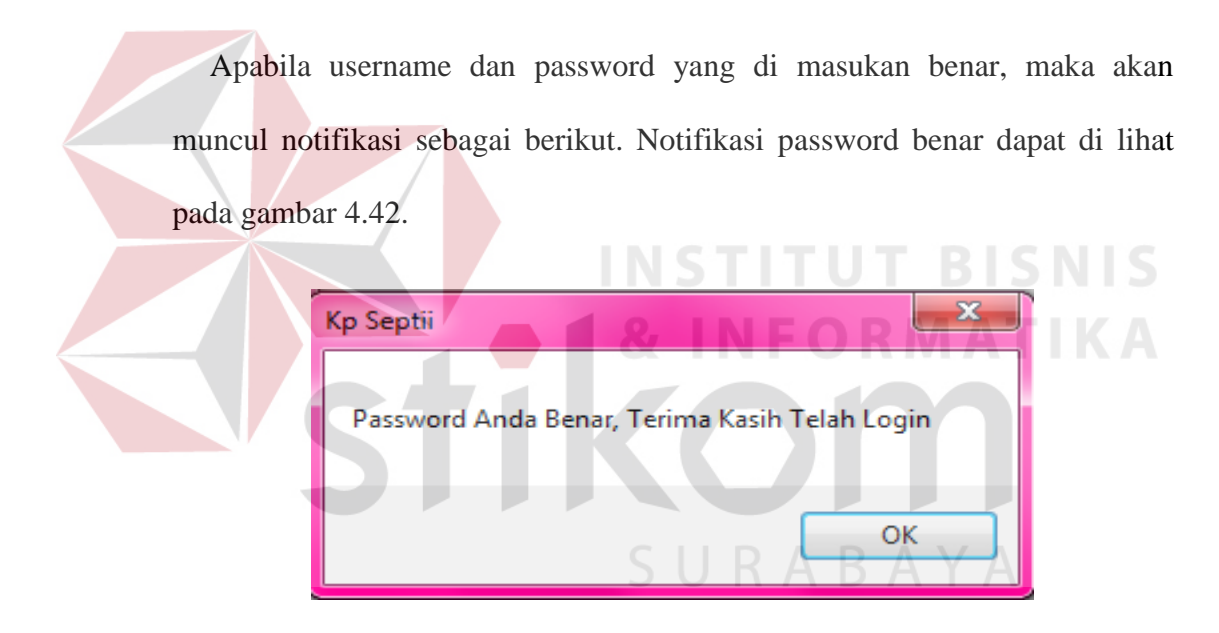

Gambar 4.42. Notifikasi Password Benar

#### 4.4.2 Form Menu Utama

Pada form menu utama ini terdapat 3 kategori yaitu master, transaksi dan laporan. Dimana master dan transaksi dapat di akses oleh operator saja dan laporan dapat di akses oleh manager. Form Menu Utama dapat dilihat pada gambar 4.43.

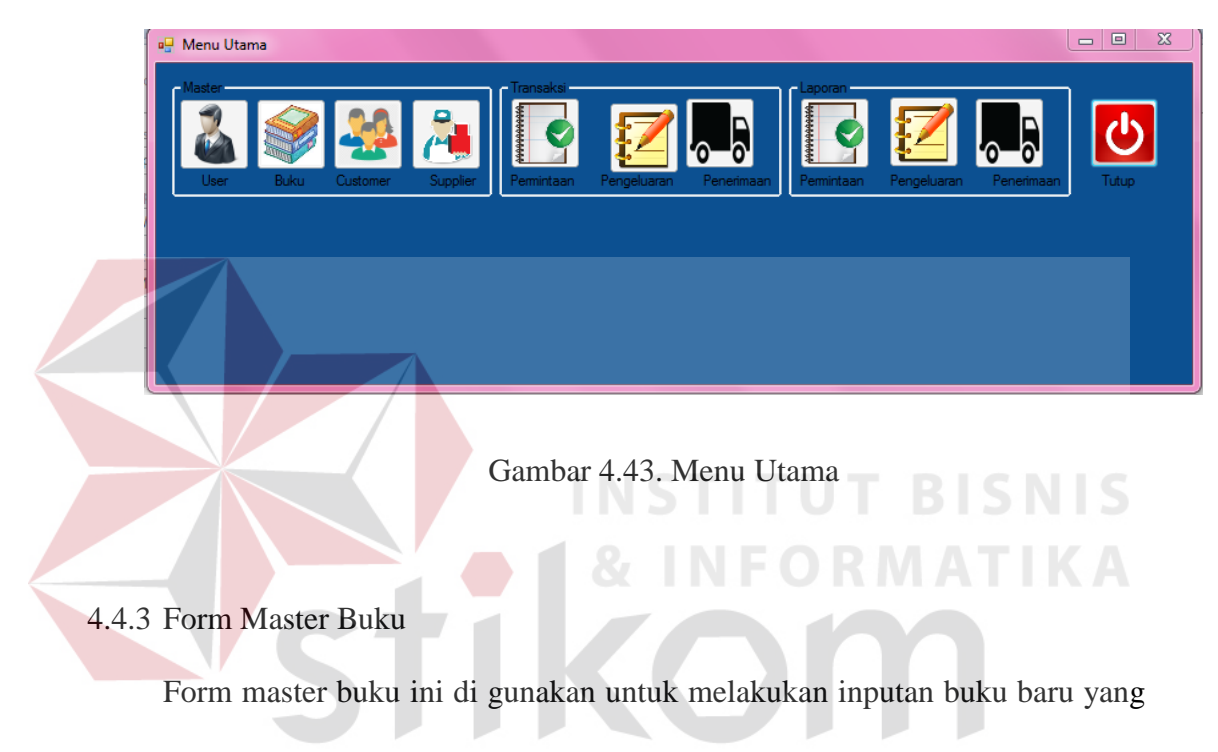

belum ada sebelumnya. Form master buku dapat di lihat pada gambar 4.44.

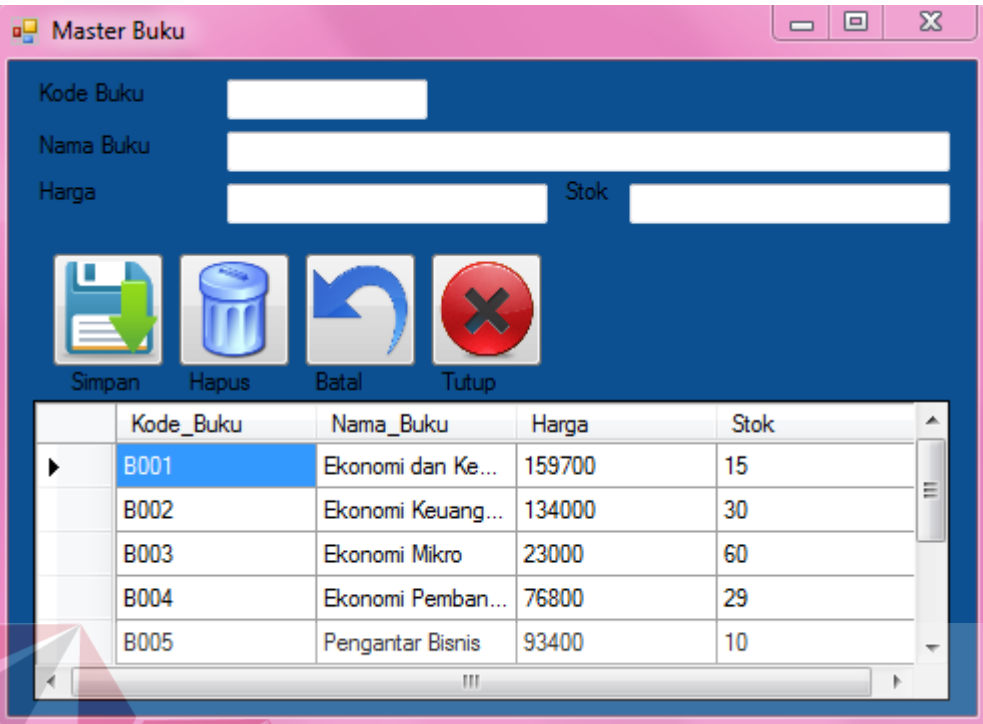

# Gambar 4.44. Form Master Buku

**LC NLLC** Untuk menambah data buku baru maka kita akan melengkapi data buku yang ada maka data buku yang di inputkan akan masuk ke dalam tabel data grid view yang ada di bawahnya. Gambar inputan data buku dapat di lihat pada Gambar 4.45. SURABAYA

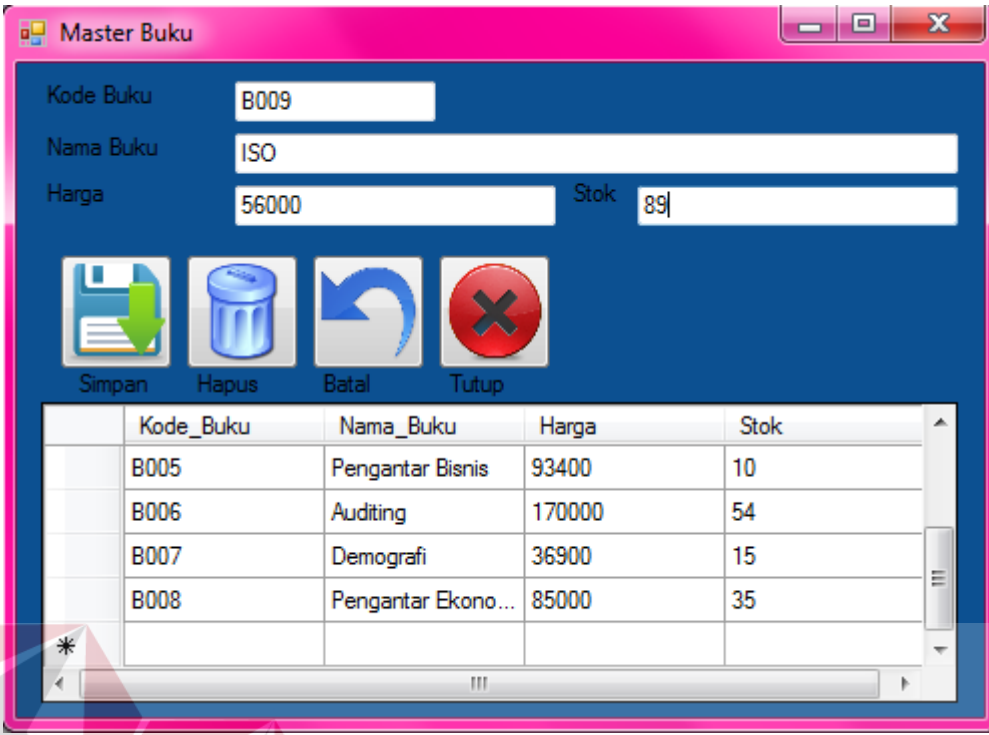

# Gambar 4.45. Form Input Master Buku

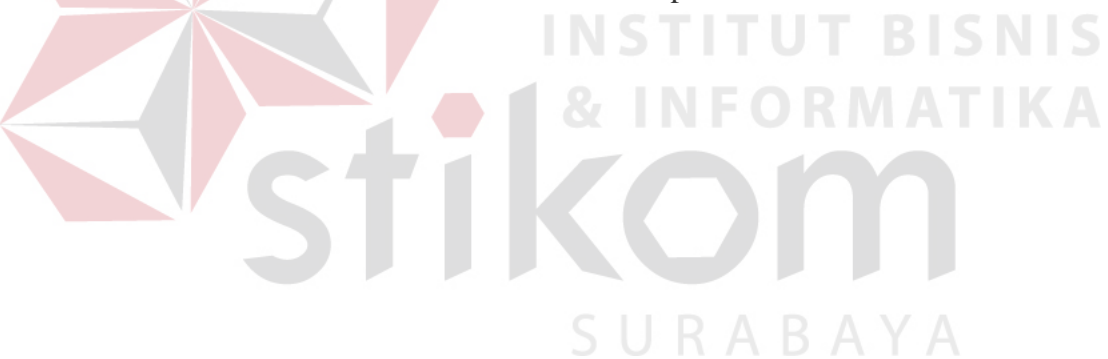

Apabila sudah di lakukan penyimpanan dengan melakukan klik pada button simpan maka field akan kosong dan data akan tersimpan pada data grid view. Data berhasil di simpan dapat dilihat pada gambar 4.46.

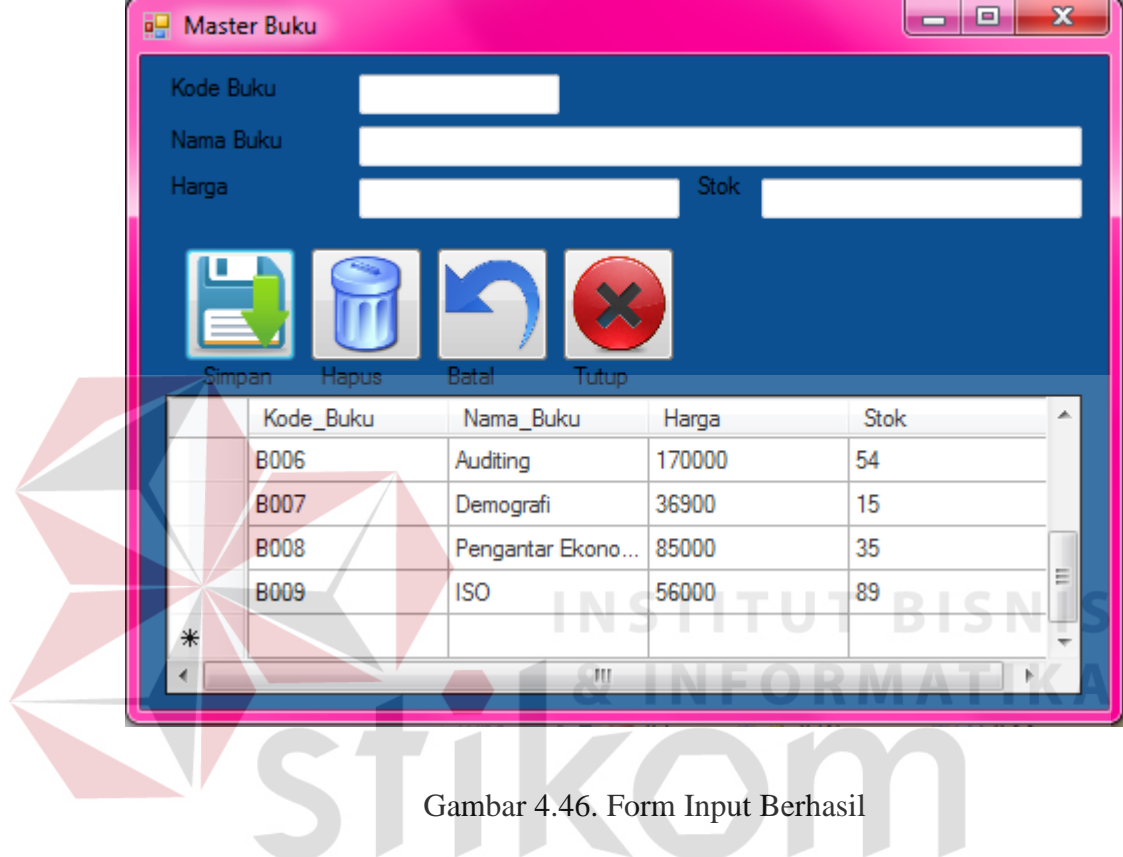

SURABAYA

#### 86

Apabila kita ingin mengubah data buku yang sudah ada maka kita klik pada data grid view yang sudah ada, maka data akan muncul pada field. Setelah data muncul pada field maka kita dapat mengubah data yang harus di ubah. Lalu untuk menyimpan data yang telah di ubah maka klik button simpan. Ubah data master buku dapat di lihat pada gambar 4.47.

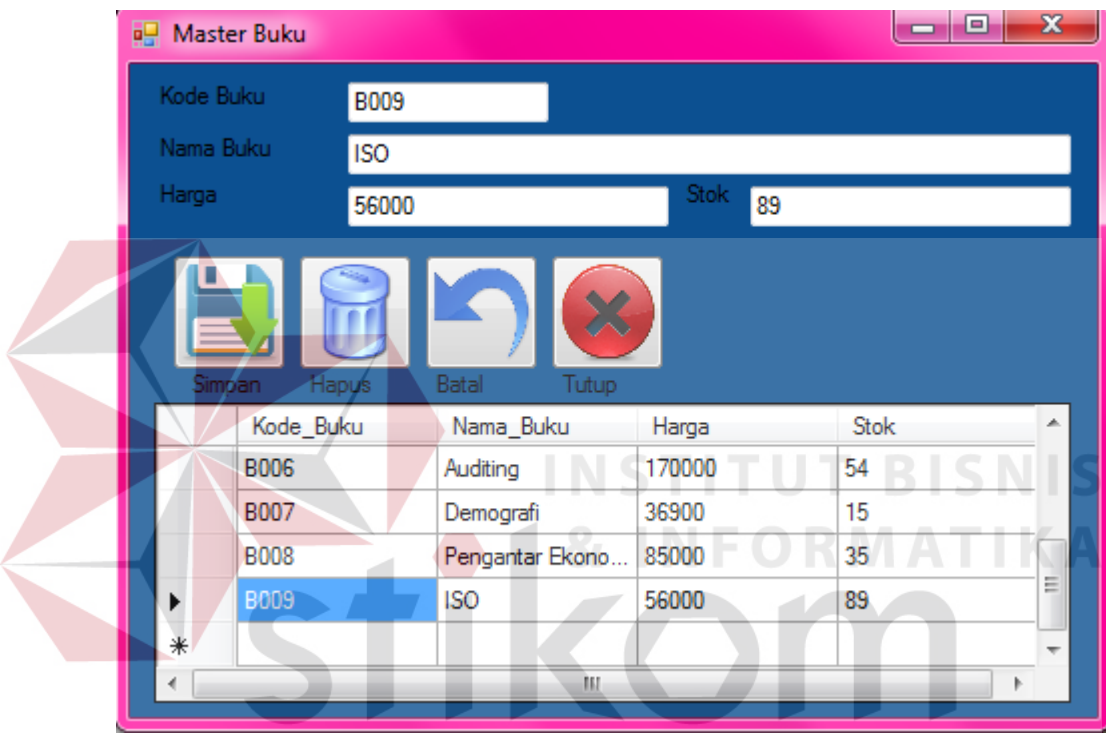

Gambar 4.47. Form Ubah Master Buku

Apabila kita memilih button battal maka akan mengosongkan segala field yang telah kita tulis, lalu untuk keluar dari form master buku maka klik button tutup, dan akan kembali pada menu utama. Gambar batal dan tutup dapat di lihat pada gambar 4.48.

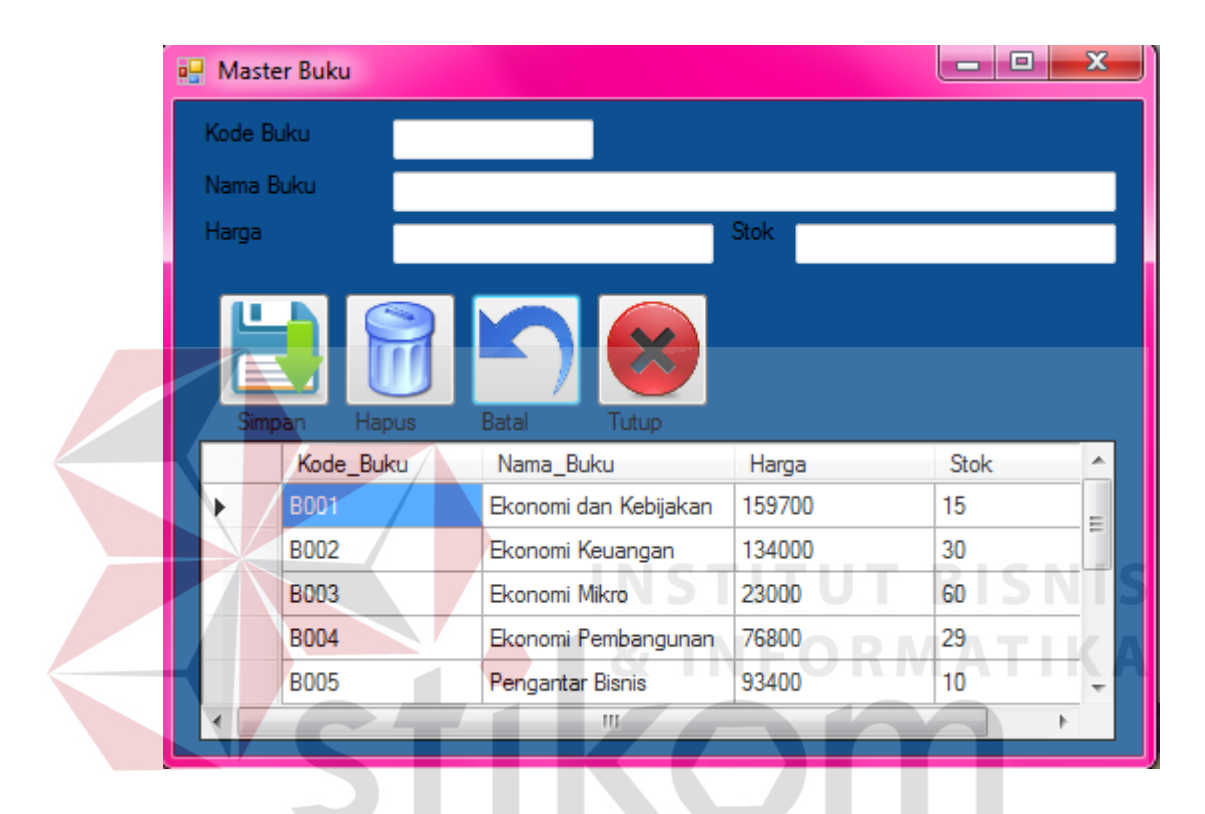

Gambar 4.48. Form Batal dan Tutup

4.4.4 Form Master Supplier

Form master supplier di gunakan untuk melakukan input, update dan delete data master supplier yang ada. Form master supplier dapat di lihat pada gambar 4.49.

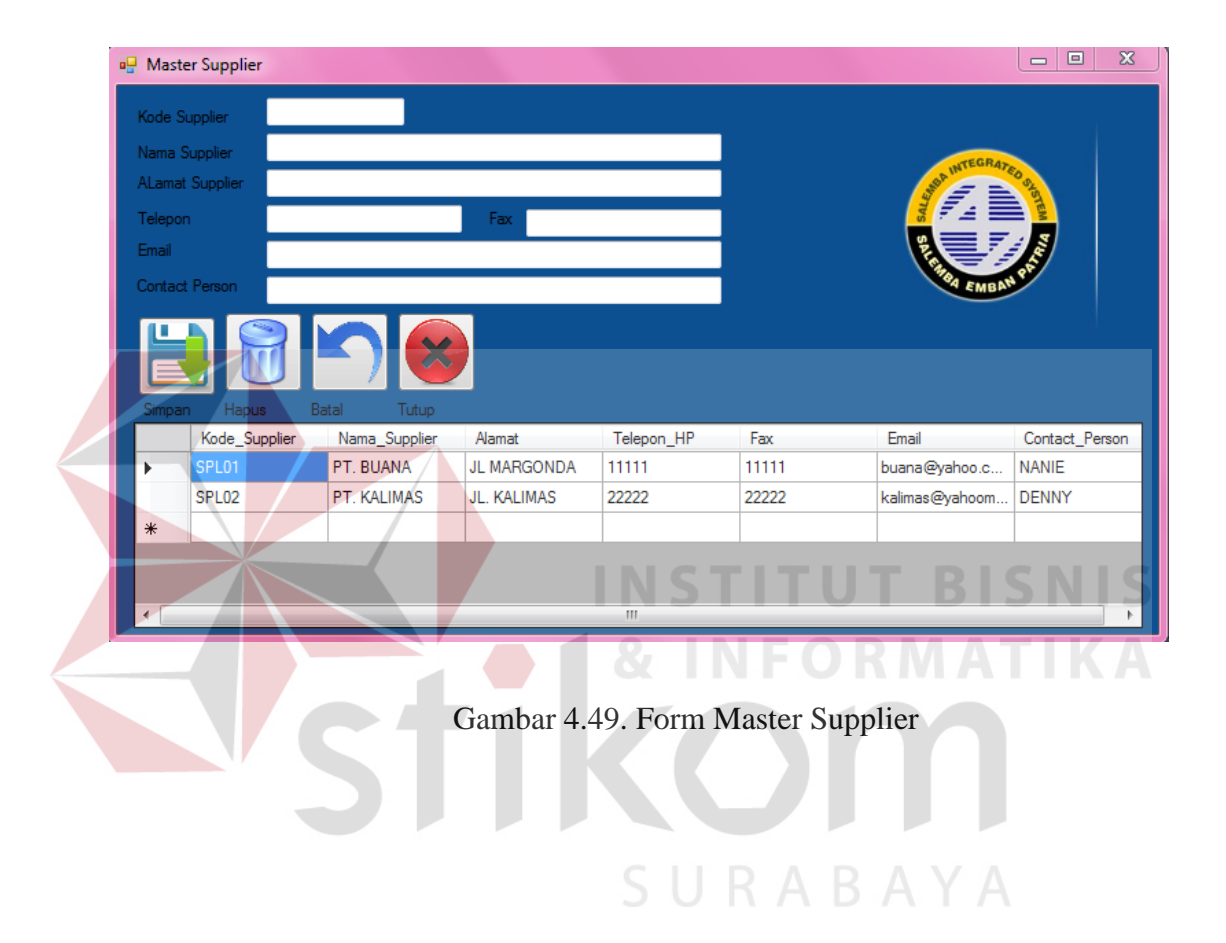

Untuk melakukan input maka kita akan mengisi semua data yang di butuhkan dalam field lalu setelah semua data terisi penuh maka klik button simpan, maka field akan kosong dan data akan muncul di data grid view. Input data dapat di lihat pada gambar 4.50.

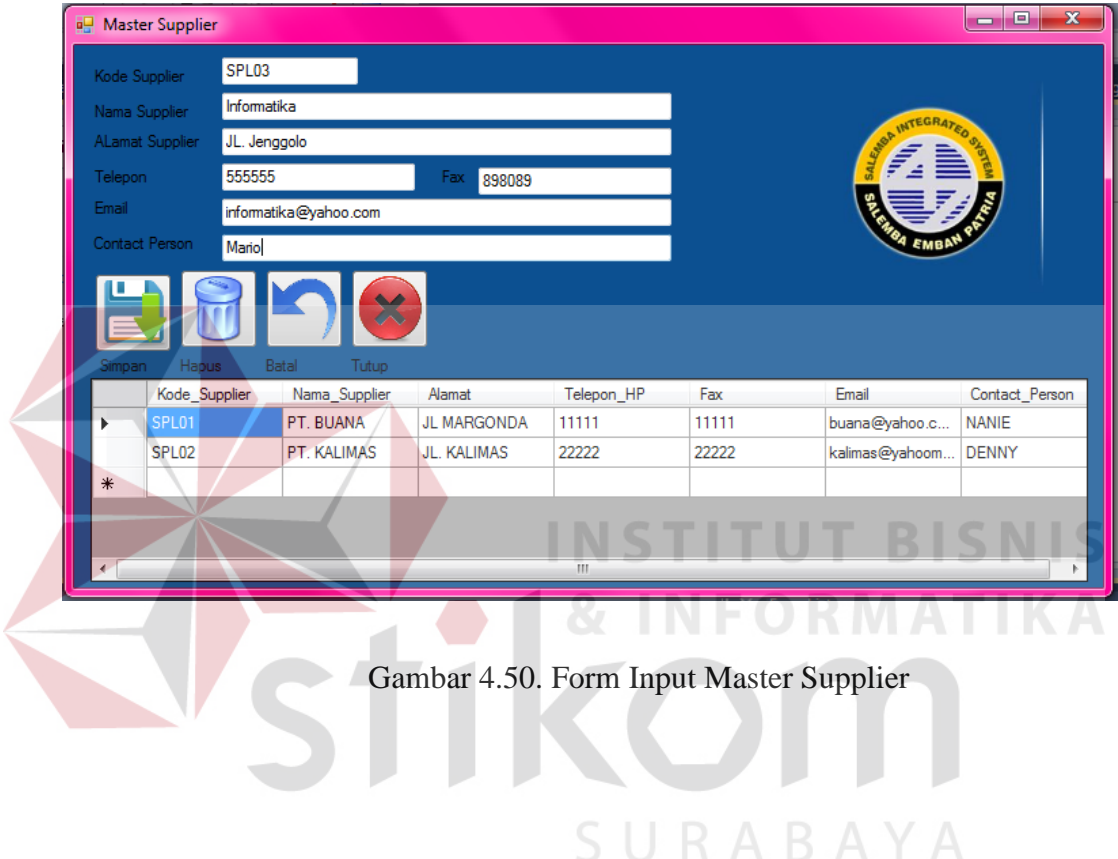

Untuk melakukan pengubahan maka pilih data yang ada pada tabel data grid view, setelah di klik maka data yang di pilih akan muncul sesuai field yang ada, lalu kita dapat mengubah data, setelah melakukan perubahan data maka kita klik button simpan untuk melakukan penyimpanan. Penyimpanan data yang di ubah dapat dilihat pada gambar 4.51.

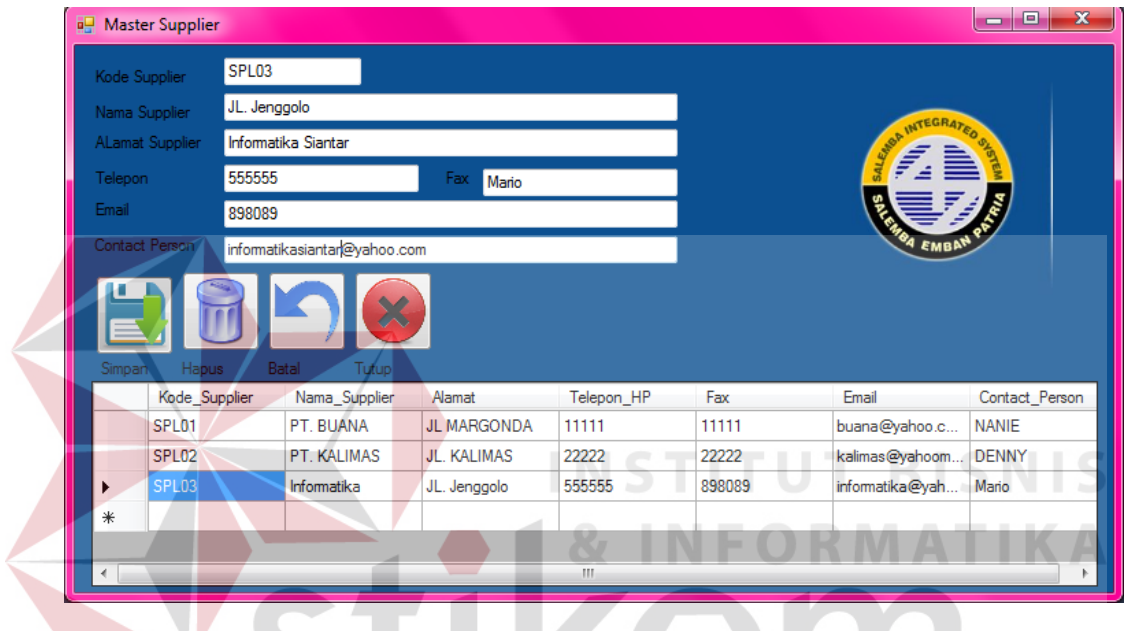

# Gambar 4.51. Form Ubah Master Supplier

SURABAYA

Untuk Melakukan penghapusan data maka kita akan pilih data yang ingin dihapus, lalu klik hapus, maka akan muncul pertanyaan, yakin ingin menghapus ? apabila tidak maka akan kembali pada kondisi terakhir, namun jika ya maka data yang ada akan tehapus. Data supplier yang telah di hapus dapat di lihat pada gambar 4.52.

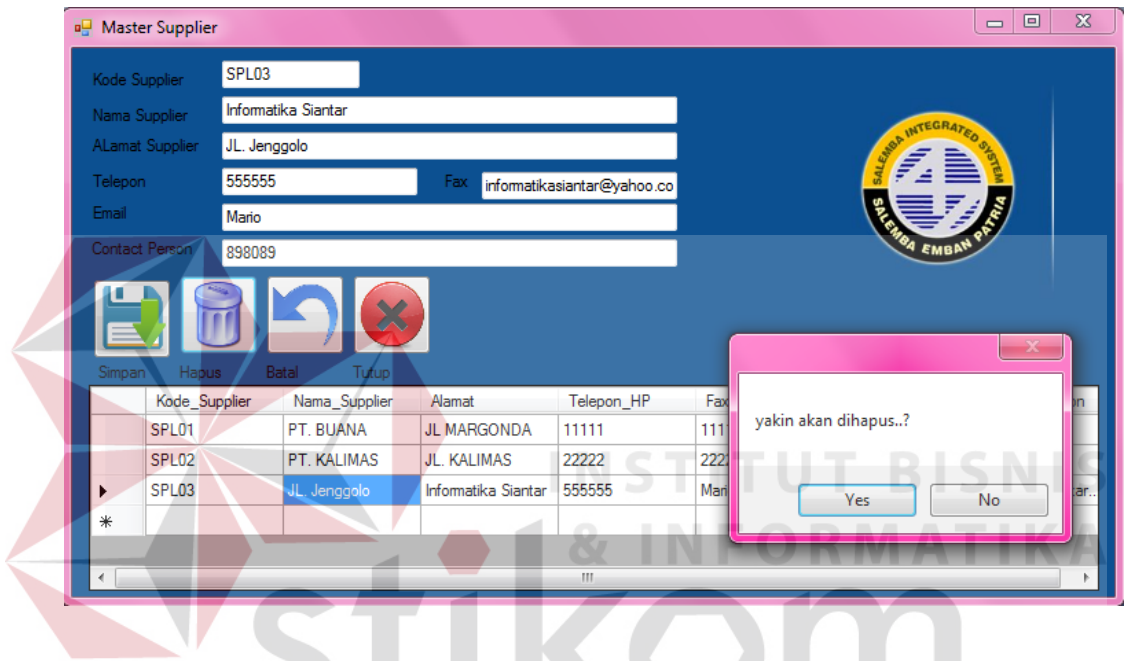

Gambar 4.52. Form Master Supplier Berhasil Di Hapus

SURABAYA

#### 4.4.5 Form Master Customer

Form master customer di gunakan untuk melakukan input, update dan delete data master customer yang ada. Form master customer dapat di lihat pada gambar 4.53.

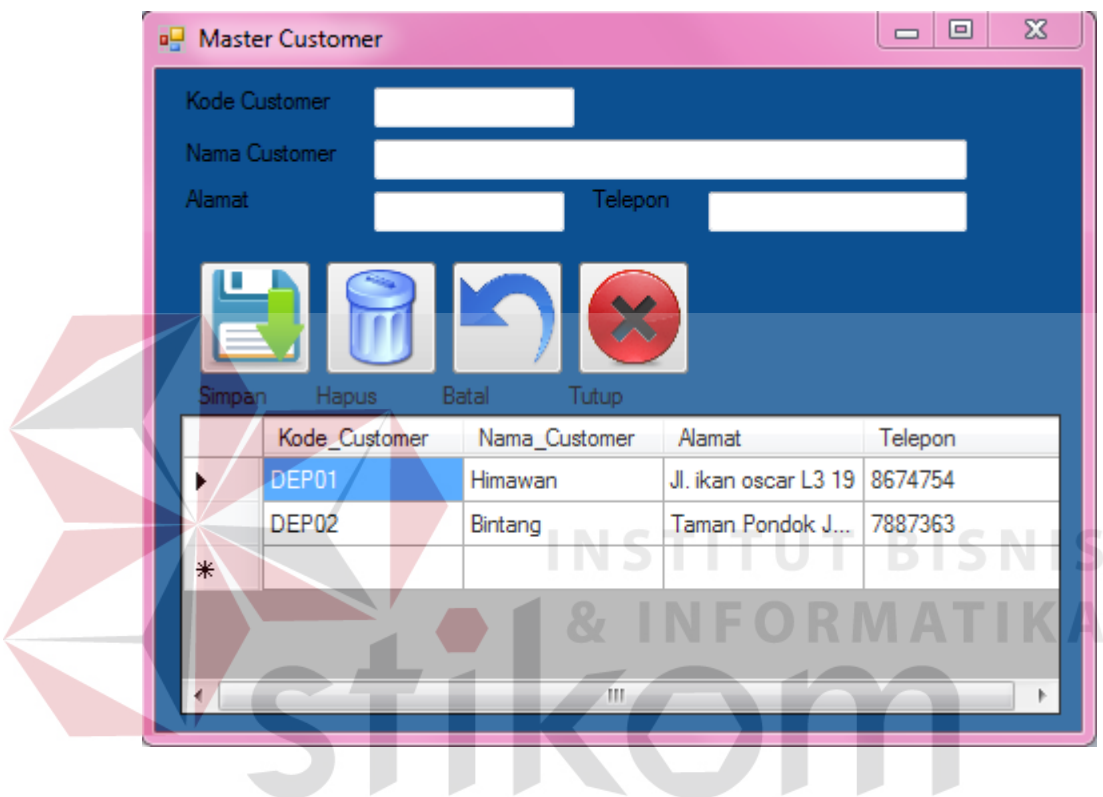

Gambar 4.53. Form Master Customer

Untuk melakukan input maka kita akan mengisi semua data yang di butuhkan dalam field lalu setelah semua data terisi penuh maka klik button simpan, maka field akan kosong dan data akan muncul di data grid view. Input data dapat di lihat pada gambar 4.54.

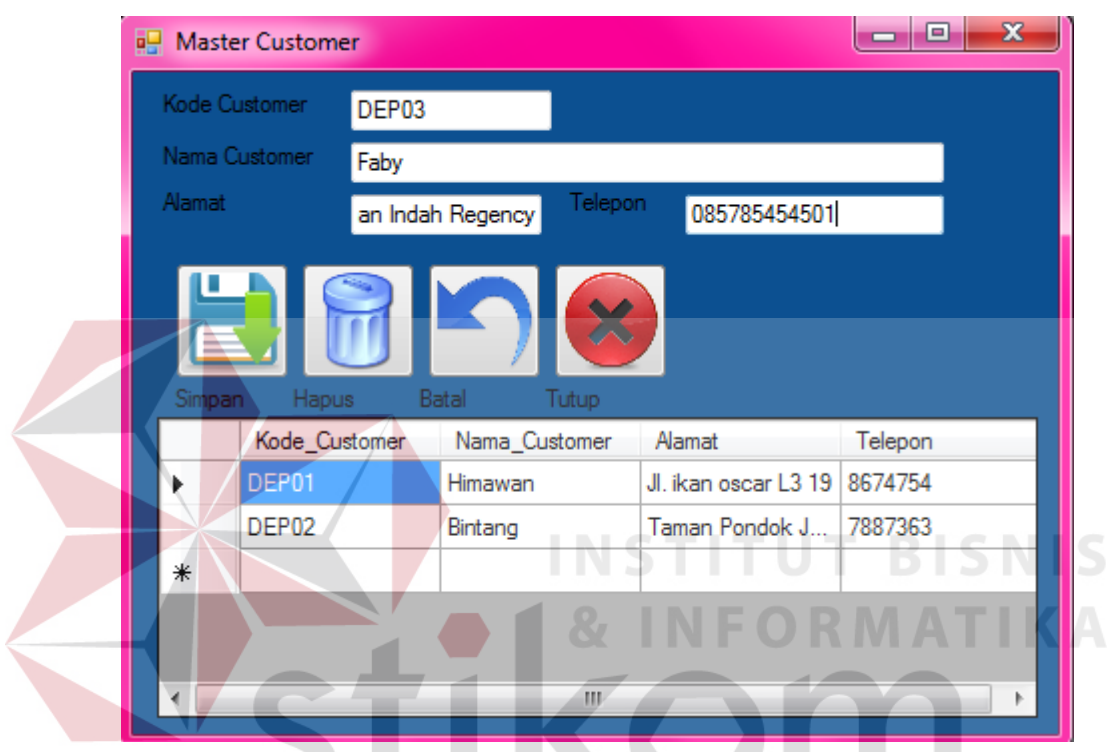

Gambar 4.54. Form Input Master Customer

Data yang telah di inputkan berhasil masuk ke dalam data Grid view yang ada. Input berhasil dapat di lihat pada gambar 4.55.

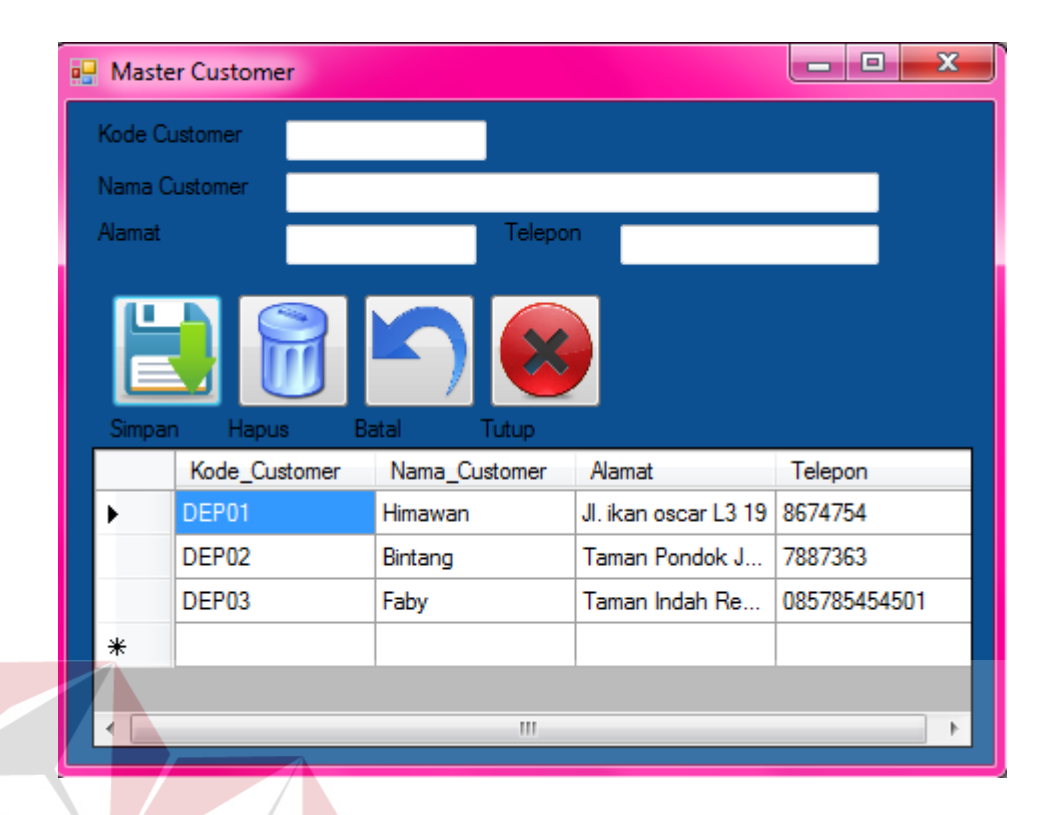

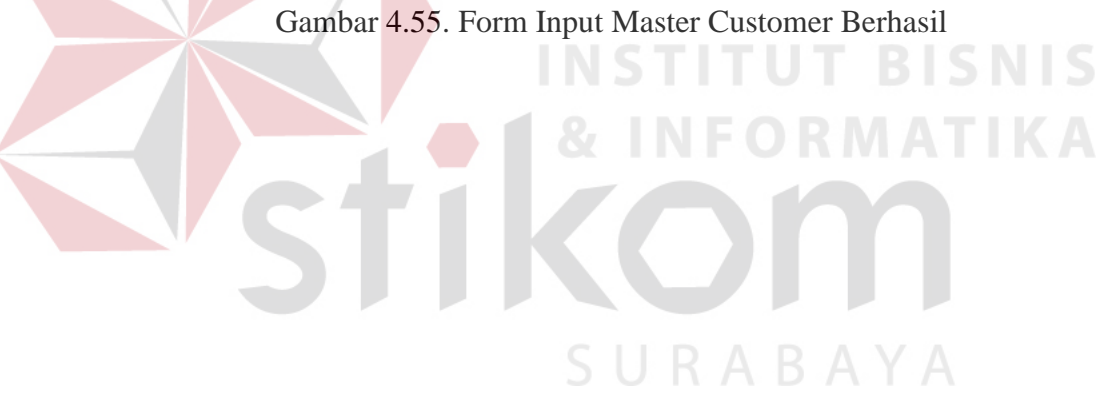

Untuk melakukan pengubahan maka pilih data yang ada pada tabel data grid view, setelah di klik maka data yang di pilih akan muncul sesuai field yang ada, lalu kita dapat mengubah data, setelah melakukan perubahan data maka kita klik button simpan untuk melakukan penyimpanan. Penyimpanan data yang di ubah dapat dilihat pada gambar 4.56.

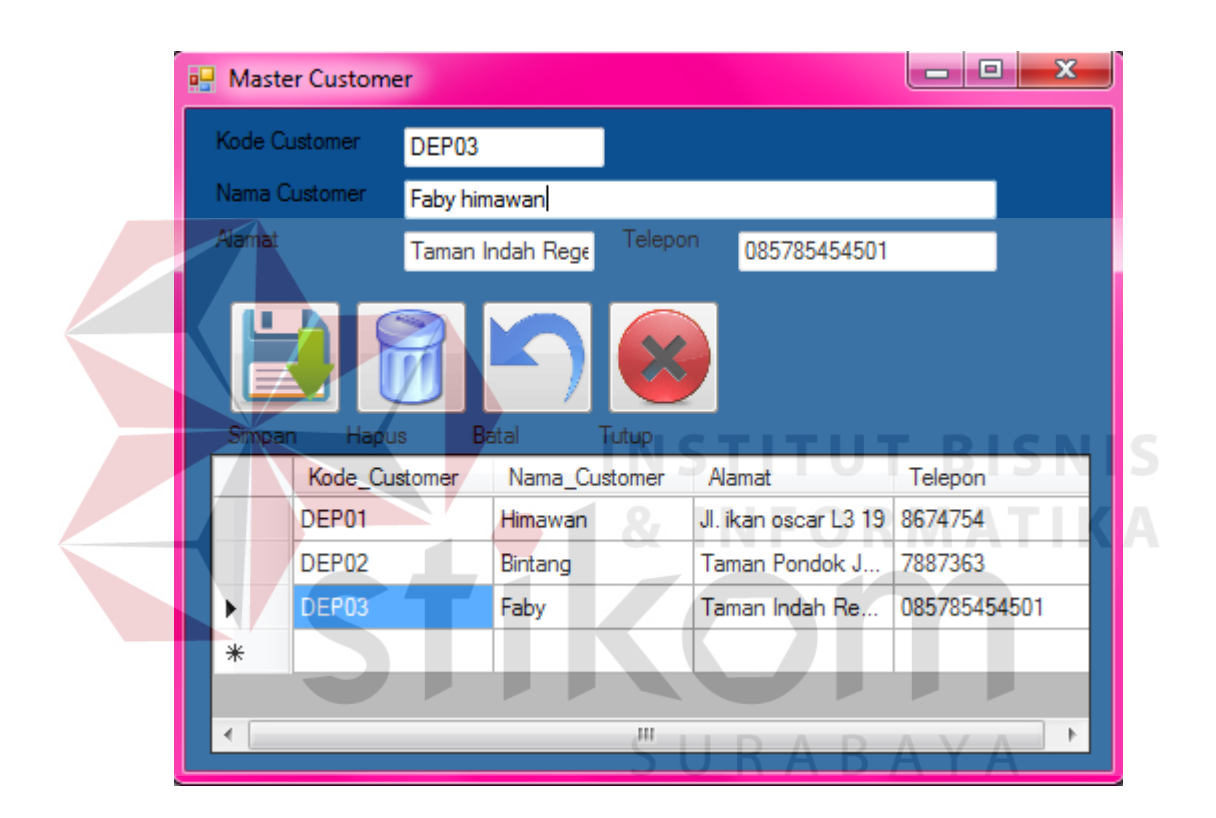

Gambar 4.56. Form Ubah Master Customer

Untuk Melakukan penghapusan data maka kita akan pilih data yang ingin dihapus, lalu klik hapus, Data customer yang telah di hapus dapat di lihat pada gambar 4.57.

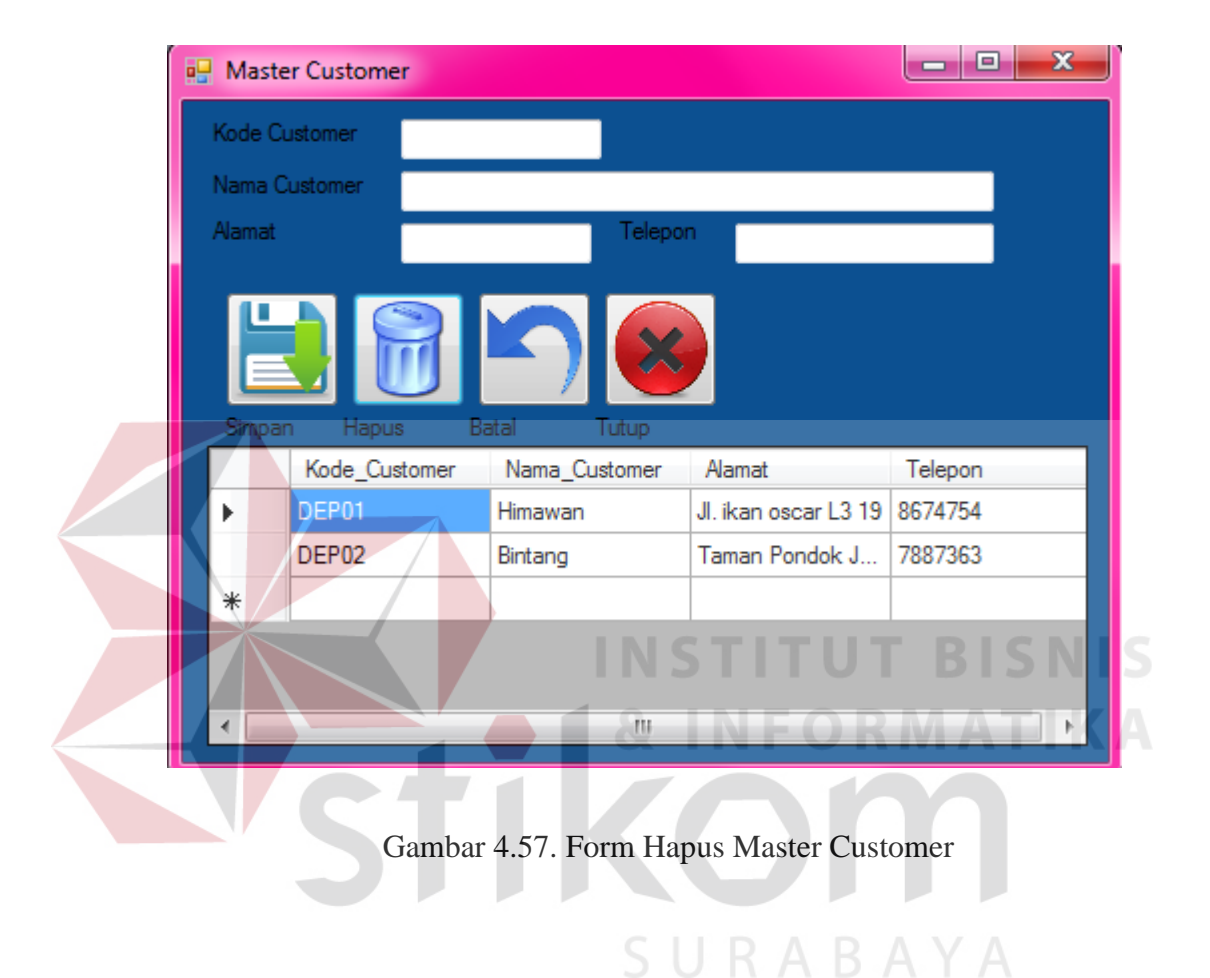

# 4.4.6 Form Master User

Form master user di gunakan untuk melakukan input, update dan delete data master user yang ada. Form master user dapat di lihat pada gambar 4.58

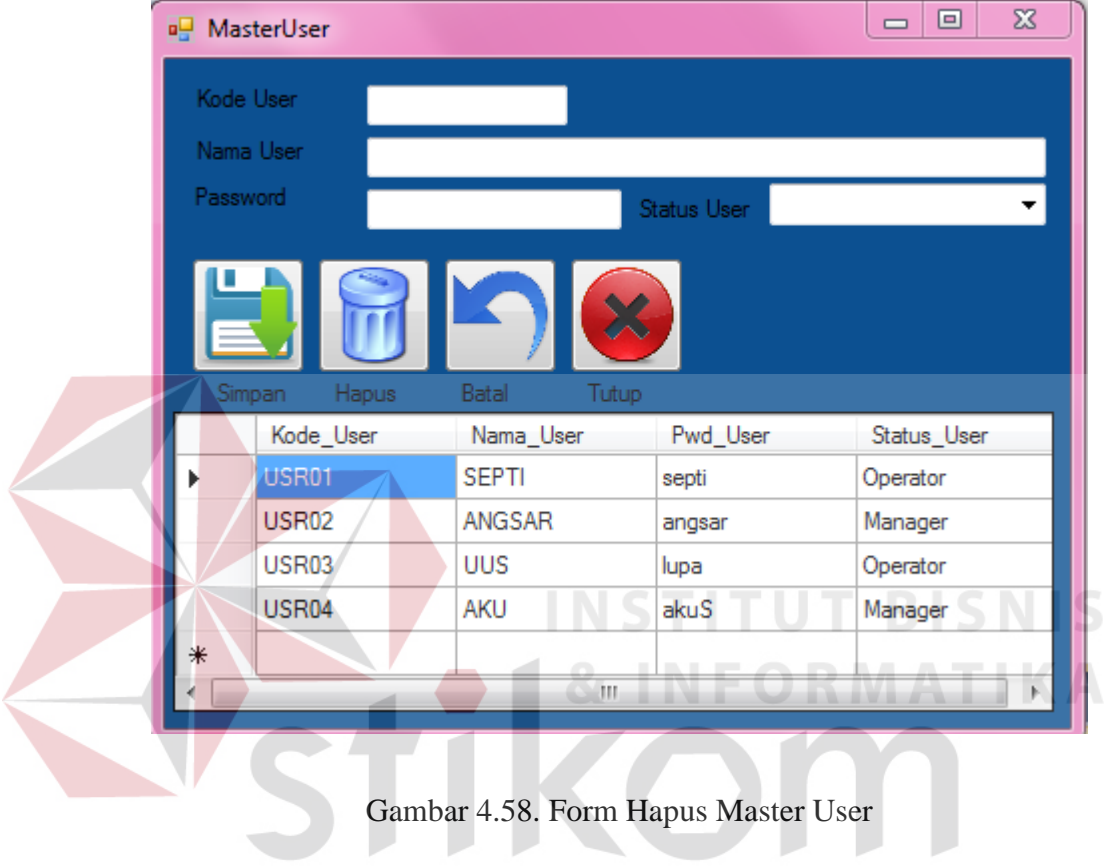

SURABAYA

#### 98

Untuk melakukan input maka kita akan mengisi semua data yang di butuhkan dalam field lalu setelah semua data terisi penuh maka klik button simpan, maka field akan kosong dan data akan muncul di data grid view. Input data dapat di lihat pada gambar 4.59.

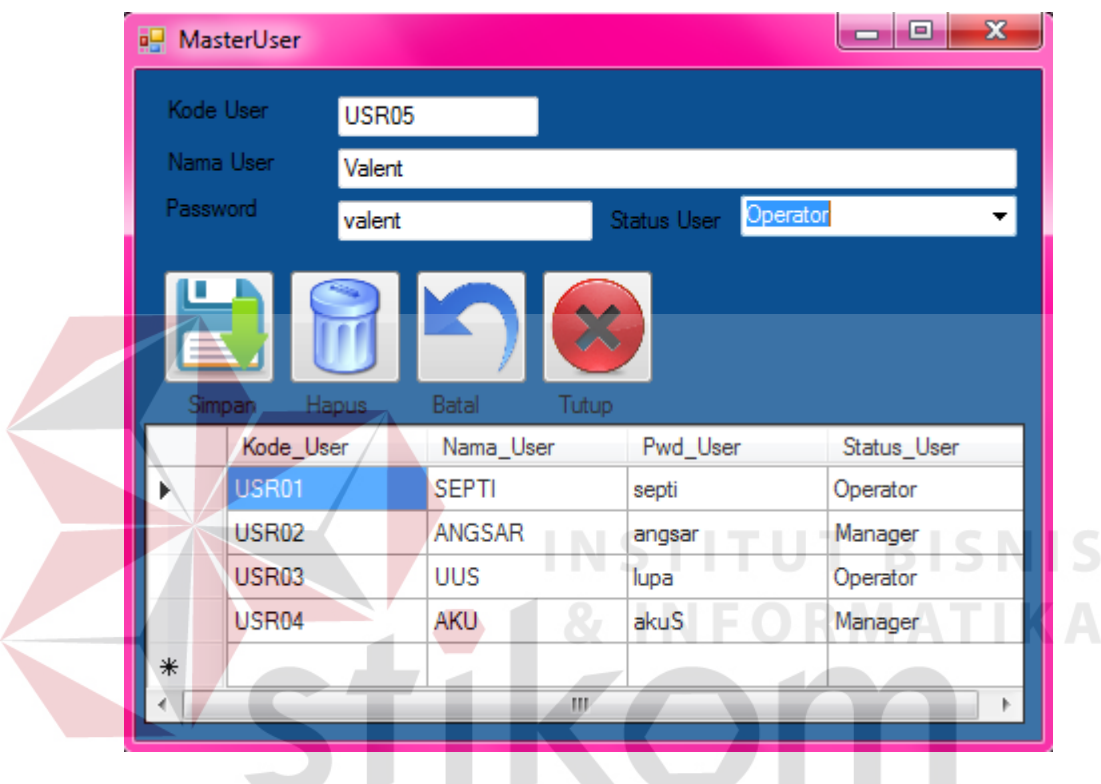

Gambar 4.59 Form Input Master User

Untuk melakukan pengubahan maka pilih data yang ada pada tabel data grid view, setelah di klik maka data yang di pilih akan muncul sesuai field yang ada, lalu kita dapat mengubah data, setelah melakukan perubahan data maka kita klik button simpan untuk melakukan penyimpanan. Penyimpanan data yang di ubah dapat dilihat pada gambar

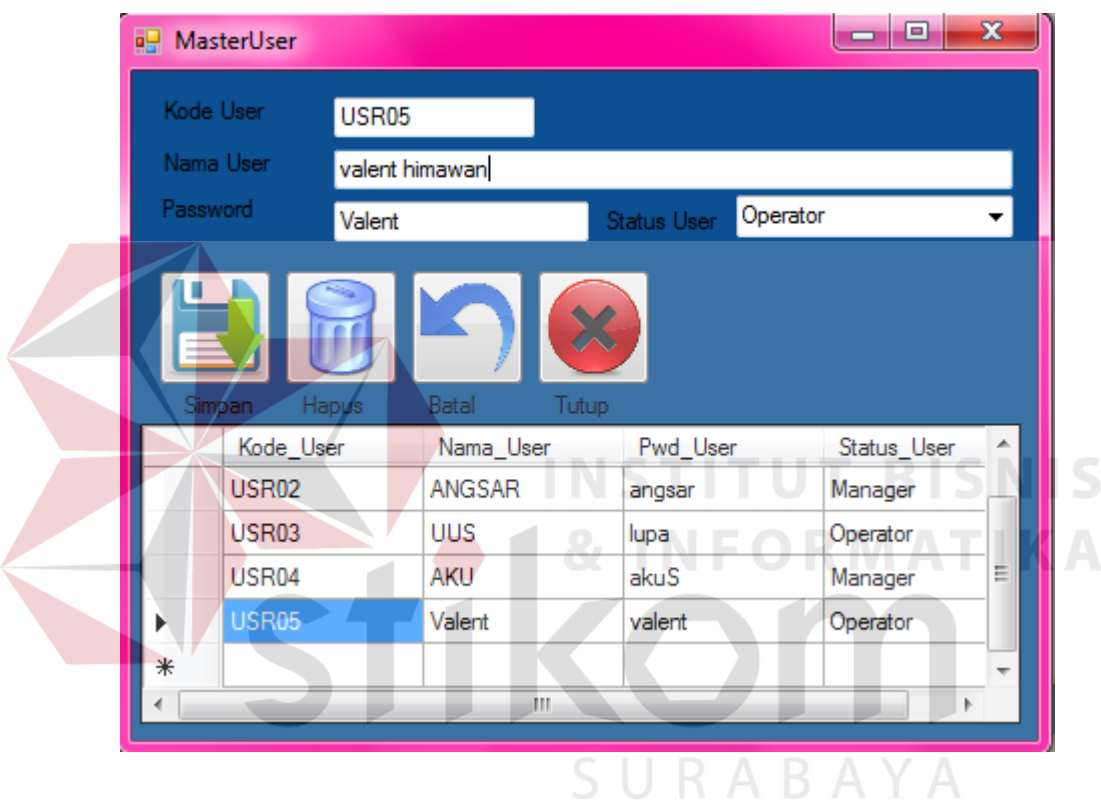

Gambar 4.60. Form Ubah Master User

# 4.4.7 Transaksi Permintaan

Form Trasaksi ini adalah form yang di gunakan apabila ada permintaan buku dari pelanggan. Form transaksi permintaan barang dapat di lihat pada gambar 4.61,

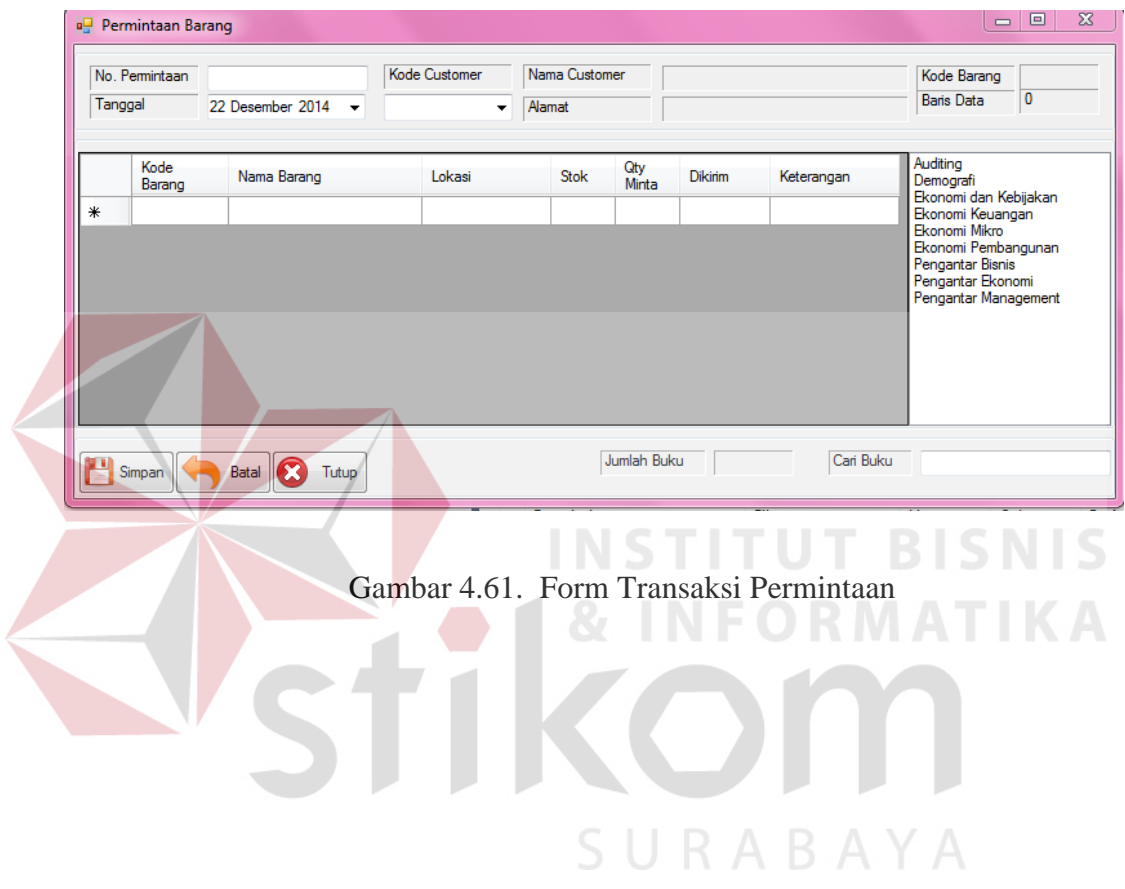

Lalu kita di minta untuk menginputkan no permintaan, kode customer, maka data pendukung customer akan muncul di field yang telah di sediakan. Gambar input transaksi permintaan dapat di lihat pada gambar 4.62.

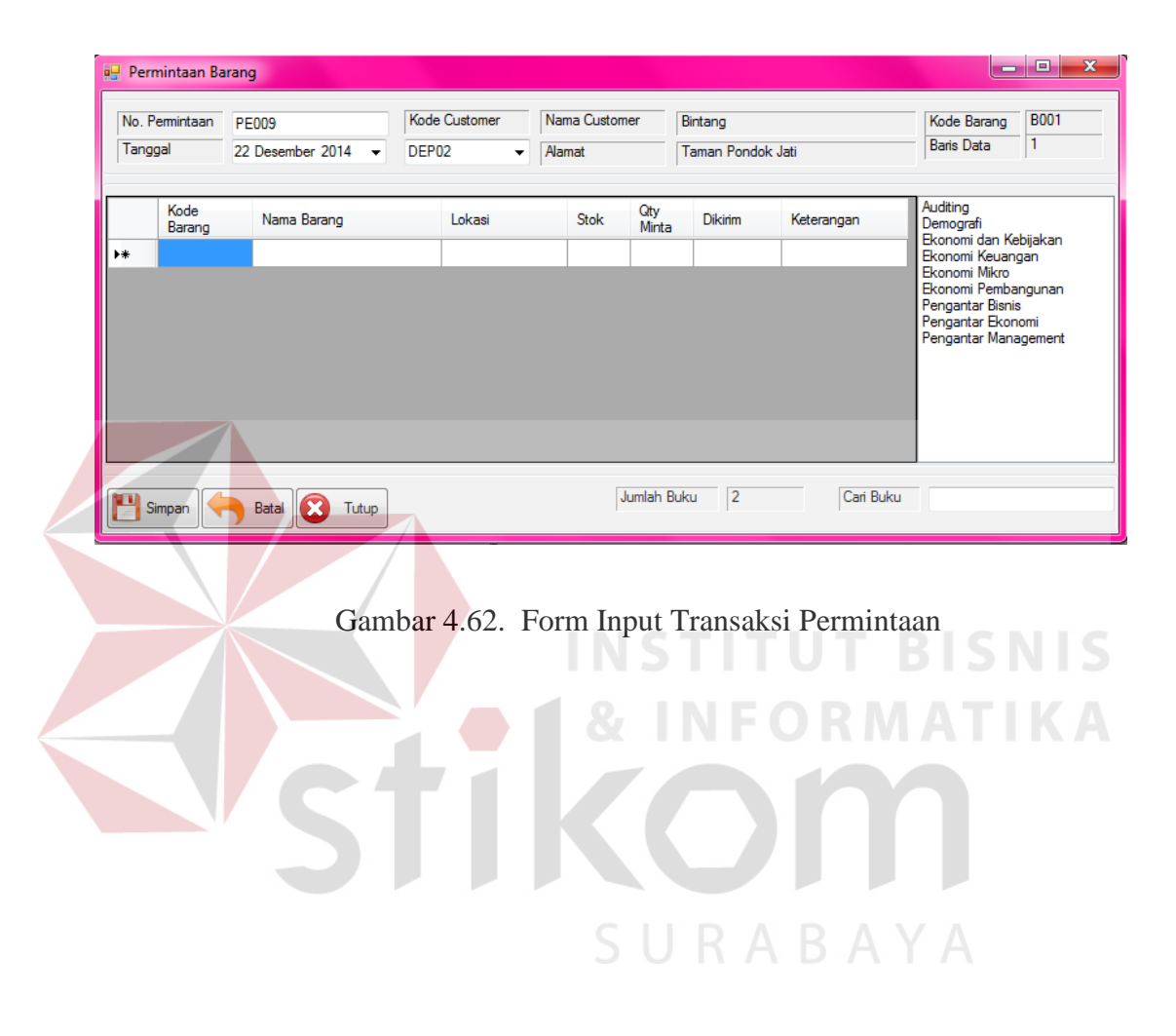

Setelah data customer lengkap terisi maka kita memilih buku yang ingin di pesan maka klik dan data buu akan muncul pada data grid view. Setelah data buku muncul kita di minta untuk mengisikan jumlah yang di minta lalu klik simpan. Gambar menyimpan inputan data permintaan barang dapat di lihat pada 4.63.

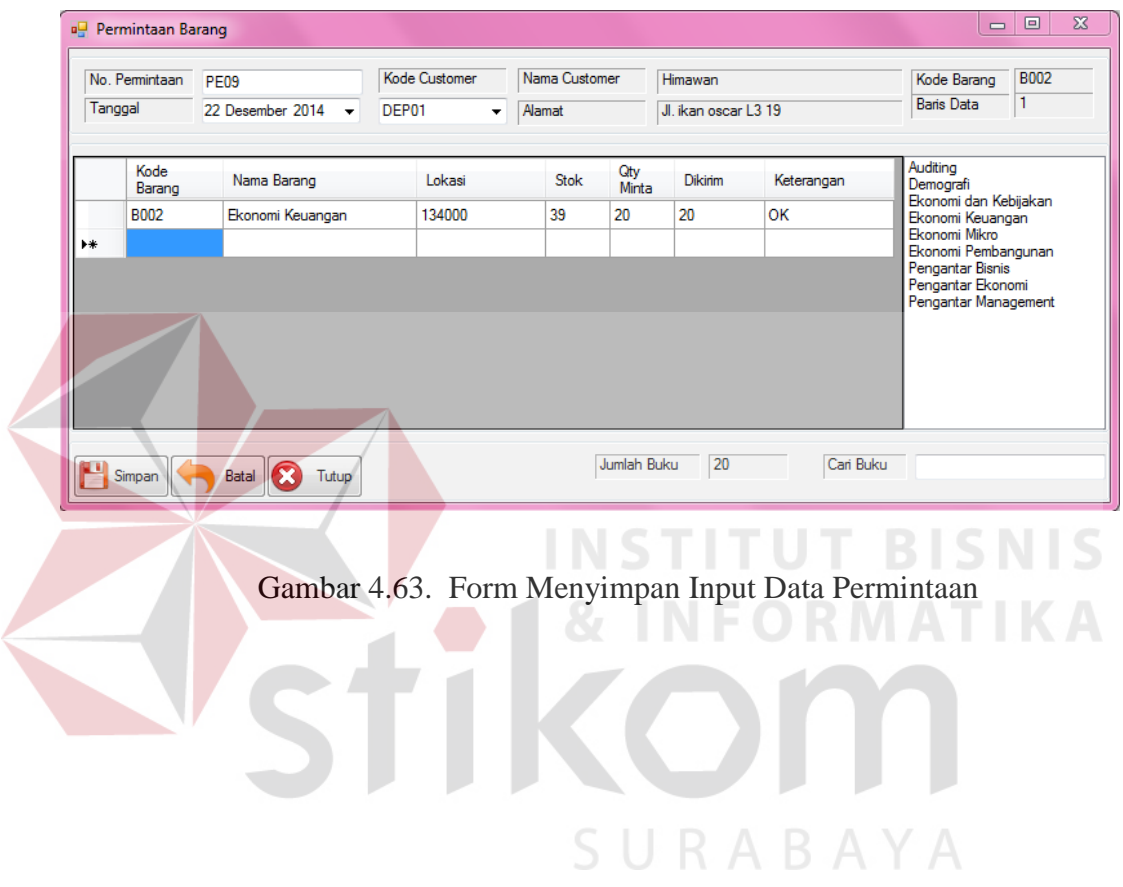
### 4.4.8 Transaksi Pengeluaran

Transaksi pengeluaran ini dapat di gunakan untuk mencatat laporan pengeluaran buku yang ada di perusahaan. Pencatatan transaksi pengelaran ini dapat di lihat pada gambar 4.64.

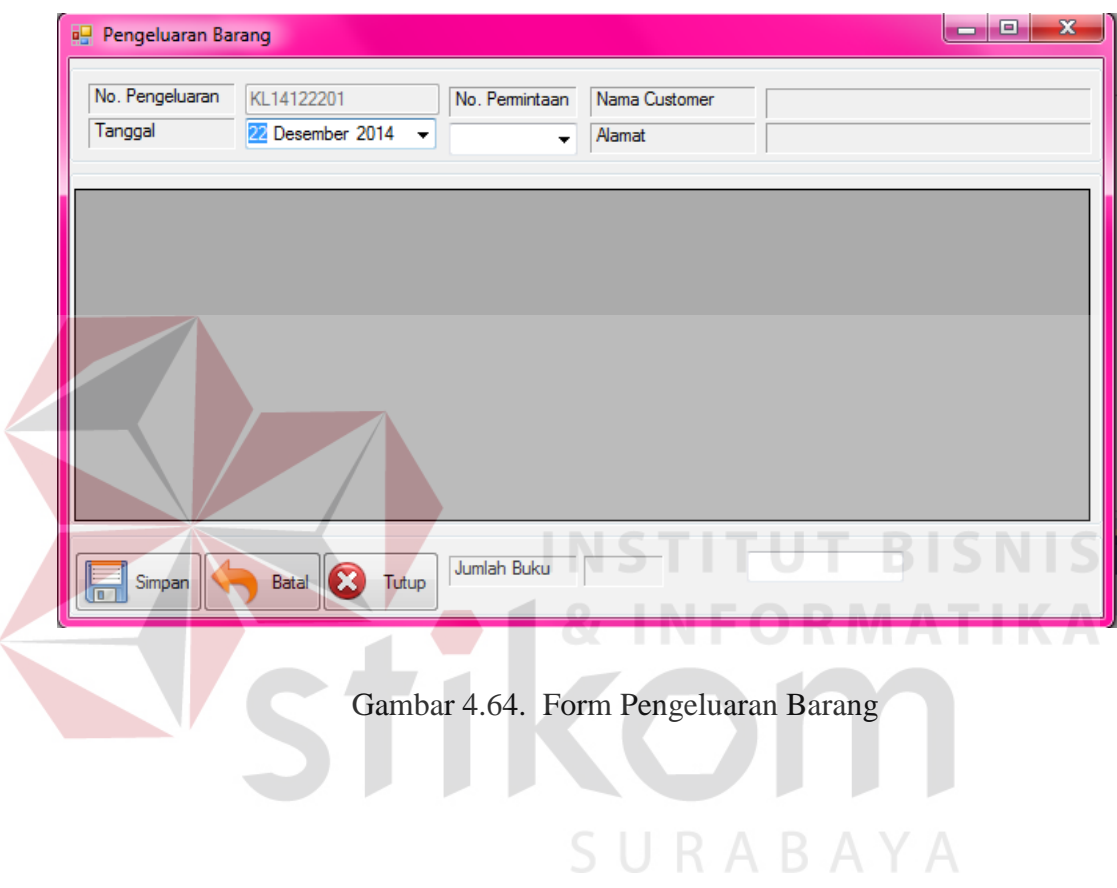

Untuk menyimpan data pengeluaran barang maka kita di mina untuk mengisi tanggal dan nomer permintaan yang ada, maka kelengkapan data customer akan muncul di field yang di sediakan, Data maka akan muncul pada data grid view yang telah di sediakan, lalu klik button simpan. Input pengeluaran barang dapat di lihat pada gambar 4.65.

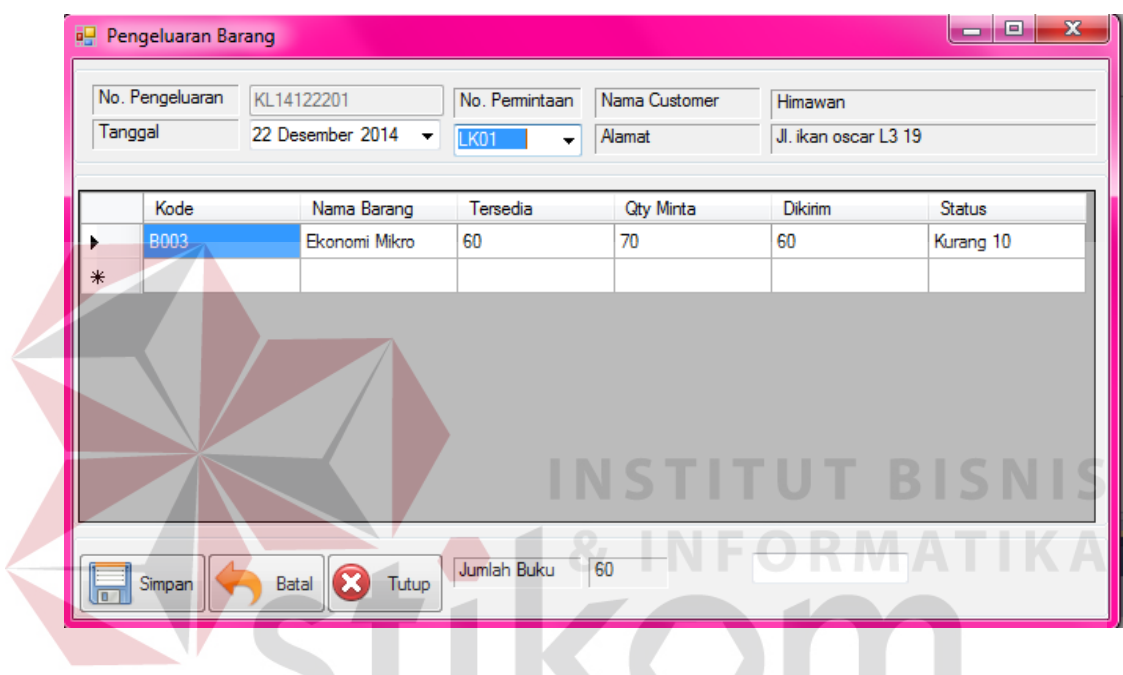

Gambar 4.65. Form Input Pengeluaran Barang

SURABAYA

### 4.4.9 Transaksi Penerimaan

Form transaksi penerimaan ini dapat di gunakan untuk melakukan penginputan data penerimaan buku pada perusahaan. Form penerimaan barang dapat di lihat pada gambar 4.66.

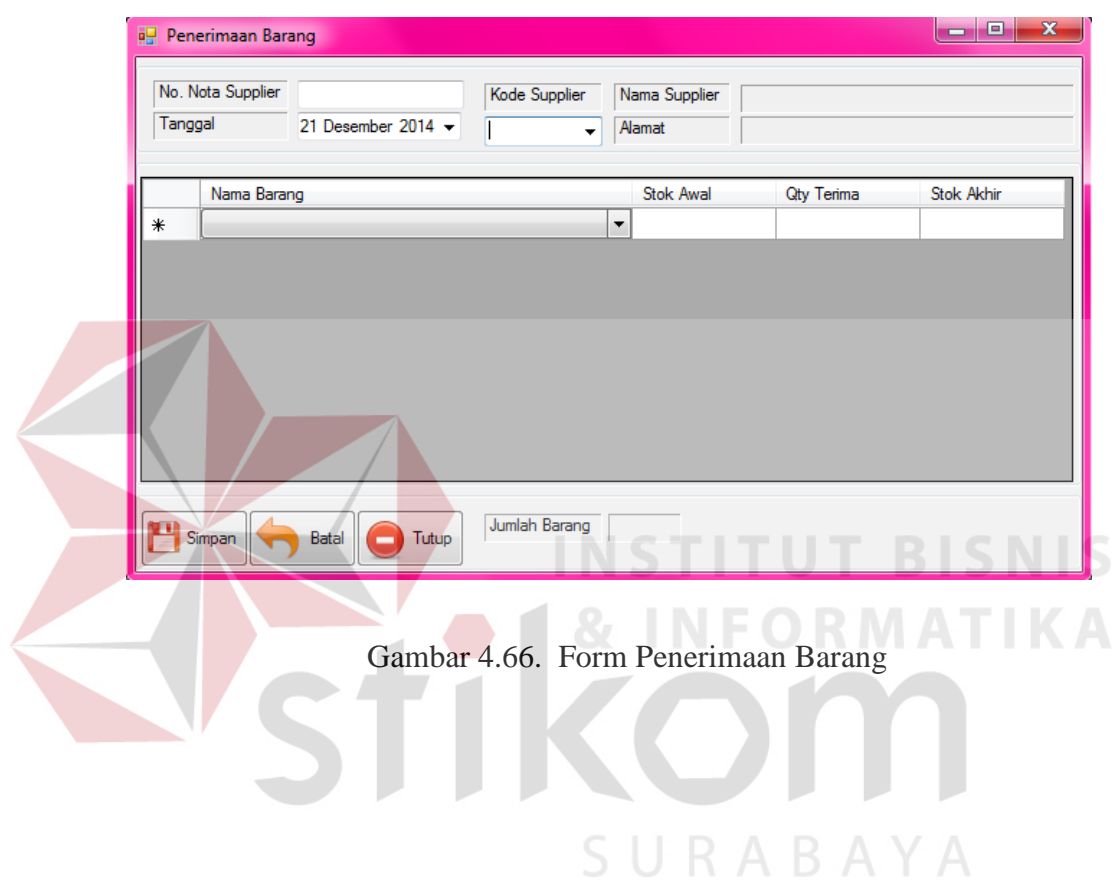

Pada awalnya kita akan di minta untuk menginpuutkan nota supplier, lalu kita akan memilih kode suplier maka data lengkap tentang supplier dapat kita lihat pada field yang telah di sediakan. Pengisian form penerimaan barang dapat di lihat pada gambar 4.67.

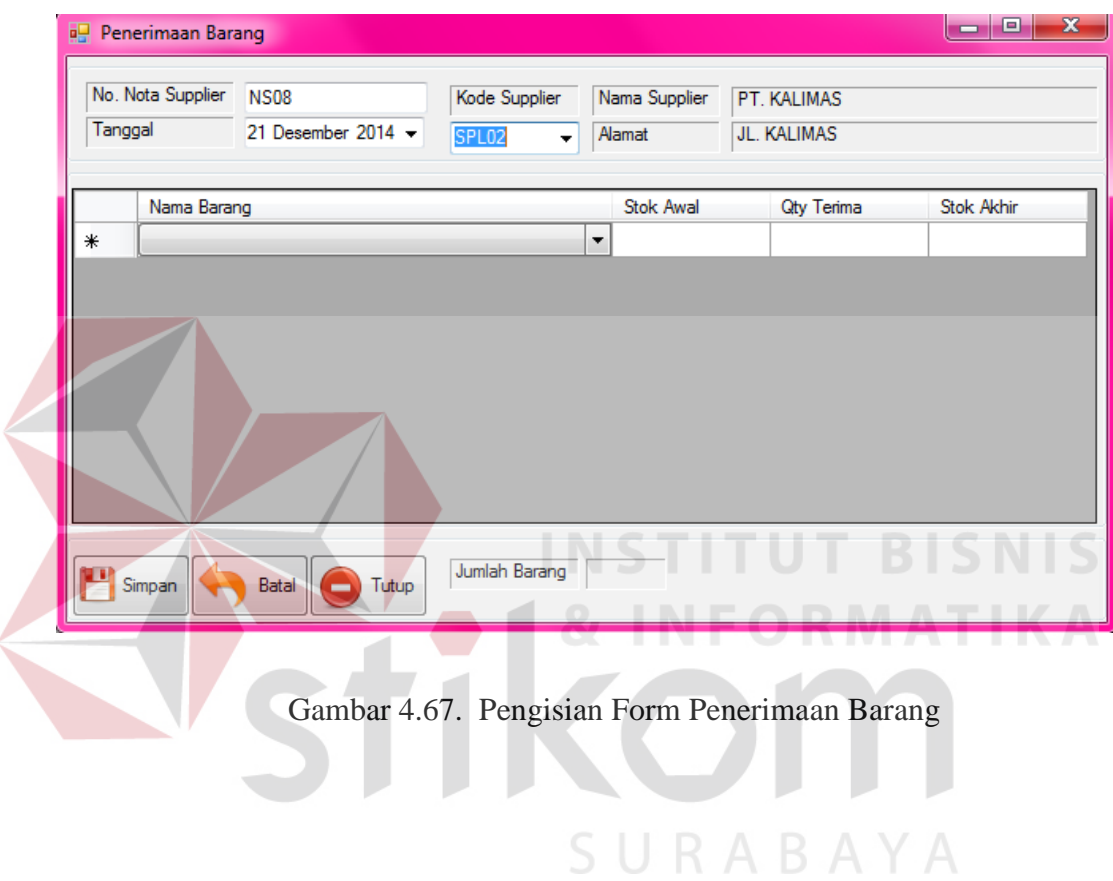

Setelah melakukan pengisian data supplier maka akan di minta untuk memilih nama barang yang di terima, lalu kita akan mengisi jumlah yang di terima dan stok akan bertambah. Data yang telah di inputkan dapat di lihat pada gambar 4.68.

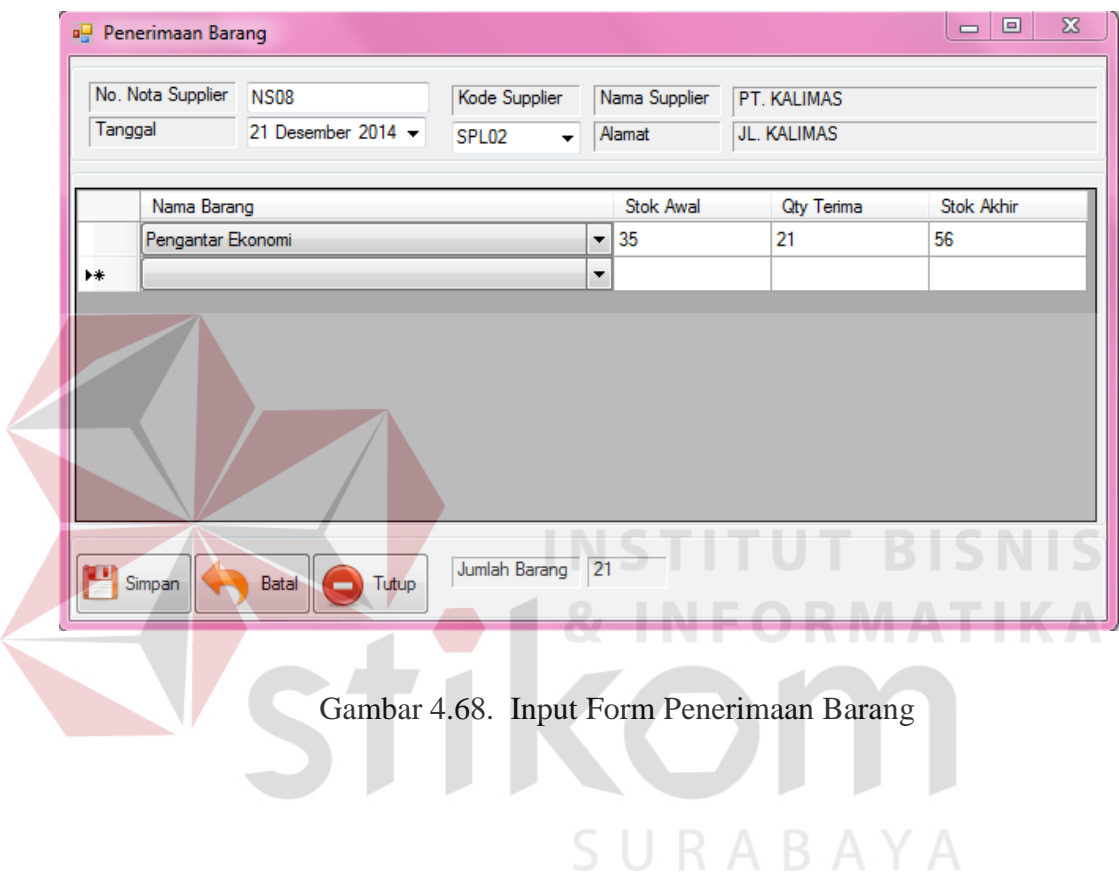

# 4.4.10 Laporan Permintaan

Laporan permintaan di gunakan untuk menampilkan data laporan permintaan pada perushaan. Data laporan permintaan dapat di lihat pada gambar 4.69

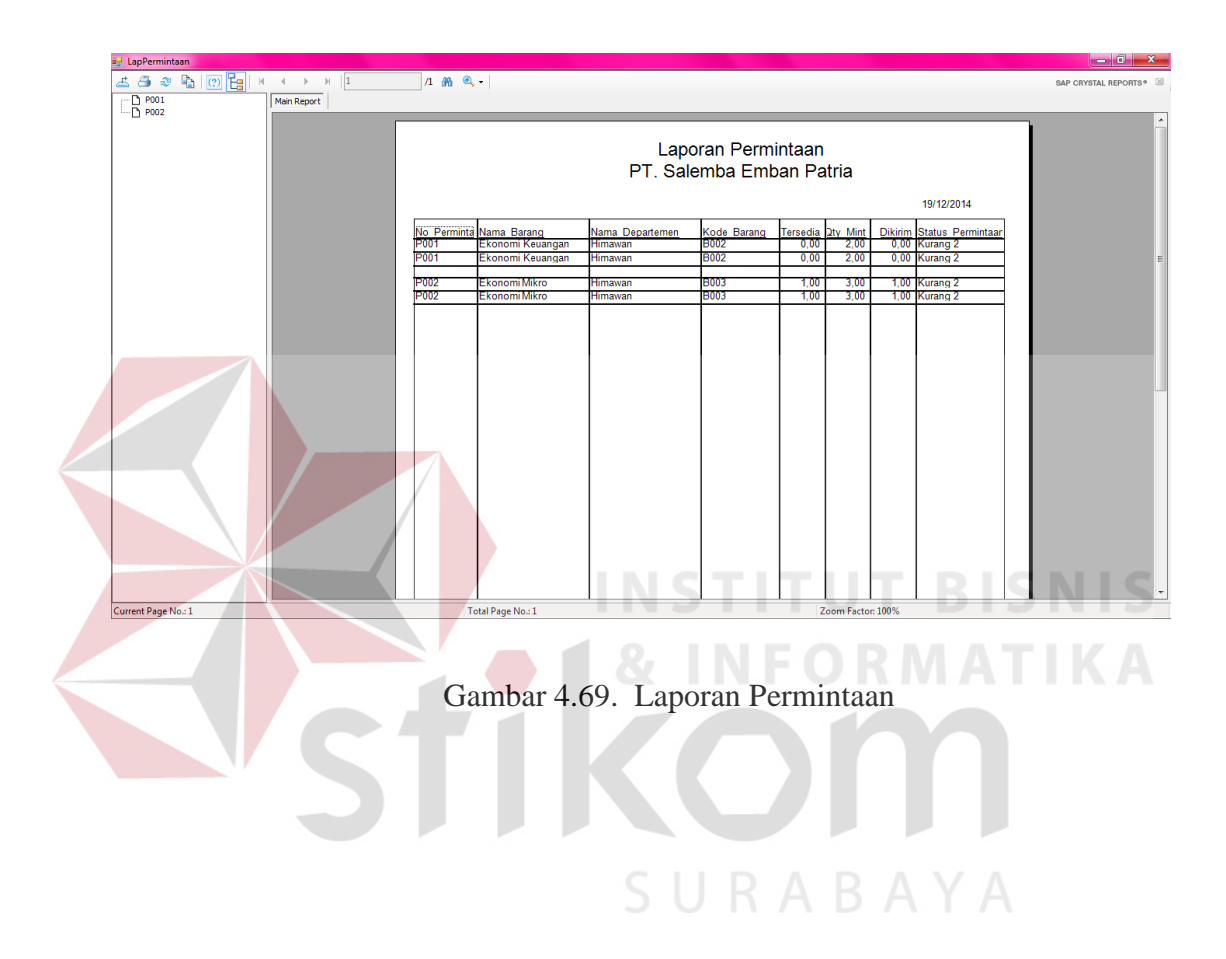

### 4.4.11 Laporan Pengeluaran

Laporan pengeluaran di gunakan untuk menampilkan data laporan pengeluaran pada perusahaan. Data laporan pengeluaran dapat di lihat pada gambar 4.70

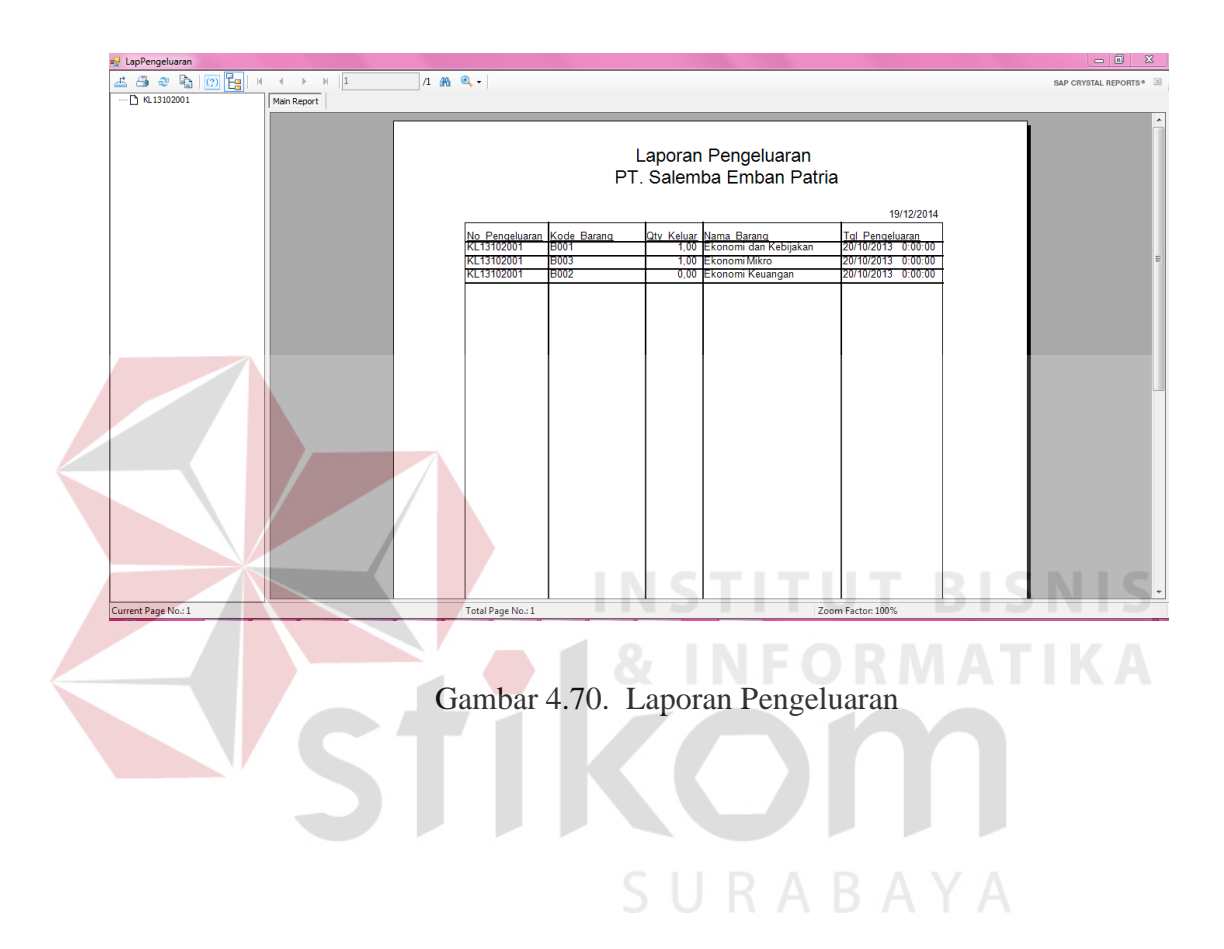

## 4.4.12 Laporan Penerimaan

Laporan penerimaan di gunakan untuk menampilkan data laporan penerimaan pada perushaan. Data laporan penerimaan dapat di lihat pada gambar 4.71.

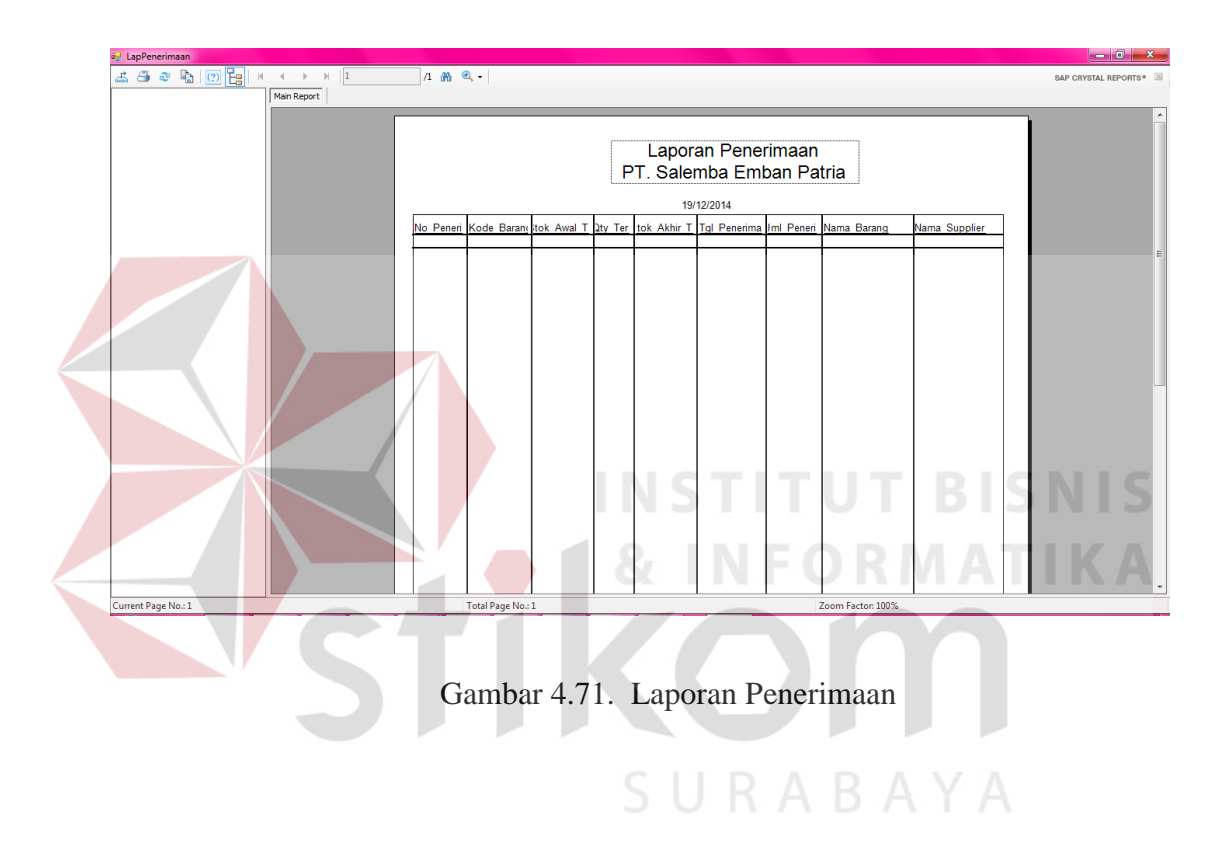